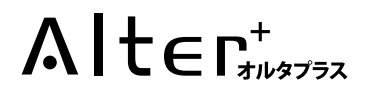

# 取扱説明書

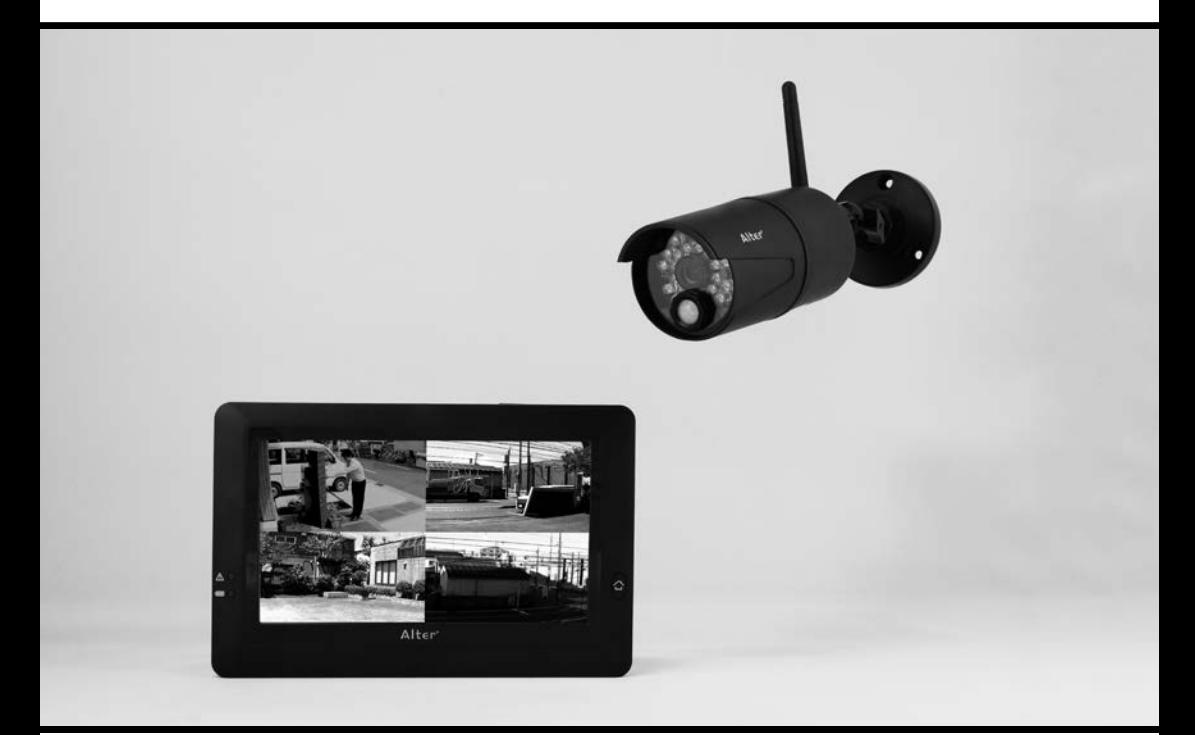

# ハイビジョン無線カメラ & モニターセット **AT-8801**

このたびは、当社製品をお買い求めいただき、誠にありがとうございます。 本書は保証書付ですので大切に保管し、必要なときにお読みください。 製品を安全に正しくお使い頂くため本書をよくお読みになり十分にご理解の上使用して下さい。

### 目次

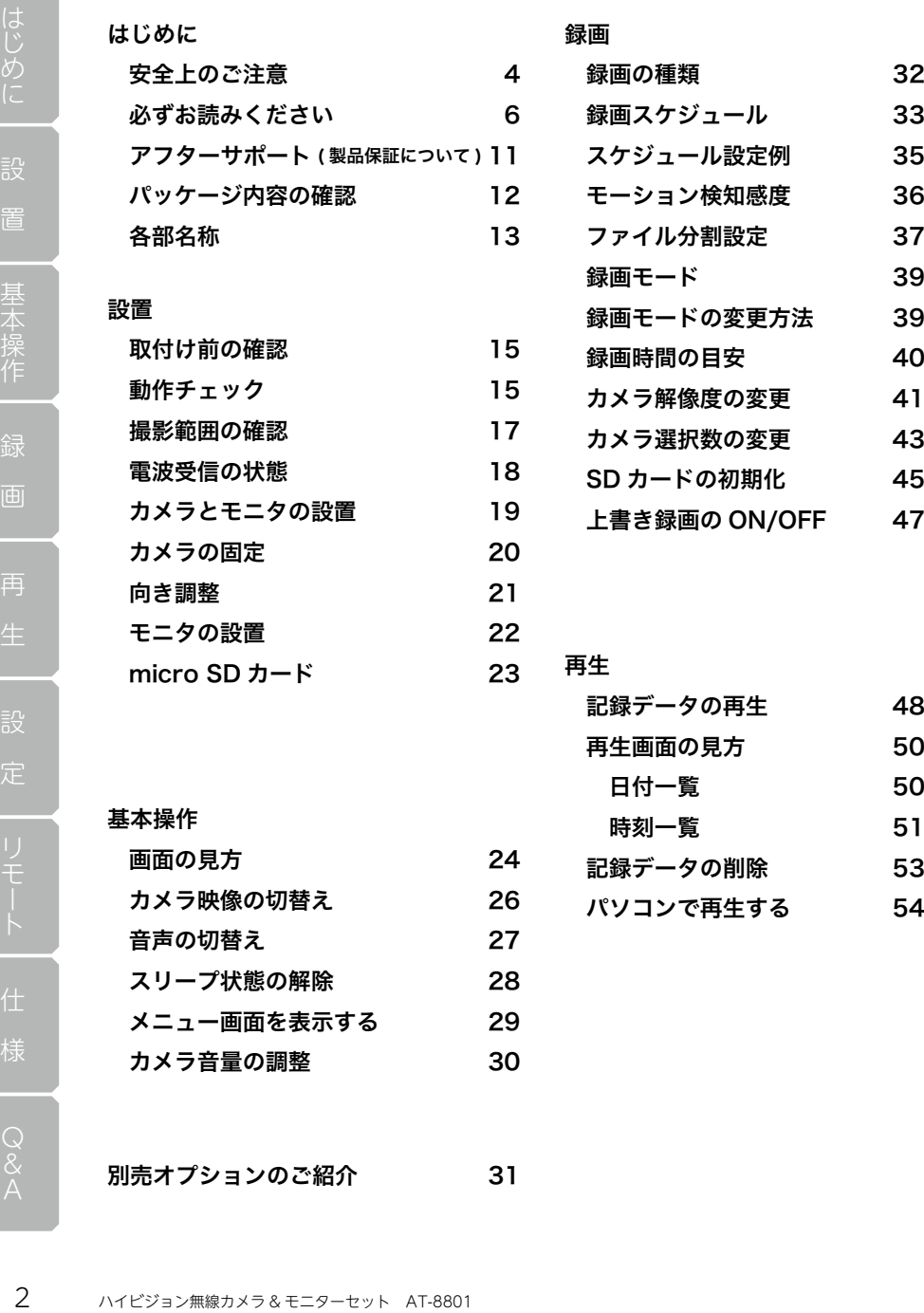

別売オプションのご紹介 31

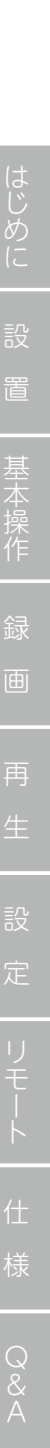

目次

#### 設定

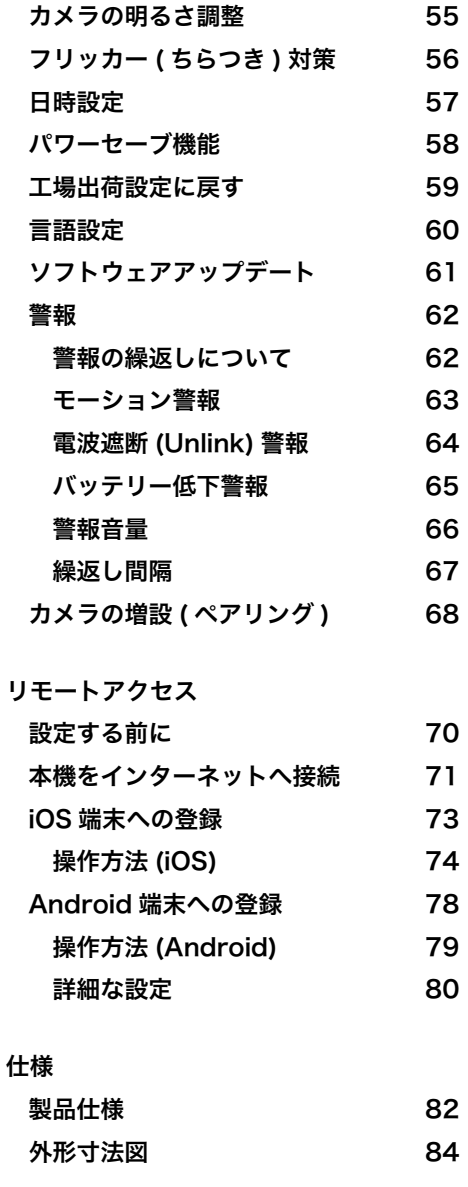

Q&A 86

ハイビジョン無線カメラ & モニターセット AT-8801 3はじめに

## 安全上のご注意

ご使用前にこの「安全上のご注意」と「取扱説明書」をよくお読みの上、正しくお使い ください。お読みになったあとは、いつでも見られる所に保管して下さい。

■絵表示についてこの「安全上のご注意」は、製品を安全に正しくお使いいただき、あ なたやほかの人々への危害や財産への損害を未然に防止するために、いろいろな絵表示 をしています。内容をよく理解してから本文をお読み下さい。

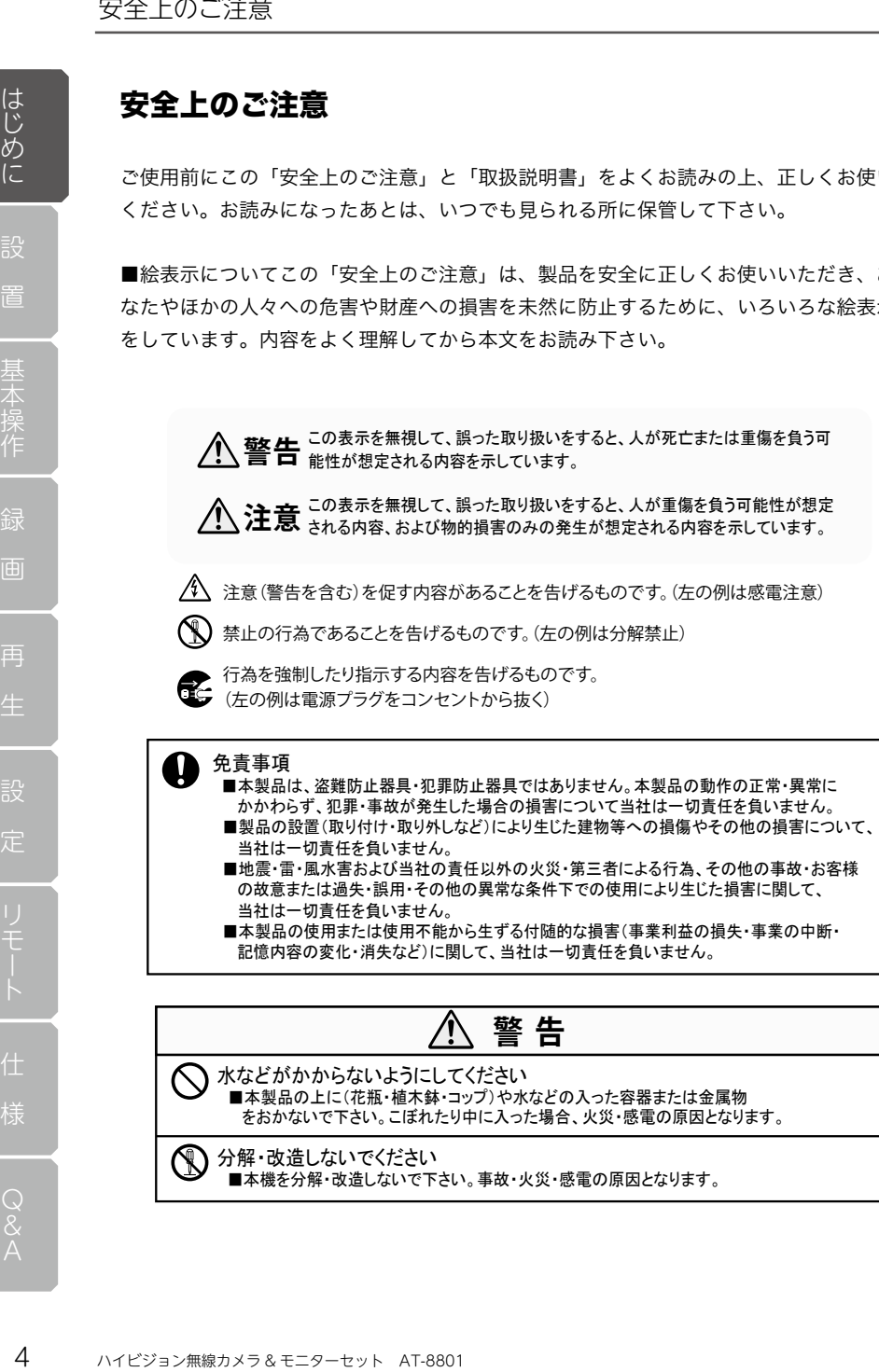

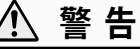

水などがかからないようにしてください ■本製品の上に(花瓶・植木鉢・コップ)や水などの入った容器または金属物 をおかないで下さい。こぼれたり中に入った場合、火災・感電の原因となります。

分解・改造しないでください ■本機を分解・改造しないで下さい。事故・火災・感電の原因となります。

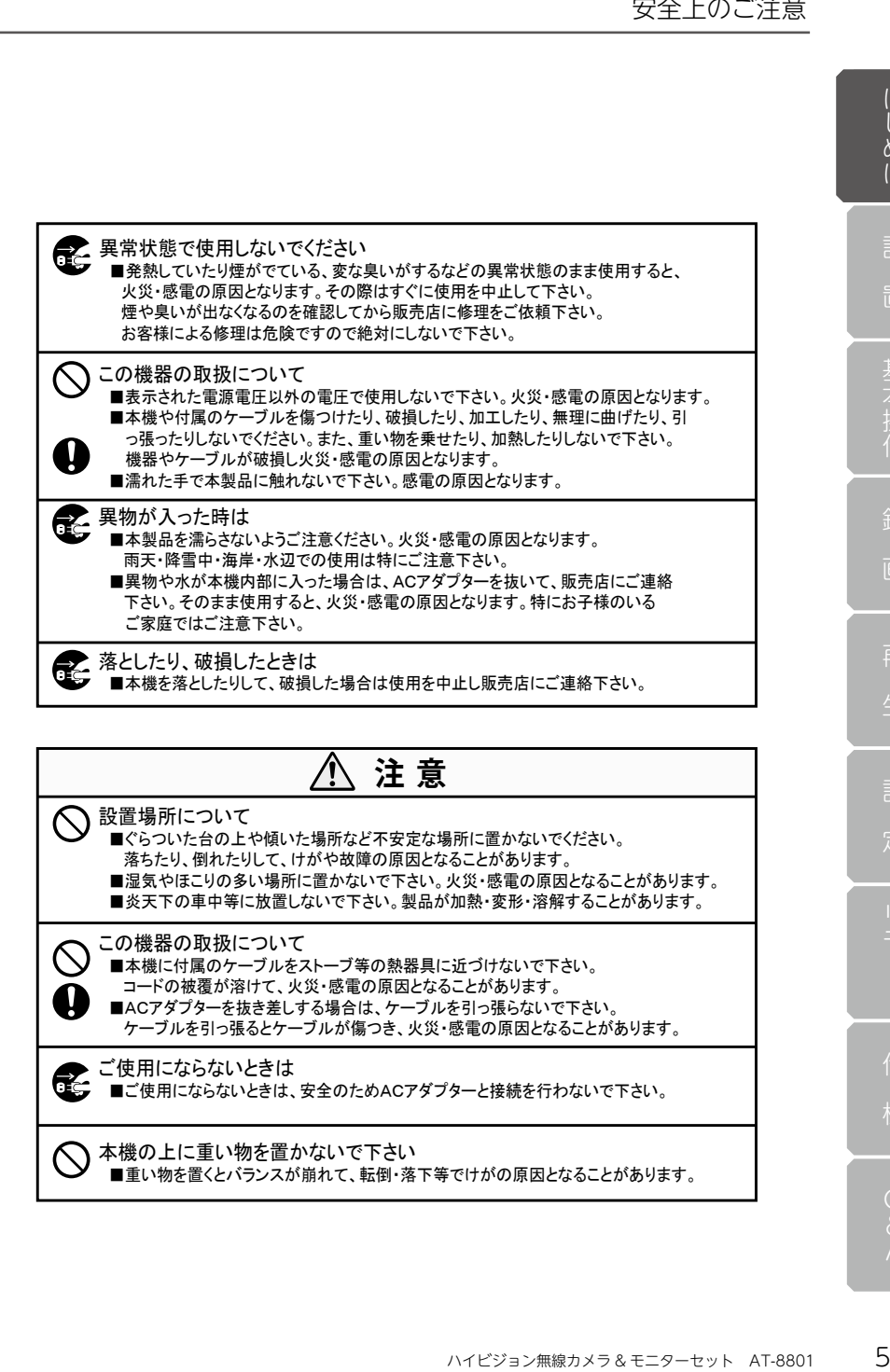

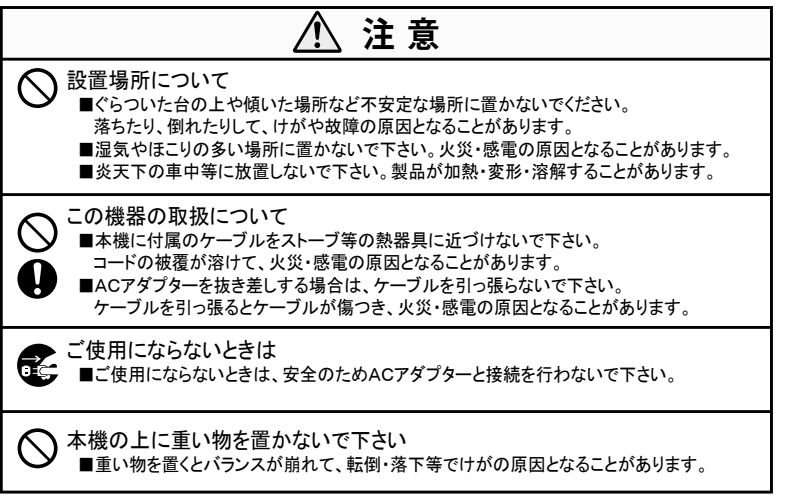

## 必ずお読みください

お客様が本製品をご使用する際に必要な情報、注意点を記載しております。 ご使用前に内容をよくお読みになり製品の特性や最適な設置環境等をご理解いただいた 上でご利用下さい。

#### 本製品の無線技術について

当製品は 2.4GHz 帯を使用した [ 高度化小電力データ通信システム ] で電波法に基づく 基準認証を受け、総務省令で定められた [ 技適マーク ] を取得しております。

#### 工事設計認証番号 201-140152

#### 電波到達距離について

本製品に記載の電波到達距離(200 m)は、当社が行った見通し(間に障害物などがない) 環境で、かつ干渉・妨害となる電波のない環境での動作確認距離に基づいております。 設置環境や障害物の有無、天候などによって結果が異なる場合があります。

また電波到達距離はあくまで目安とし、電波到達距離以内での送受信を必ずしも保証す るものではありません。

コンクリートやへーベル材等の壁面をまたぐ場合、電波が飛ばない・正しく録画されな いなどの障害が現れる恐れがあります。

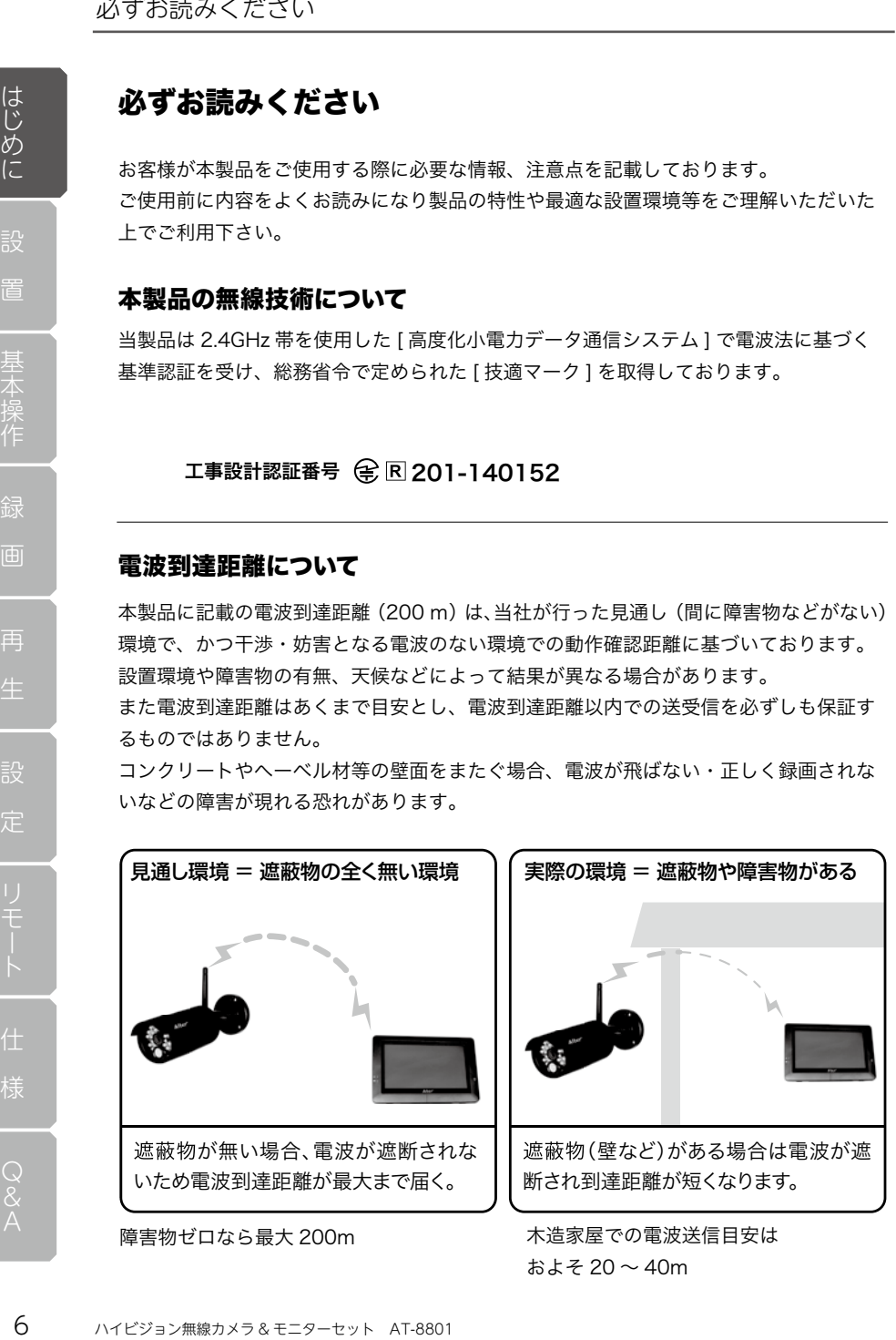

およそ 20 〜 40m

#### 他の無線機器への影響、同製品を複数セットでご利用頂く場合

設置箇所で無線 LAN や他の 2.4GHz 帯の無線機器を利用している場合、いずれかの電波 環境が悪くなる恐れがあります。

当社製無線システムを同一箇所や近距離間で複数セットご利用の場合、電波帯域に制限 があるため、最大 2 セットまでの使用を推奨しております。

またモニター 1 台につきカメラは合計 4 台まで接続(増設)可能ですが、カメラ 4 台ま $\qquad \qquad \qquad \qquad \qquad \qquad \qquad \qquad \qquad \qquad \qquad \qquad$ での利用を保証するものではありません。 断され到達距離が短くなります。

設置環境により複数台のカメラの利用が出来ない場合もありますので、取付け前に電波 テストを行い、設置環境・電波送受信状況をよくご確認ください。

#### 同一機器の近接利用について

同一機器 ( 特にカメラ側 ) の近接利 用はできません。 同一の場所でシステムを 2 セット ご使用になる場合は、【カメラ同士 5m 以上】の間隔をあけて設置して ください。

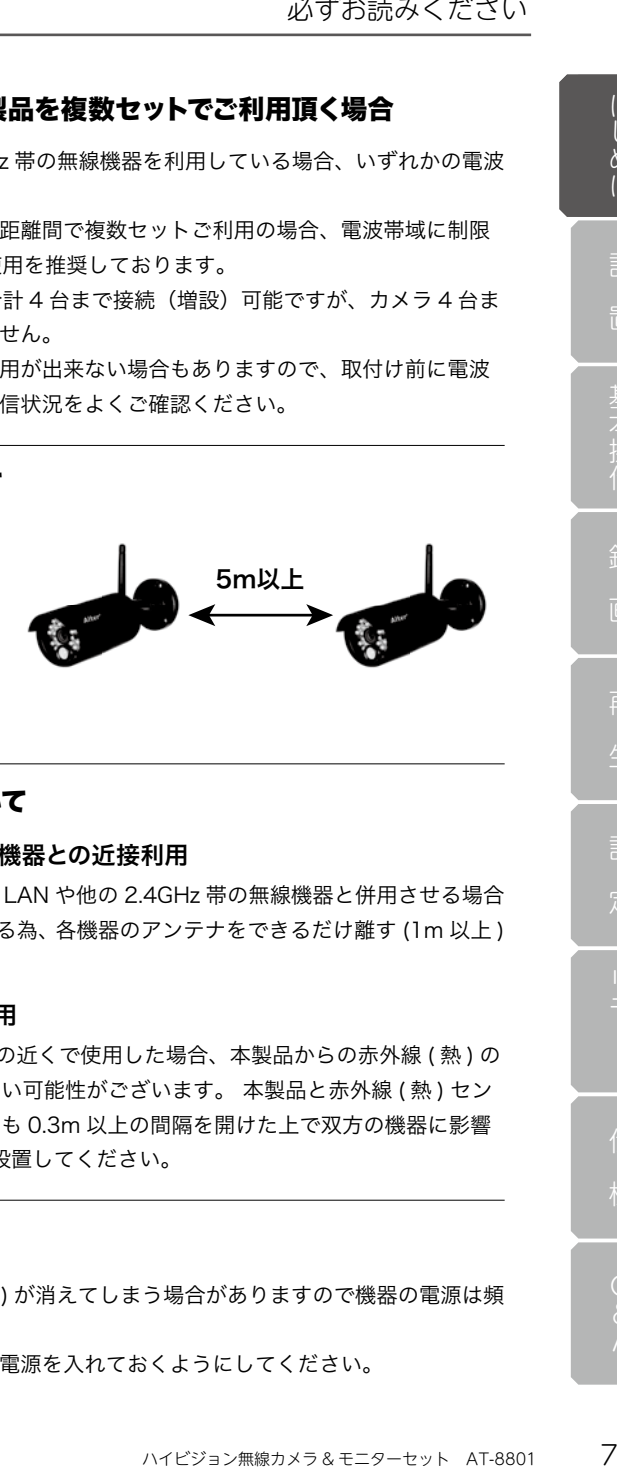

#### 他の機器との近接利用について

#### 2.4GHz 帯の電波を発する無線機器との近接利用

本機をご利用の際、設置箇所で無線 LAN や他の 2.4GHz 帯の無線機器と併用させる場合 は、各機器同士への影響を少なくする為、各機器のアンテナをできるだけ離す (1m 以上 ) ようにしてください。

#### 赤外線センサー機器との近接利用

本製品を赤外線 ( 熱 ) センサー機器の近くで使用した場合、本製品からの赤外線 ( 熱 ) の 影響で双方の機器が正常に動作しない可能性がございます。 本製品と赤外線 ( 熱 ) セン サーを近接設置する場合は少なくとも 0.3m 以上の間隔を開けた上で双方の機器に影響 ( 誤動作 ) がないことを確認の上、設置してください。

#### 電源の入切について

設定した受信情報 ( ペアリング設定 ) が消えてしまう場合がありますので機器の電源は頻 繁に入 / 切しないでください。

映像を見ていない場合でもなるべく電源を入れておくようにしてください。

#### 防水性 ( 保護等級 ) について

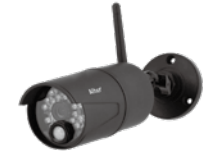

#### カメラ [AT-8811Tx]

IEC が定める保護等級 [IP66] に相当する防水仕様となってお り、直接雨のかかる屋外環境下においても使用が可能です。 ※電源コネクタ部は防水構造ではありませんのでご注意くだ さい。

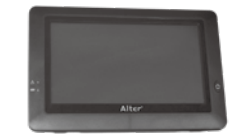

#### 受信機 [AT-8821Rx]

防水保護は付いておりません。設置の際は水に濡れない場所、 ホコリ、振動の少ない場所へ設置してください。

#### 昼間撮影について

直射日光や強い光が当たる場所(逆光状態)や背景が白っぽい場所、では被写体の映像 が映りにくくなります。

本製品は可視光の他に赤外線を映すレンズが搭載されているため、撮影環境や被写体の 材質によって実際目に見える色とは異なって映ることがあります。

#### 夜間撮影について

いたという。 最後の時計を示している。 本質には、本質には、本質について、本質には、本質には、本質量が、本質には、本質には、本質には、本質について、本質には、本質によって繁語に見える色とは異体を、また、 ストイプスののようなことが、本質には、本質によって実際目に見える色とは異体を、おりませばない。<br>それは、本質には、本質になると内蔵の明るさせか。<br>後間撮影について、本質によって繁語に見える色とは異体を、また、最ものの意味を含んでいる。<br> 周囲が暗くなると内蔵の明るさセンサーが働き自動で夜間撮影モードに切り替わります。 夜間撮影モードになるとカメラから赤外線を投光し赤外線撮影を行います。 [AT-8811Tx] は最大7mまで赤外線撮影が可能です。夜間撮影時は昼間の映像に比べて ノイズが多く、被写体や周囲の明るさで映像品質が異なります。 夜間撮影モードは周囲が明るくなると自動で終了します。

#### 時計機能について

本機の時計表示は内蔵クロックによってカウントされております。内蔵クロックは月差 で約 1 分程度の誤差が発生します。防犯上の録画は時刻表示が重要になる場合がありま すので、定期的に時刻をご確認の上、正しい時刻に補正して頂くことをお願い致します。

#### SD カードについて

本機は microSD カード、microSDHC カード、microSDXC カードに対応しております。 メモリタイプは「SLC」又は「MLC」、スピードクラスは Class4 以上を推奨しておりま す。マルチメディア (MMC) カードには対応しておりませんのでご注意ください。※製 品に付属の microSD カードは動作確認用のため、初期不良を除き 1 年間の無償保証の 対象外となります。

#### 動体検知機能 ( モーション検知 ) について

本機の " 動体検知機能 " は、カメラに装備される人感センサーによって行われます。 このセンサーは、PIR(Passive Infra Red) 赤外線センサーです。

周囲の温度変化を感知して動作する仕組みとなっております。

感知エリアは、カメラ正面より前方約 5 メートル以内、左右に約 30 度ずつの範囲となっ ております。

この感知エリア内で、熱(赤外線)を発生する物体(人や動物)が移動することによっ てセンサーが動作します。

注意)赤外線の変化を感知するため、動物(犬や猫)によって作動することがあります。 注意)感知エリア内であっても、人が全く動かない場合は感知しない場合があります。

注意)気温と人の体温が近い場合、ゆっくりした移動には感知しにくい場合があります。

注意)センサーに向かって正面より近づく場合は感知距離が短くなる場合があります。

注意)草木など動きやすいものを検知する場合があります。

#### 画面の焼きつきについて

●<br>「感センサーによって行われます。<br>感とシサーです。<br>よります。<br>よります。 はりが動することがあります。<br>いた左右に約30度ずつの範囲となって、これは、<br>いた左右に動かが動することがあります。<br>いた右は感知しない場合があります。<br>いいは何度知しない場合があります。<br>ものは感知には感知してい場合があります。<br>これが短くなる場合があります。<br>このサービンを取りになります。<br>このサービンを取り取りになります。<br>このカタ外となります。<br>こ 必ずお読みください<br>こって行われます。<br>り渡すつの範囲となって行われます。<br>まい場合があります。<br>まい場合があります。<br>よい場合があります。<br>こくい場合があります。<br>こくい場合があります。<br>それに付けないます。<br>おもがあります。<br>おもすいちずもものでいただき、定じからす。<br>おります。<br>りにはないでいただき、定じいちず。<br>りません。<br>見期の保存先としん。<br>見りません。<br>それに付随するあっていただき、定じいらません。<br>いません。<br>それに付随 長時間変化のない映像 ( 動きのないカメラ映像やメニュー画面など ) を画面上に表示させ たままにするとモニター画面に残像 ( 焼きつき ) が残ってしまう場合があります。 ライブ映像の確認があまり必要でない場合などはパワーセーブ機能を有効にしていただ くことをお勧めいたします。( 初期設定では 3 分でパワーセーブ機能が有効になります。) 注意)焼きつきによる修理対応は、1 年間の無償保証の対象外となります。

#### 大切なデータを失わないために

万が一 micro SDカードが故障した場合、データの復旧は出来ません。 一般的に micro SDカードは消耗品として位置づけがされており、長期間の保存先とし ては十分な媒体ではありません。

必要なデータ(証拠画像など)は他の記録媒体にもバックアップを取っていただき、定 期的に microSD カードのフォーマットを行ってください。(期間目安:月に 1 ~ 2 回)

#### 記録内容に関する免責事項

本機の不具合または外部メディアの不具合・修理など、何らかの原因で本機または接続 した外部メディアのデータが破損・消滅した場合の記録内容の保障、それに付随するあ らゆる損害について、当社はいかなる場合においても一切の責任を負いません。 またいかなる場合においても当社では保存データの修復・復元・複製は致しかねますの であらかじめご了承ください。

再

定

#### 電源配線の延長について

電圧降下が発生する為、本機は DC 側の電源延長ができない仕様となっております。 電源の延長の際は、AC100V 側のコンセント電源を延長タップ等でご用意ください。 お客様のご理解のほど宜しくお願い申し上げます。

#### 電源配線の延長例

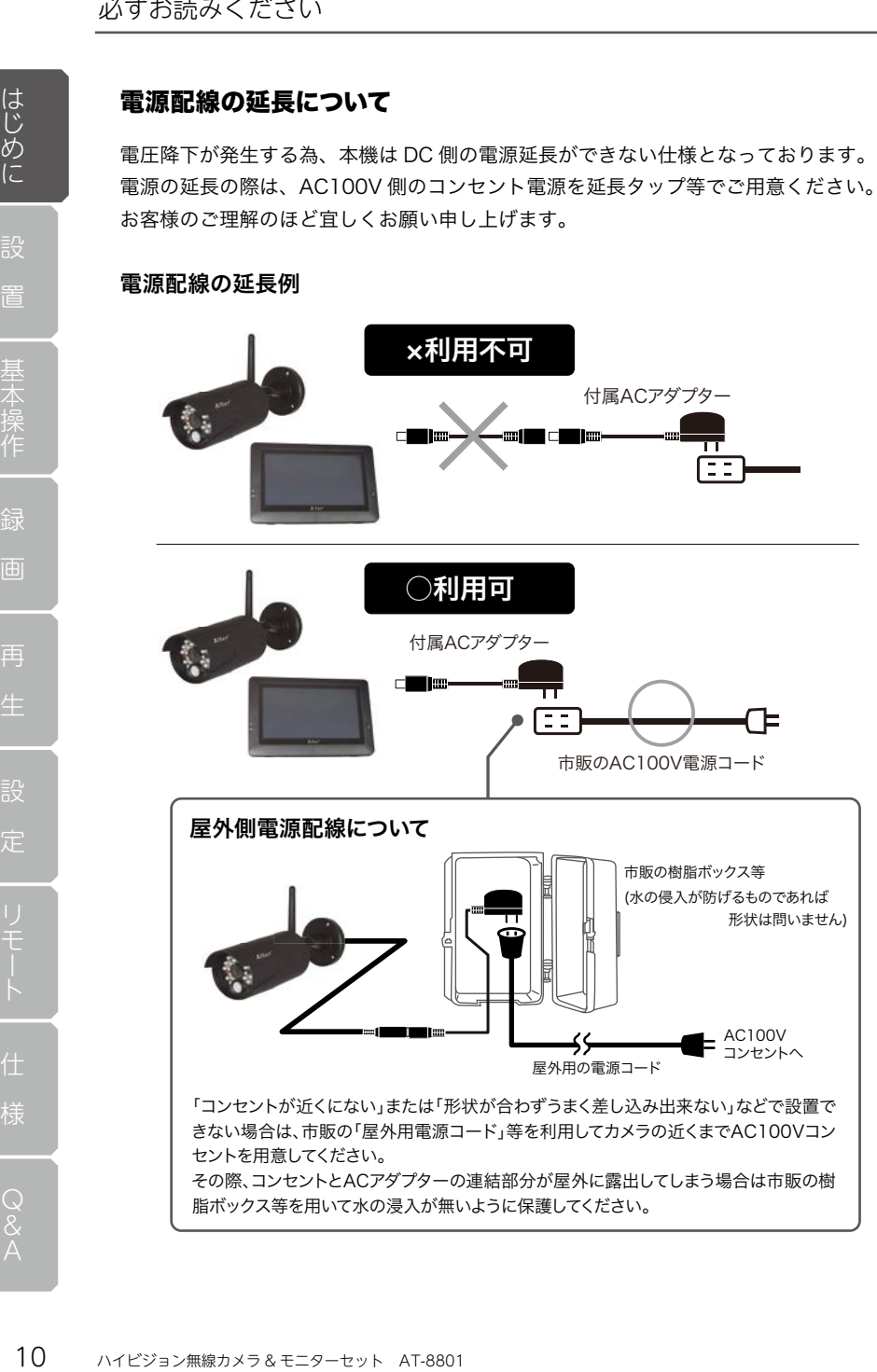

## アフターサポート (製品保証について)

本製品の無償保証期間はお買い上げ日より 1 年間です ( アウトレット品等を除く )。また、 無償保証期間が終了した製品についても有償にて対応することが可能です。ご希望のお 客様は下記の事項および保証書の内容をあらかじめご確認・ご理解の上、製品をご購入 された販売店を通してセンドバック方式にてご依頼いただきますようお願いいたします。

#### センドバック方式とは?

ご購入いただいた製品に不具合(故障など)が発生した場合、製品を弊社へご返送いた だき、発生した症状の確認を行うサービスのことです。

弊社では出張・訪問での対応は行なっておりませんので予めご了承ください。

#### お客様自身で設置を行なっていない場合

設置業者にご依頼された場合など、お客様自身で機器の取り外しが困難な場合は、設置 した業者の方へ取り外しをご依頼ください。(販売店にて手配された業者が行なった場合、 販売店にご確認ください。) その際の取り外しの方法等については設置業者の方とご相談 ください。また、機器の取り外し、再設置に関わる費用について当社では負担致しかね ますのであらかじめご了承ください。

#### 発送いただく製品について

いてブウトレット品等を除く)。また、<br>イアラウトレット品等を除く)。また、「アウスとが可能です。これをでいたします。<br>抗なるとが可能です。これをご購入していたということは、製品を受け入れています。<br>こので予めご了承ください。<br>こので予めご了承ください。<br>こので予めご了承ください。<br>ます。<br>おかしかに関連が行なった場合は、設置して手配された業者が行なった場合、、プリストが困難な場合は、設置<br>法等については設置業者の方とご相談しかね 必ずお読みください。<br>- トト品等を除く)。また、製品を改善していたします。<br>その上、製品をご思いいたします。<br>その上、製品をご思いいたします。<br>- その上、製品をご思いないためには、設置している。<br>- その生きが行なった場合、設置を解社へご返送いた場合、製造がなった場合、インスター、インスターンのアフターサポート<br>- それが行なった場合、一部のことは、弊社のことは負担致しかねがでは負担致しかねがでは負担致しかねがでは負担致しかねが行な ご依頼の際は弊社 WEB サイト (http://alterplus.jp/sp/after/) より「アフターサポート 依頼表」をダウンロードの上、印刷・記入頂き、不具合製品と付属品及び保証書(保証 期間内の場合)を一緒にご送付ください。機器の取り外しが困難な場合、一部のご送付 (本体のみなど)でも承りますが、不具合の特定ができなかった場合、関連が予想される 機器の追加発送をお願いする場合があります。また、輸送時の製品破損については、弊 社では一切の責任を負いませんのであらかじめご了承ください。

#### 期間

弊社到着後7日間~ 14 日間程度とお考えください。期間が長くかかる場合には、弊社 よりご連絡いたします。

#### 費用について

保証書に記載の弊社の無償保証規定に基づいて対応いたします。有償となる場合には必 ず見積り金額をご案内させていただきます(見積りは無償)。見積り金額に同意いただい た上で、進行いたします。

オルタプラスサポートセンター TEL 042-775-2266(平日 9 時~ 17 時) オルタプラス WEB サイト お問い合わせ http://alterplus.jp オルタプラス | 検索

## パッケージ内容の確認

製品のパッケージを開封されますと、下記の物が入っております。 ご使用前にご確認下さい。

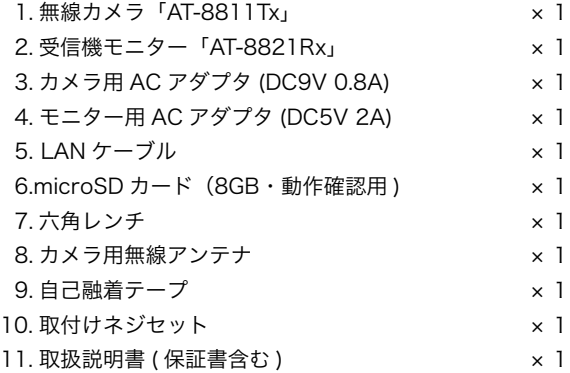

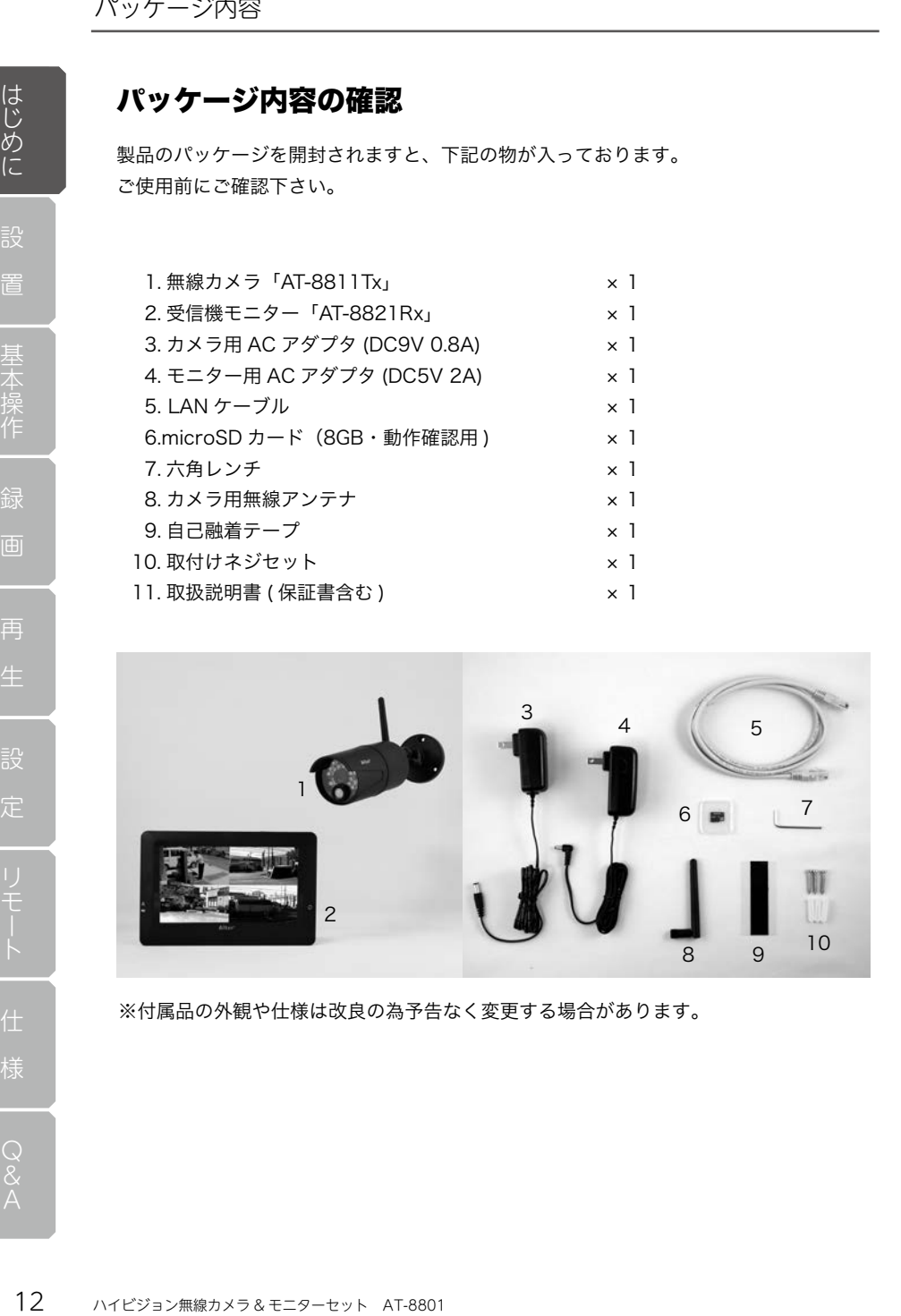

※付属品の外観や仕様は改良の為予告なく変更する場合があります。

#### 各部名称

## 各部名称

製品の各部名称は以下のようになります。 本書では操作説明時の名称等で以下の名称が使用されております。

#### カメラ[AT-8811Tx]

- 1 カメラレンズ
- 2 電源ランプ (赤)
- 3 明るさ (CDS) センサー
- 4 熱感知 ( 人感 ) センサー
- 5 赤外線 LED
- 6 ペアリングボタン
- 7 水平調整ネジ
- 8 角度調整つまみ
- 9 左右調整ナット
- 10 固定用ビス穴
- 11 ブラケットベース
- 12 電源ケーブル (約 3m)
- 13 電源入力端子 (DC-J)

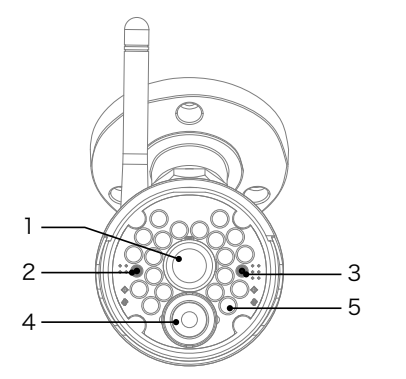

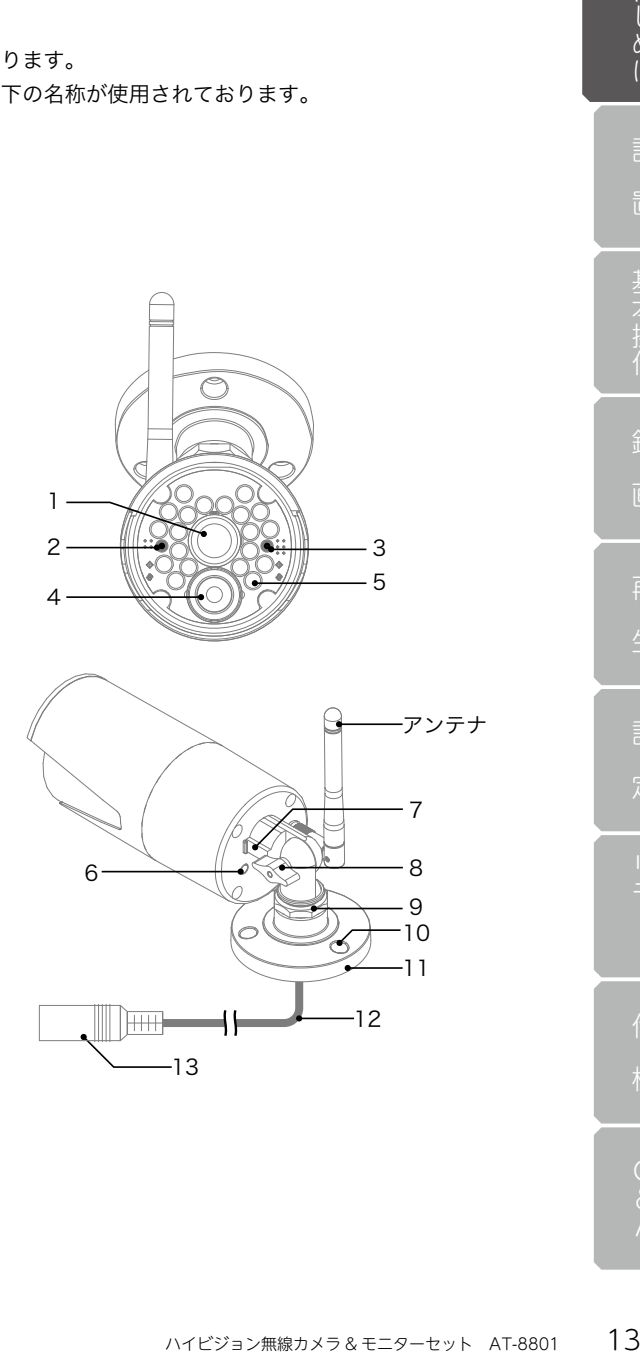

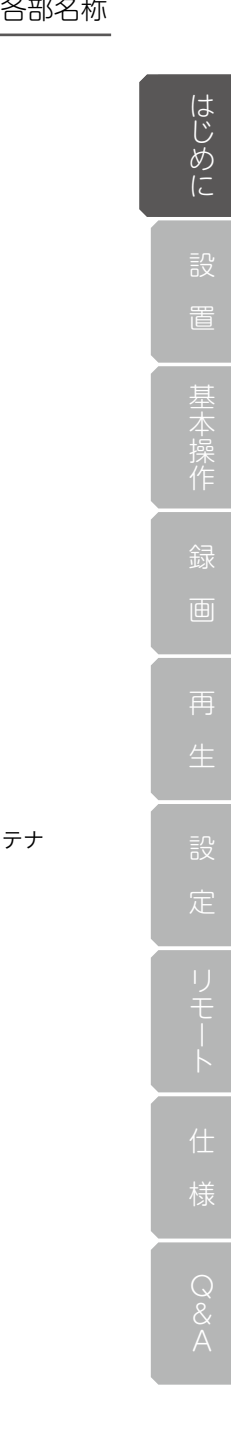

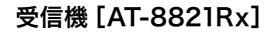

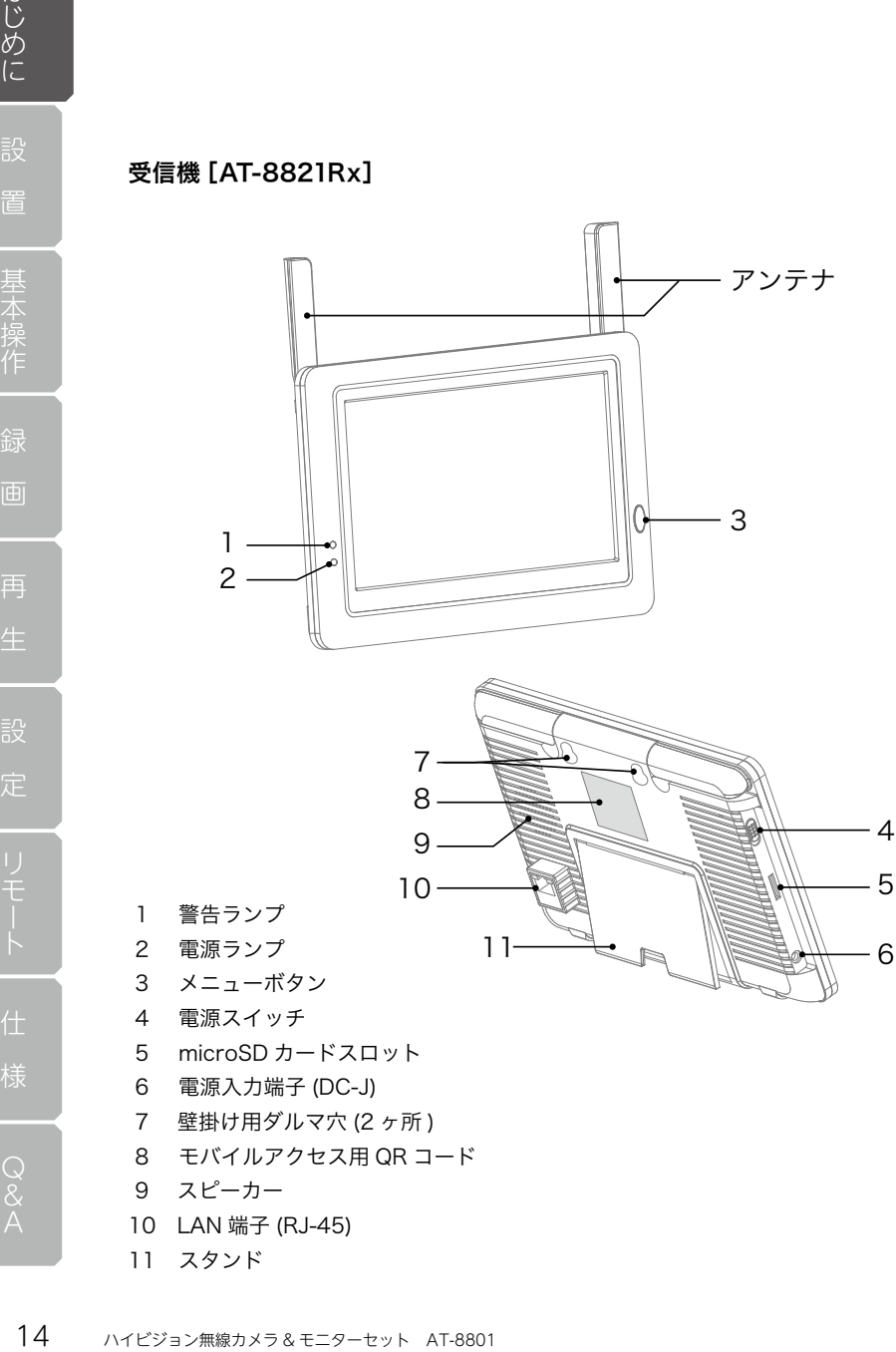

スタンド

設

置基本操作

再

定

## 取付け前の確認

## 動作チェック

始めにカメラの映像が正しく映るか確認してください。 下記の図を参考にアンテナを取付け、電源接続を行ってください。 電源を入れて電波が届く状態にあれば映像が映し出されます。 ※アンテナを取付けないと映像・音声の送受信が行えませんので必ず取付けてください。

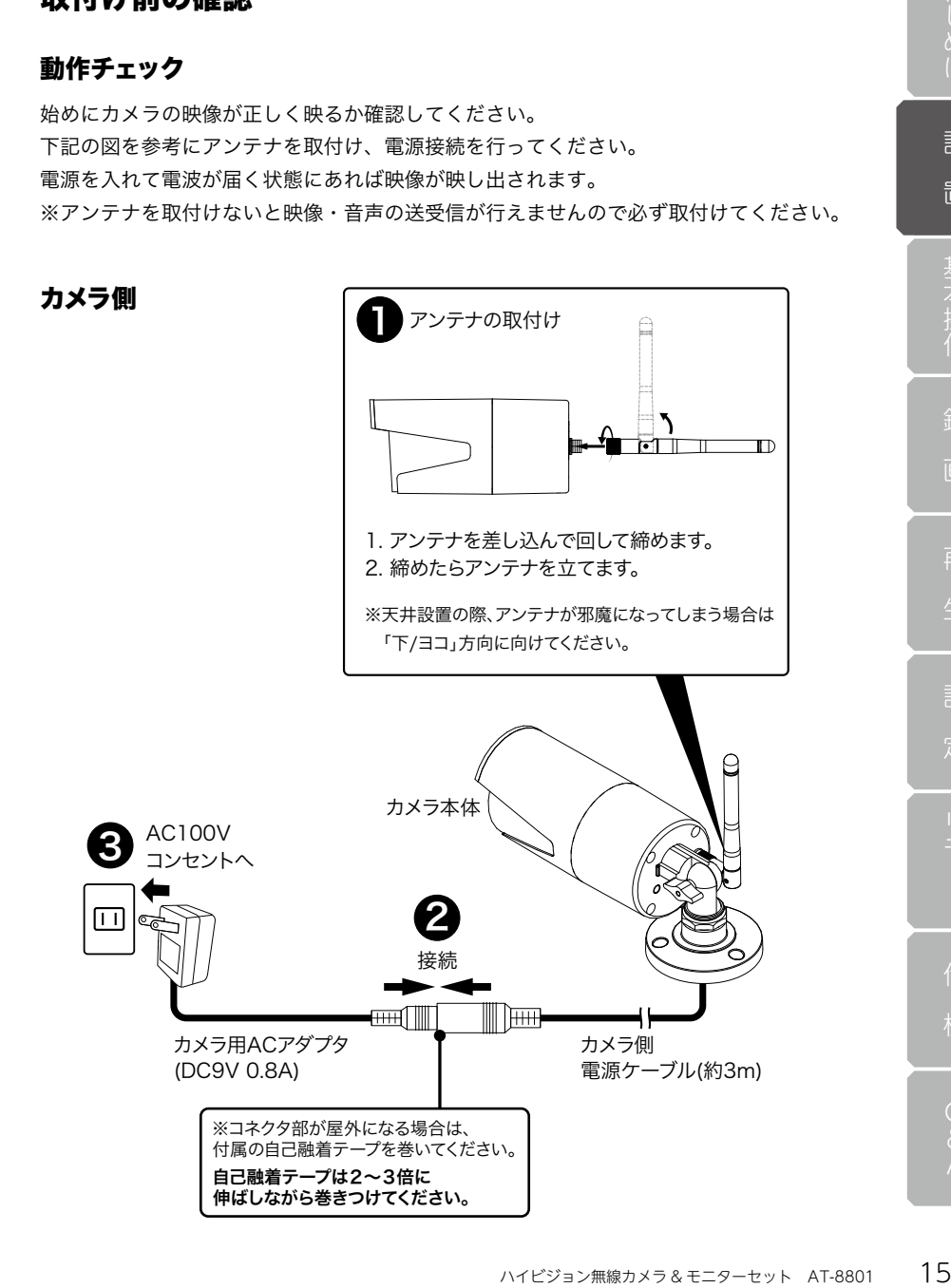

取付け前の確認

モニター側

設

置

置基本操作

録

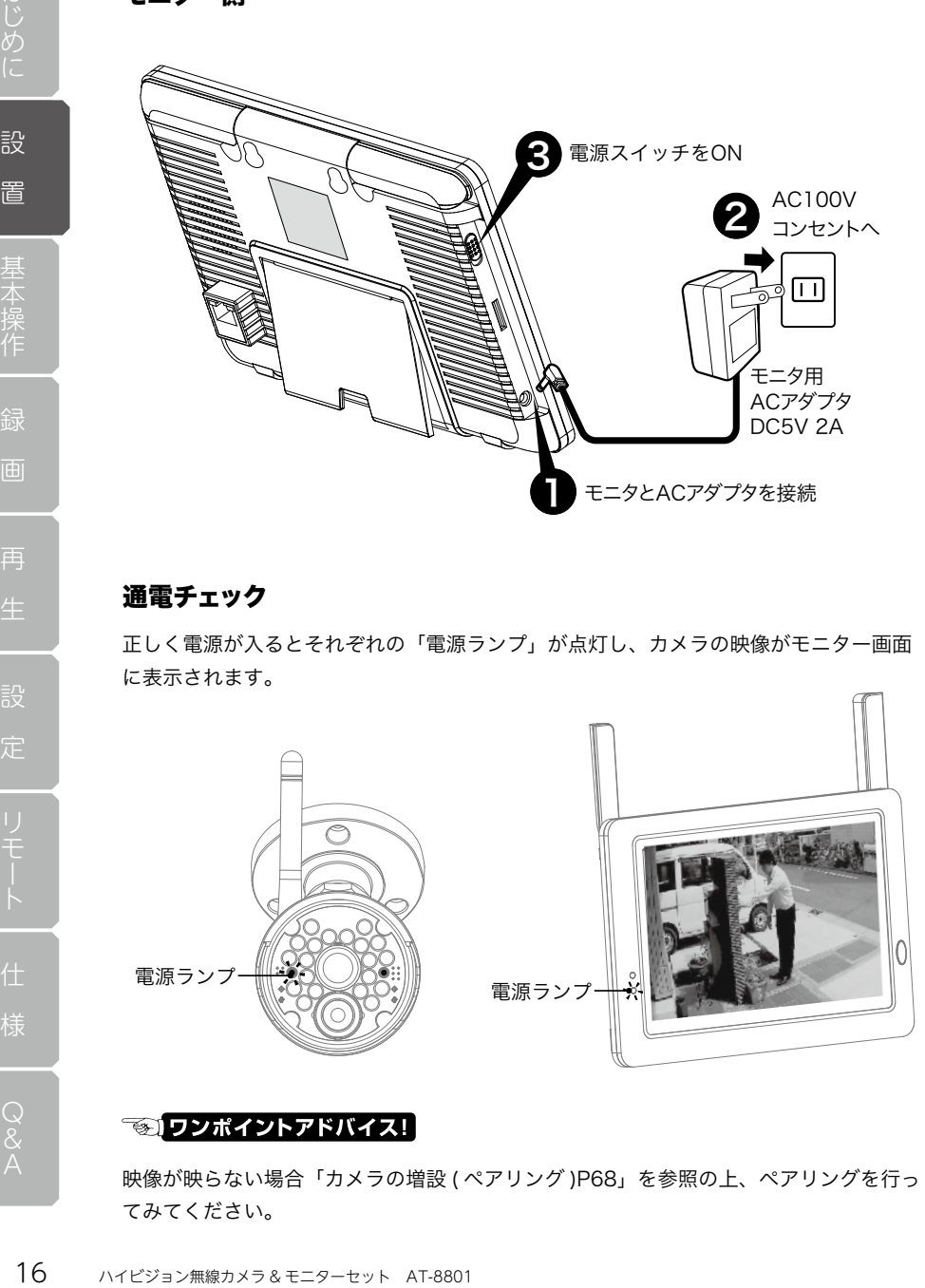

#### 通電チェック

正しく電源が入るとそれぞれの「電源ランプ」が点灯し、カメラの映像がモニター画面 に表示されます。

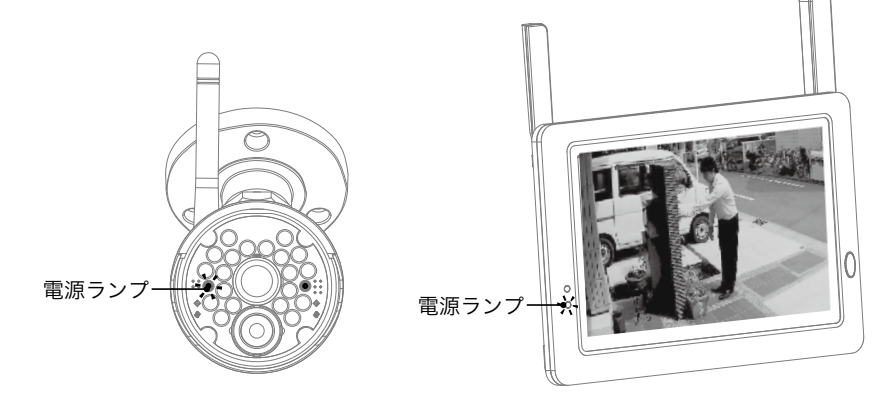

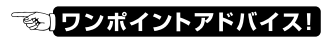

映像が映らない場合「カメラの増設 ( ペアリング )P68」を参照の上、ペアリングを行っ てみてください。

設

置基本操作

再

定

#### 撮影範囲の確認

実際にカメラを設置する前に、設置予定の場所で仮設置しカメラの「視野角」「色合い」「見 たい箇所が認識できるか」等、映像確認を行ってください。

カメラ取付け後は、向きの調整しかできませんので必ず設置前に確認してください。

#### カメラの視野角

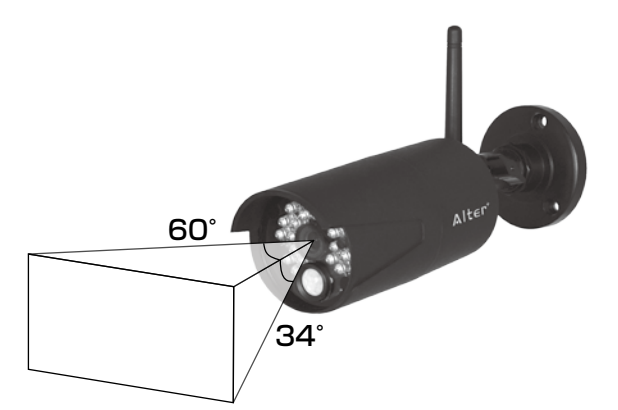

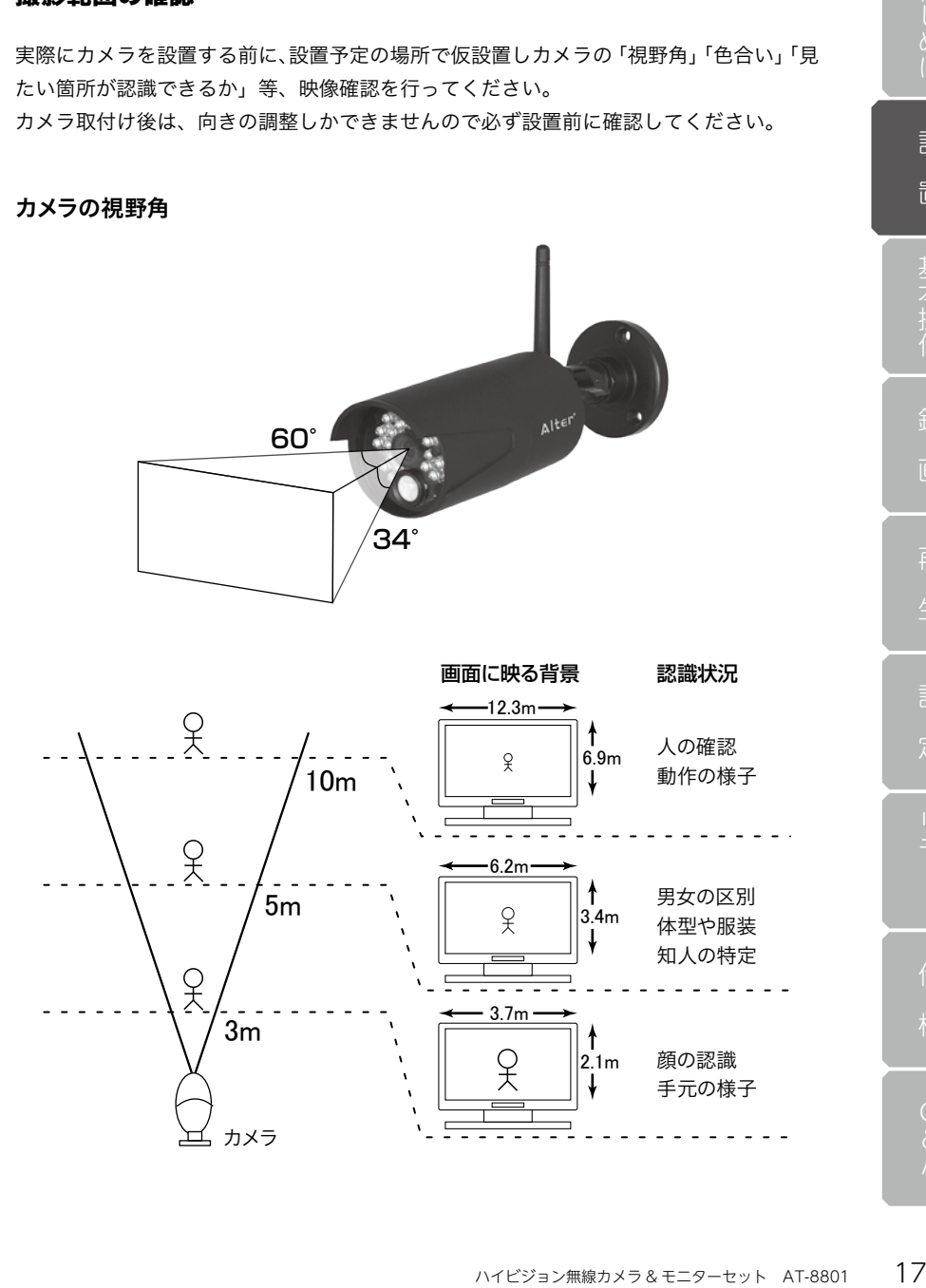

## 電波受信の状態

設置予定の場所で映像確認の際、受信状態の確認も同時に行ってください。 受信状態が悪い場所へ設置しますと、設置後の「映像の途切れ」「録画されない」といっ た不具合につながりますので必ず確認の上、受信状態が良い場所へ設置してください。

#### 電波受信表示

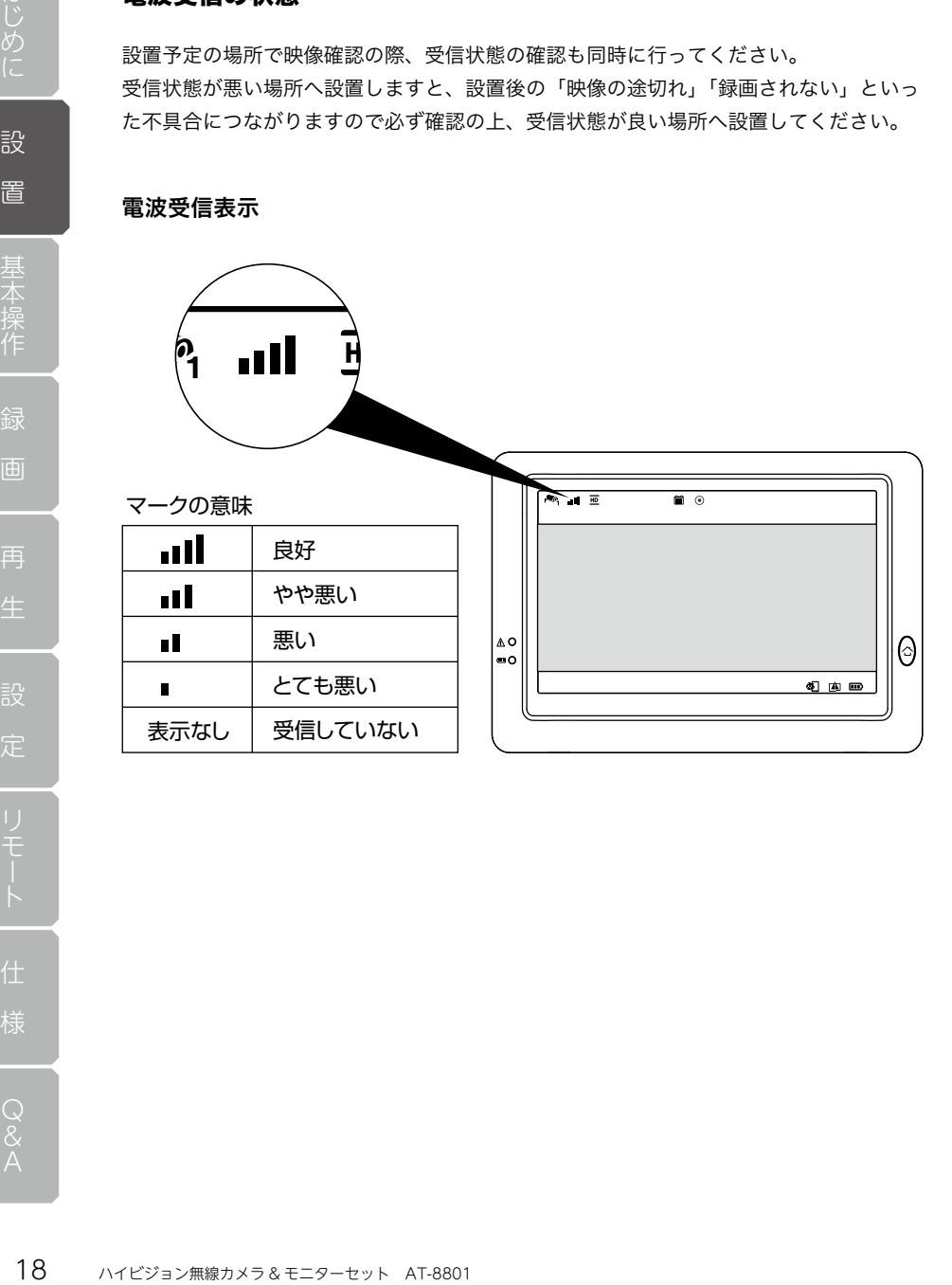

## カメラとモニタの設置

機器の動作チェックが終わったらカメラとモニタを設置します。

#### ご注意 !!

機器設置の前に必ず、「取付け前の確認 P15 〜 18」を行ってください。

#### 設置上のご注意

本製品を赤外線 ( 熱 ) センサー機器の近くで使用した場合、本製品からの赤外線 ( 熱 ) の 影響で双方の機器が正常に動作しない可能性がございます。 本製品と赤外線 ( 熱 ) セン サーを近接設置する場合は少なくとも 0.3m 以上の間隔を開けた上で双方の機器に影響 ( 誤動作 ) がないことを確認の上、設置してください。

#### カメラの固定

カメラの映像確認と設置場所を決めたらカメラを壁面または天井に固定します。

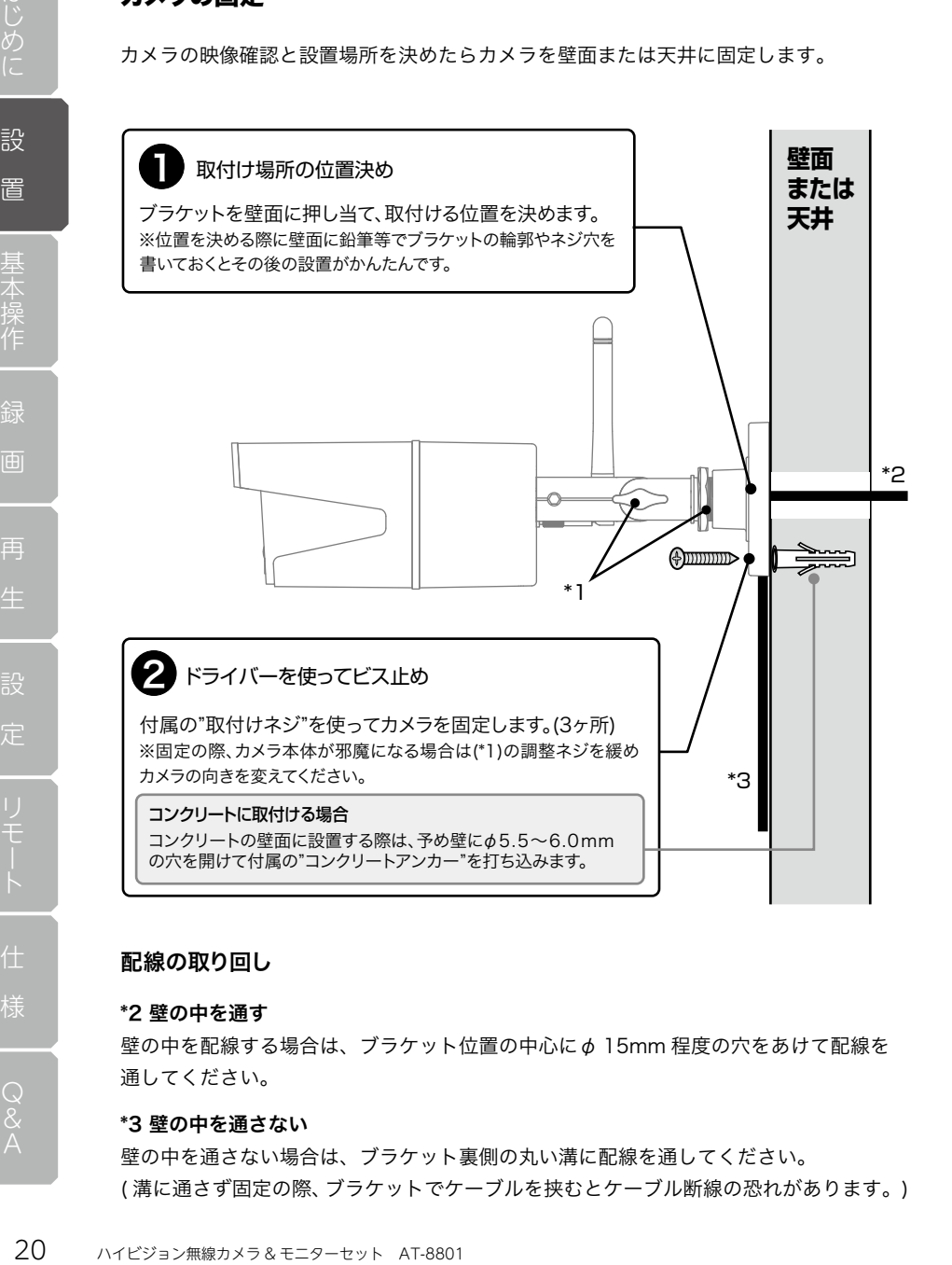

#### 配線の取り回し

#### \*2 壁の中を通す

壁の中を配線する場合は、ブラケット位置の中心に φ 15mm 程度の穴をあけて配線を 通してください。

#### \*3 壁の中を通さない

壁の中を通さない場合は、ブラケット裏側の丸い溝に配線を通してください。 ( 溝に通さず固定の際、ブラケットでケーブルを挟むとケーブル断線の恐れがあります。)

#### 向き調整

カメラを固定したら向きの調整を行ってください。 カメラは「3 軸構造」になっています。 下図の それぞれを緩めて向きを調整してください。 向きを決めたら △ △ ● を締めてカメラを固定してください。

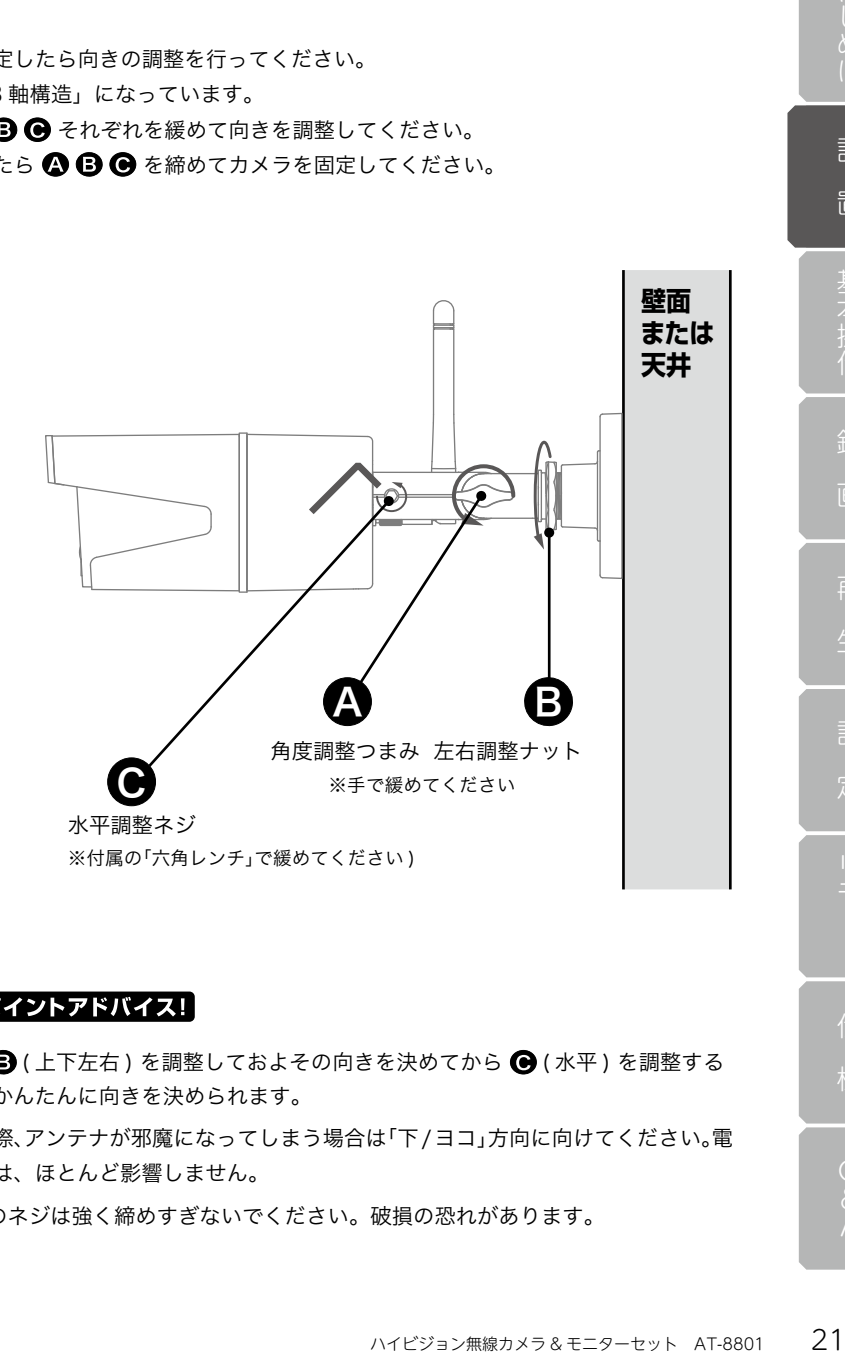

#### ● ワンポイントアドバイス!

最初に △ → (上下左右) を調整しておよその向きを決めてから ● (水平) を調整する と、比較的かんたんに向きを決められます。

天井設置の際、アンテナが邪魔になってしまう場合は「下/ヨコ」方向に向けてください。電 波の受信には、ほとんど影響しません。

△ △ △ ※ みないを締めすぎないでください。破損の恐れがあります。

設 置基本操作 再 定

## モニタの設置

#### テーブル等に平置き

固定の必要がない場合はスタンドを引き出してテーブル等、安定した台の上に平置きし て下さい。

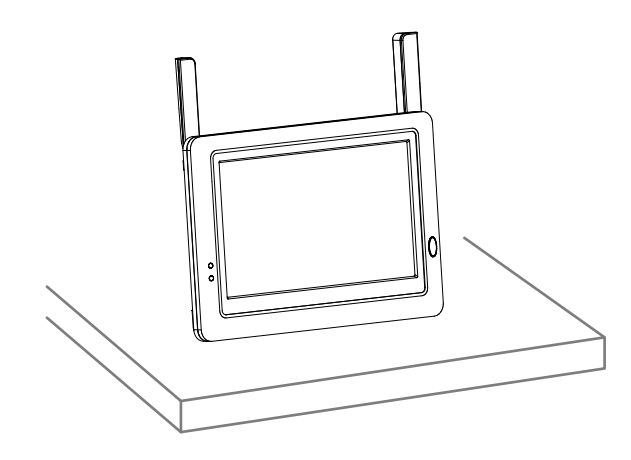

#### 壁面への固定

壁面へ固定する場合は下記の図を参考に固定してください。

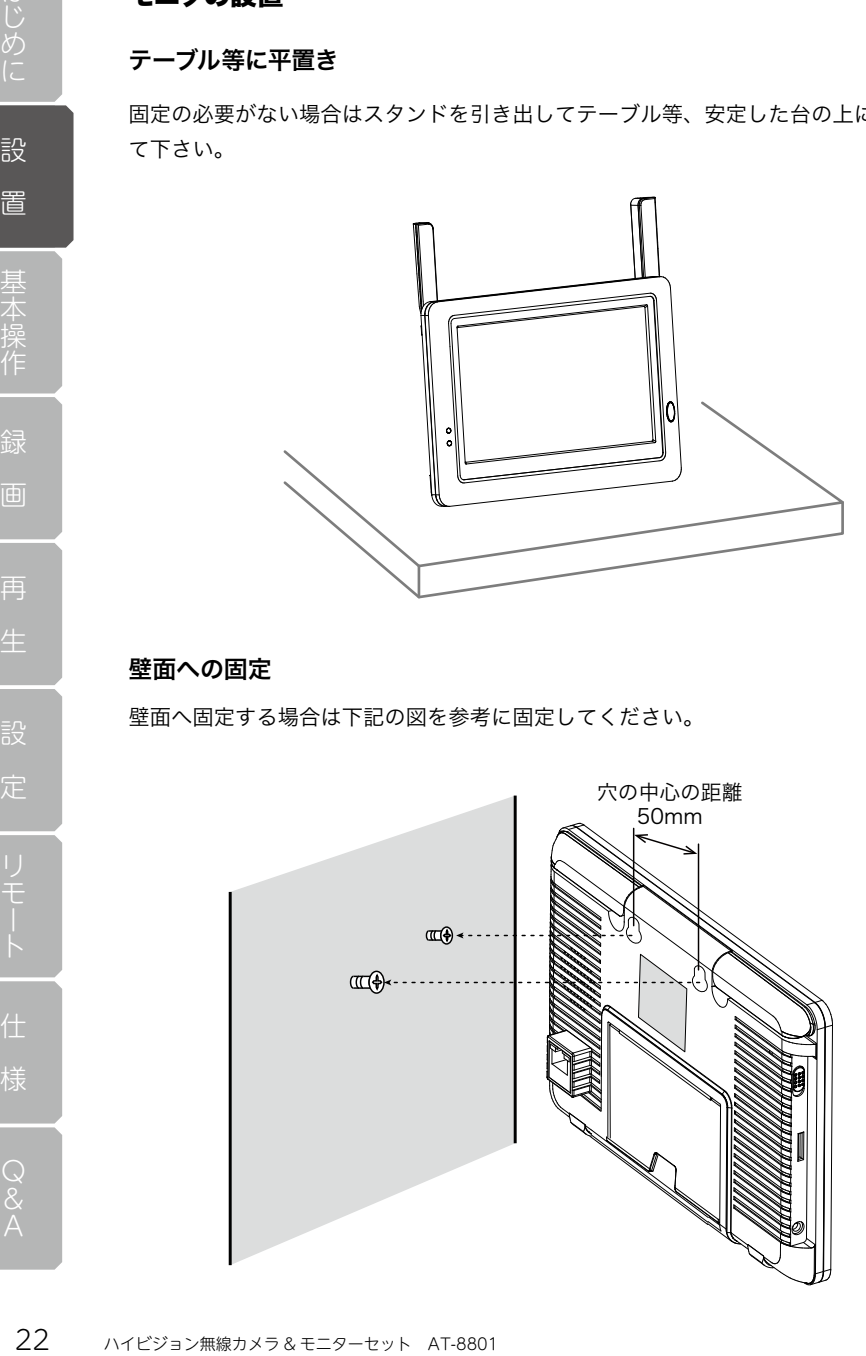

micro SD カード

#### micro SD カードの挿入

下記の図を参考にmicroSDカードをモニターのカードスロットに「カチッ」と音がするま で押し込んでください。

※本製品には、8GBのmicroSDカードが付属されています。 また、使用できるmicroSDカード最大容量は128GBまでとなります。(2017年11月現在)

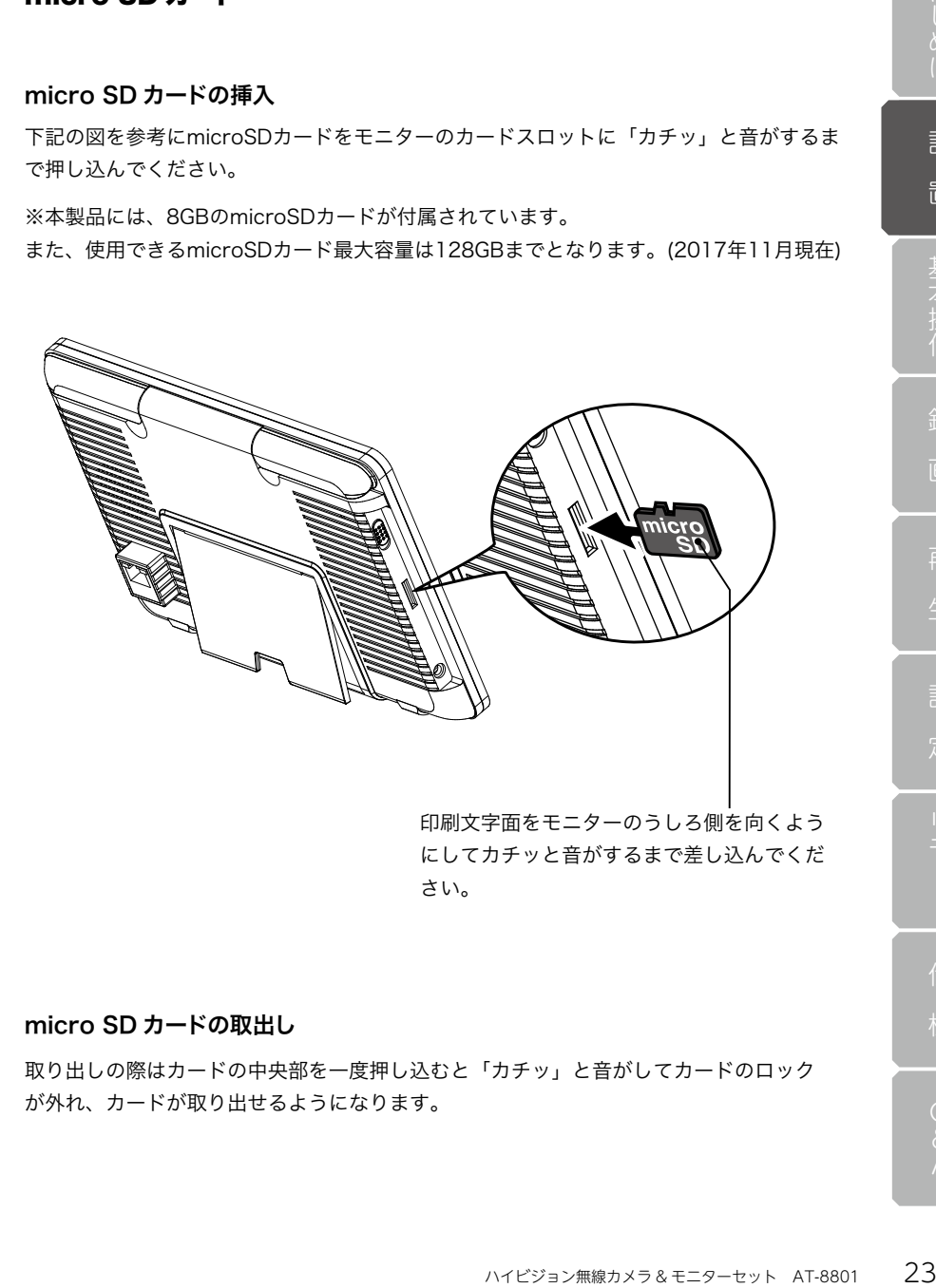

印刷文字面をモニターのうしろ側を向くよう にしてカチッと音がするまで差し込んでくだ さい。

#### micro SD カードの取出し

取り出しの際はカードの中央部を一度押し込むと「カチッ」と音がしてカードのロック が外れ、カードが取り出せるようになります。

基本操作

## 画面の見方

配線を行い電源を投入すると以下のような画面 ( ライブ画面 ) が表示されます。 画面に表示されているマークや数値の見方は以下のとおりです。

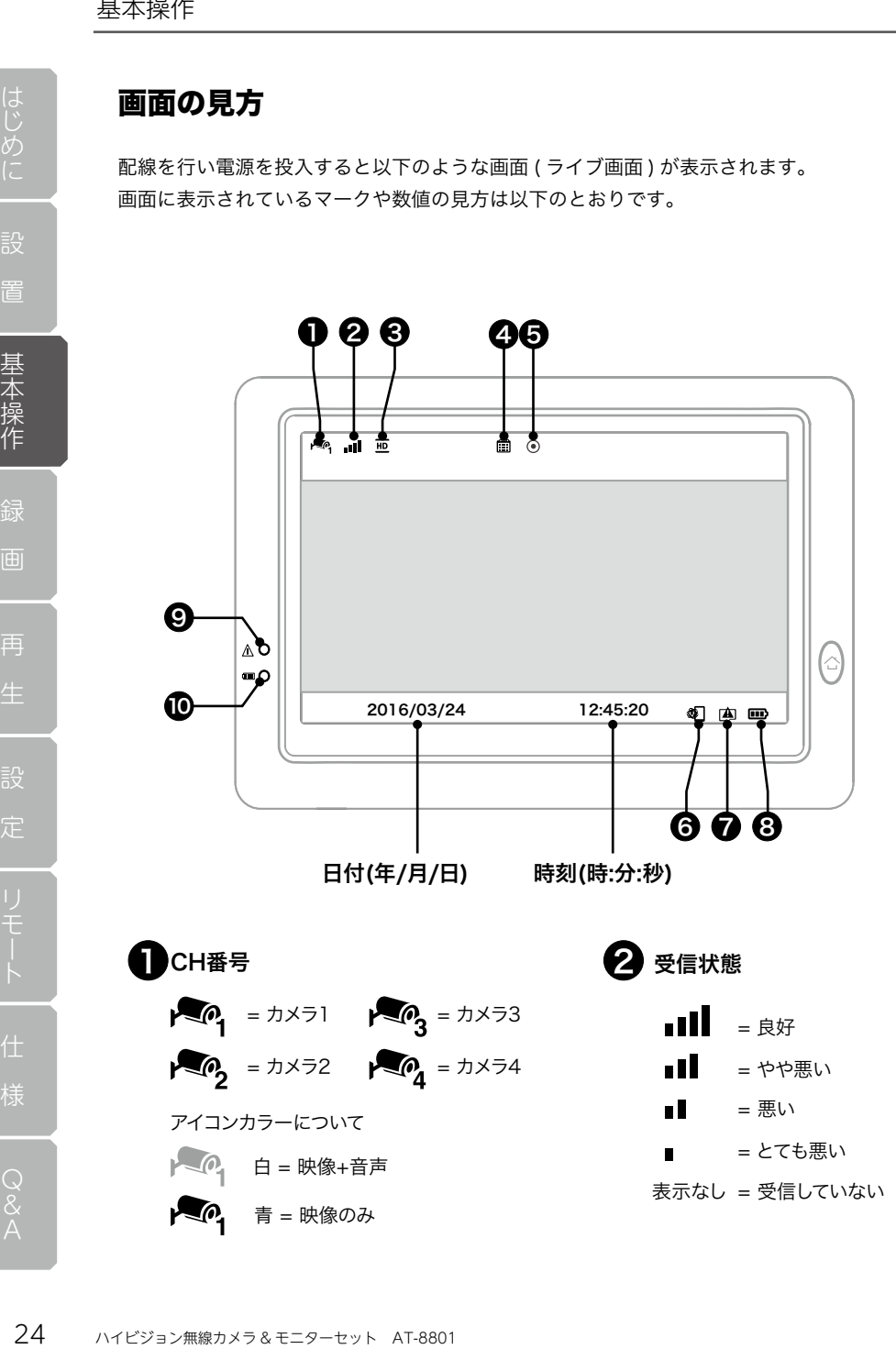

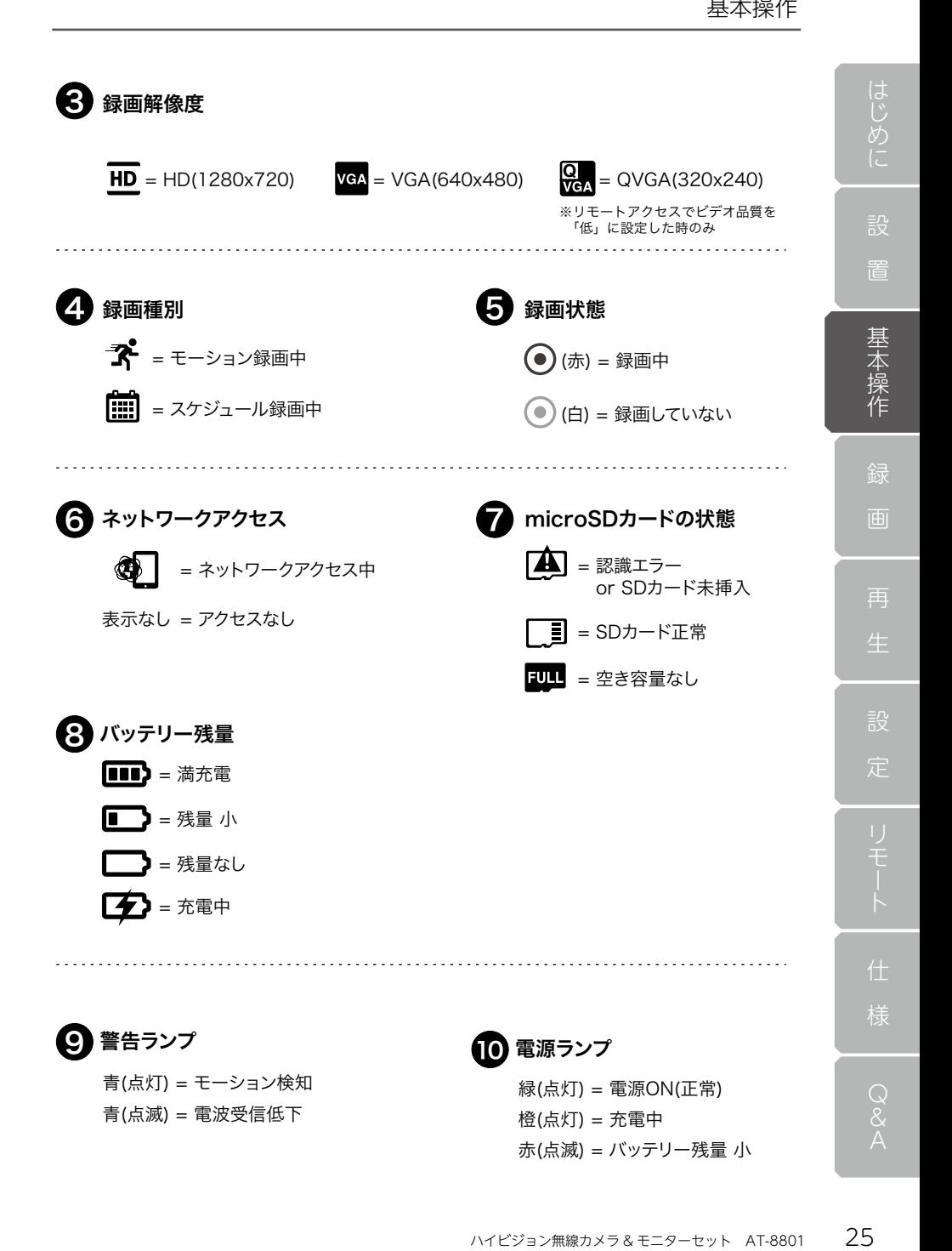

## カメラ映像の切替え

#### ご注意!

置基本操作

再

定

工場出荷時の状態ではカメラ台数が「1 台」に設定されているため、カメラ映像の 切替えはできません。切替えを行いたい場合はカメラ台数を「2 台」以上に設定し てください。カメラ台数の設定は「P43」をご参照ください。

ライブ画面でカメラ映像が表示されている部分を「タッチ」すると「1 画面表示」と「分 割表示」の切替えが可能です。音声出力されていない画面を単画面表示にしたい場合は、 カメラ画面を「2 回タッチ」してください。

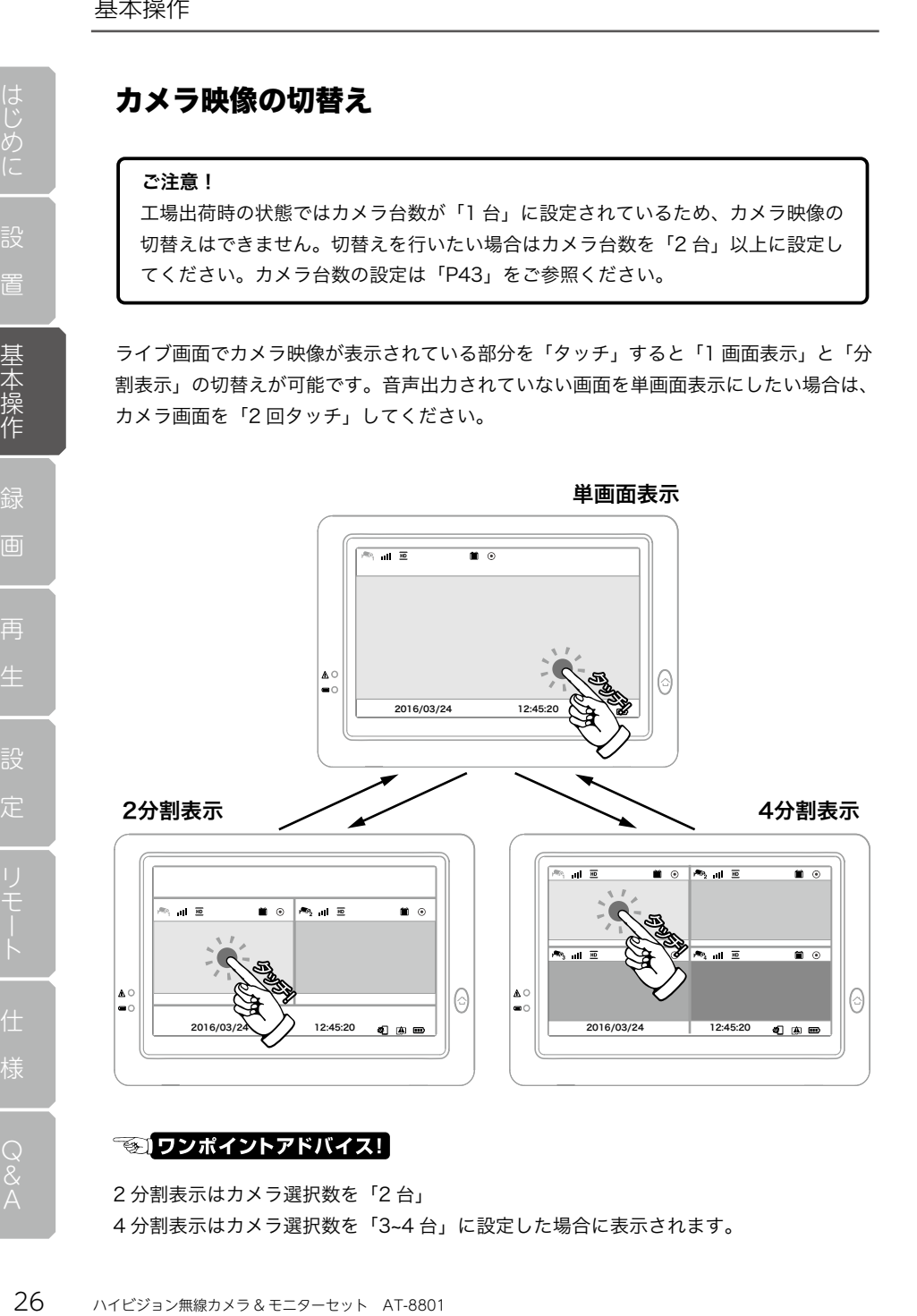

2 分割表示はカメラ選択数を「2 台」 4 分割表示はカメラ選択数を「3~4 台」に設定した場合に表示されます。

置基本操作

再

定

## 音声の切替え (分割画面時のみ)

2 分割または 4 分割表示の際、出力音声を切り替えたい場合は切り替えたいカメラ画面 をタッチしてください。

カメラの「CH 番号」のアイコン表示が白で表示され音声が出力されるようになります。

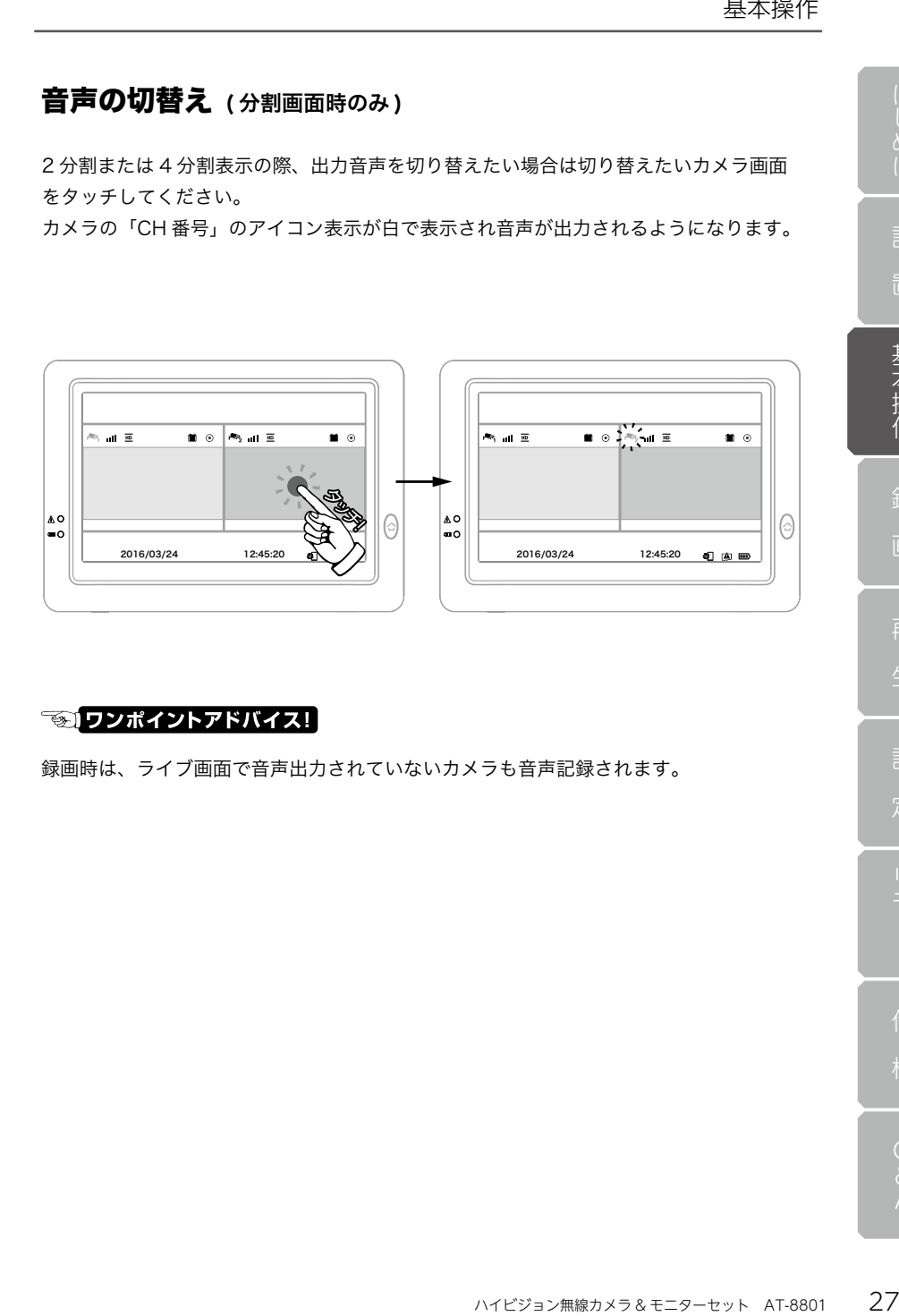

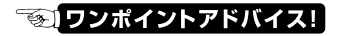

録画時は、ライブ画面で音声出力されていないカメラも音声記録されます。

## スリープ状態の解除

一定時間を操作しないとパワーセーブ機能が働き「スリープ状態」になります。 解除するには、モニタの液晶画面を「タッチ」するか「メニューボタン」を押してください。

28 ハイビジョン無線カメラ & モニターセット AT-8801 はじめに スリープ状態  $\mathcal{C}$ もしくは 押す スリープ解除  $\frac{1}{2}$  in  $e^{i\theta_0}$  $\blacksquare$ ∣ ∆ O  $\odot$ ြ∘ 2016/03/24 12:45:20  $000$ 

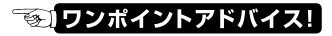

工場出荷時の状態では、「3 分間」でパワーセーブ機能が働きスリープ状態に移行します。 パワーセーブまでの時間は「3 分」「10 分」「切 ( パワーセーブしない )」が選択可能です。 パワーセーブの設定を変更したい場合は「パワーセーブ (P58)」をご参照ください。

# 基本<br>- ネイト<br>- コロートのコミュニティートのコミュニティートのコミュニティートのコミュニティートのコミュニティートのコミュニティートのコミュニティートのコミュニティートのコミュニティートのコミュニティートのコミュニティートのコミュニティートのコミュニティートのコミュニティートのコミュニティーのコミュニティーのコミュニティーのコミュニティーのコミュニティーのコミュニティーのコミュニティーのコミュニティーのコミュニティーのコミュニティ メニュー画面を表示する ハイビジョン無線カメラ & モニターセット AT-8801 29はじめに 「メニュー画面」を表示するには、ライブ画面で「メニューボタン」を押します。 置基本操作 ライブ画面  $\frac{1}{100}$  in  $\frac{1}{100}$  $\bullet$ ∣≙∘ ଟି 押す2016/03/24 12:45:20 40 80 80 再 メニュー画面  $\begin{array}{c}\n\bullet \\
\circ \\
\bullet\n\end{array}$

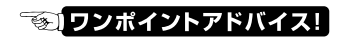

機器の設定や映像を再生する場合、「メニュー画面」を表示する必要があります。

基本操作

## カメラ音量の調整

カメラで集音した音量を調整することができます。

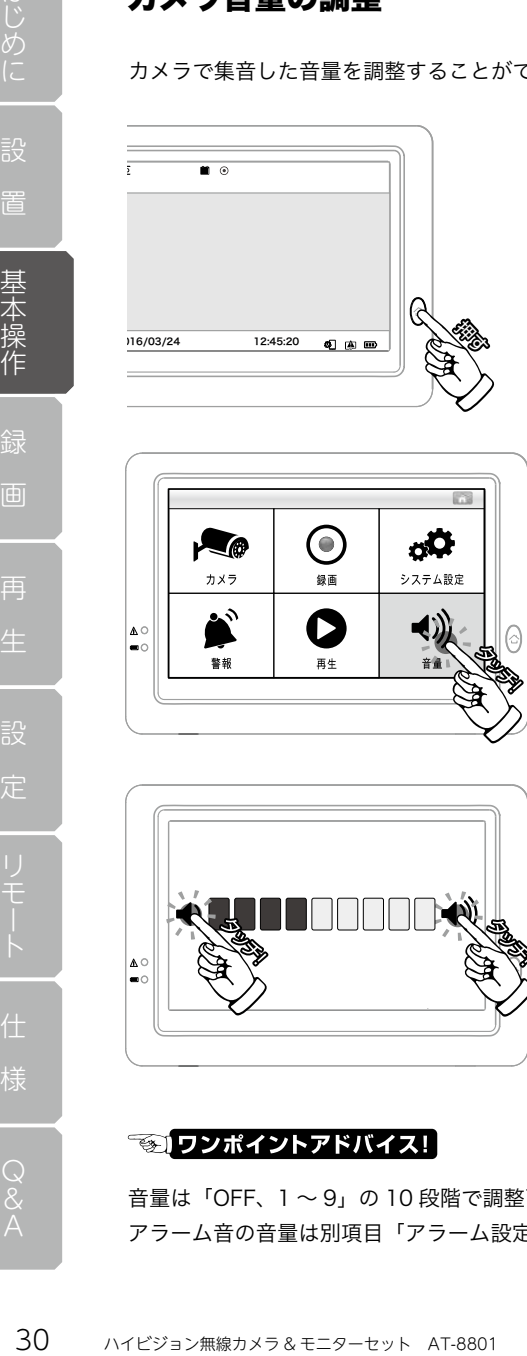

1. ライブ画面で「メニューボタン」 を押します。

2. メニュー画面が表示されたら、 「音量」をタッチします。

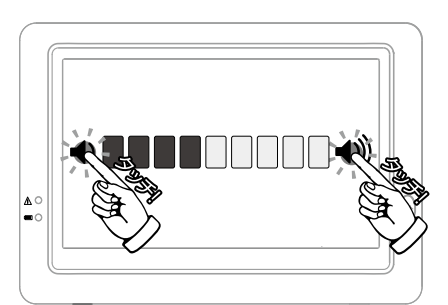

3. スピーカーマークをタッチすると 音量の調整が行えます。

(1) = 小さく (1) = 大きく

◆設定終了後「メニューボタン」を 押すとライブ画面に戻ります。

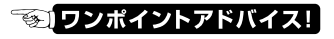

音量は「OFF、1 〜 9」の 10 段階で調整可能です。 アラーム音の音量は別項目「アラーム設定 (P66)」で調整可能です。

## 別売オプションのご紹介

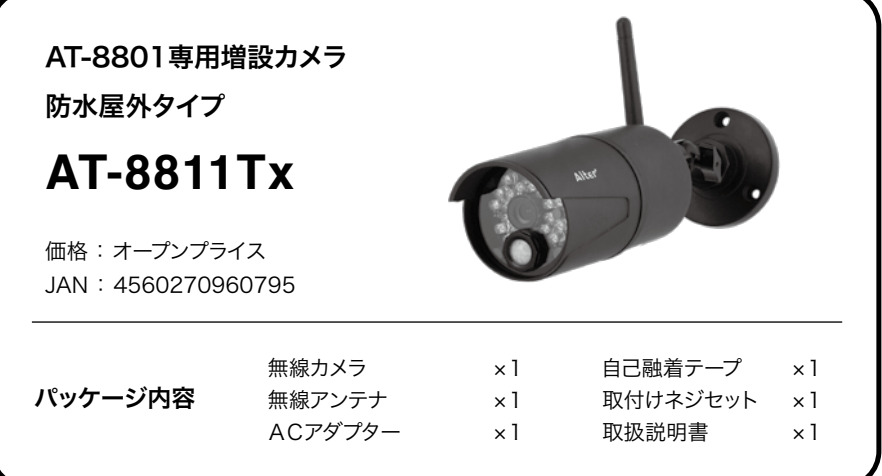

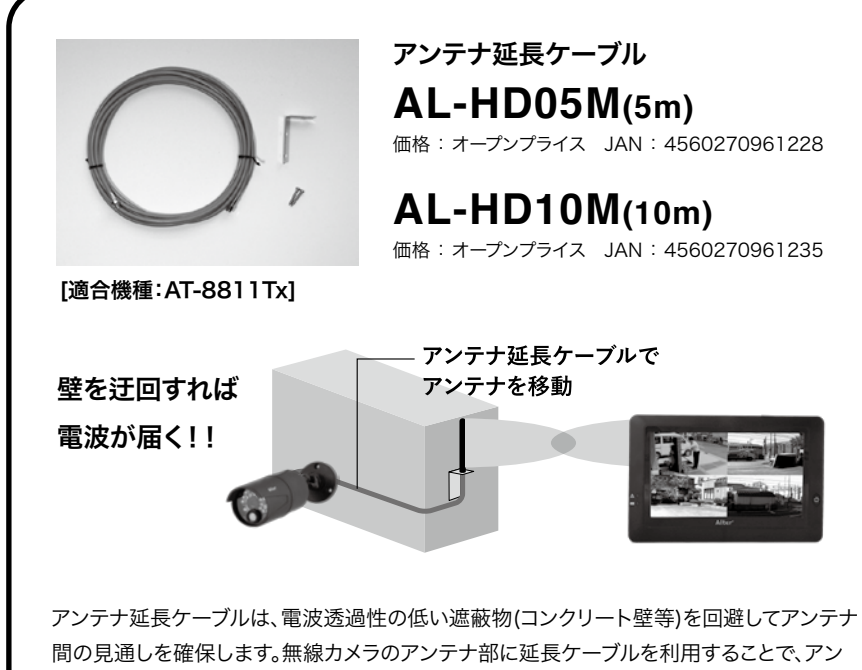

テナを遮蔽物の少ない環境に移動させることができます。

#### 録画の種類

本機の録画方法は以下の 3 種類が存在します。ご利用の状況に合わせてお好みの録画方 法をご選択ください。録画を行うにはあらかじめ時間帯の設定が必要です。

また、本機では 1 ファイルあたりのデータサイズが大きくなりすぎないよう、録画デー タが分割して保存されます。録画ファイルの分割については「ファイル分割設定 (P.37)」 をご参照ください。

#### デ△● モーション ( センサー検知時のみ録画 )

※初期設定ではすべての時間帯がモーション録画に設定されています。

あらかじめ時間帯を設定し、カメラに内蔵されたセンサーが反応した時だけ録画する方 法です。一回検知すると検知前の約 8~10 秒と検知後の約 30 秒の計約 40 秒録画します。 録画中に検知が続いた場合、録画が延長され最終検知から約 30 秒録画して終了します。

#### モーション録画の手順

1.「録画スケジュール (P33~34)」にてモーション録画を行う時間帯を設定してください。 2. 設定した時間になるとモーション検知が待機状態に入ります。待機状態でセンサーが 反応すると、録画が開始されます。

## スケジュール ( 常時録画 )

あらかじめ時間帯を設定し、設定時刻になると自動で録画を開始する方法です。 設定した時間帯 (1 時間ごと ) はすべて録画されます。

#### 常時録画の手順

1.「録画スケジュール (P33~34)」にて常時録画を行う時間帯を設定してください。 2. 設定した時刻になると自動で録画を開始します。終了時刻になると自動で録画を停止 します。

# マニュアル ( 手動録画 )

画面を直接「タッチ」して手動で録画を行う方法です。 ※まれに通信が途切れると録画が停止することがあります。「常時録画」したい場合は 上記の「スケジュール ( 常時録画 )」を設定してください。

#### 手動録画の手順

1. ライブ画面上にある「●」をタッチしてください。

「◉」が赤色に変わり録画を行います。

2. 録画中に「◉」をタッチすると白色に変わり録画を停止します。

録画スケジュール

画

再

定

## 録画スケジュール

録画の種類と時間帯を設定します。

本機の内蔵時計が設定時刻になると本項で設定した内容に沿って録画が行われます。 カメラを 2 台以上ご利用の場合、カメラごとに時間帯を設定可能です。 スケジュールは 1 週間 ( 日〜土 ) を 1 時間ごとに分けて設定可能です。

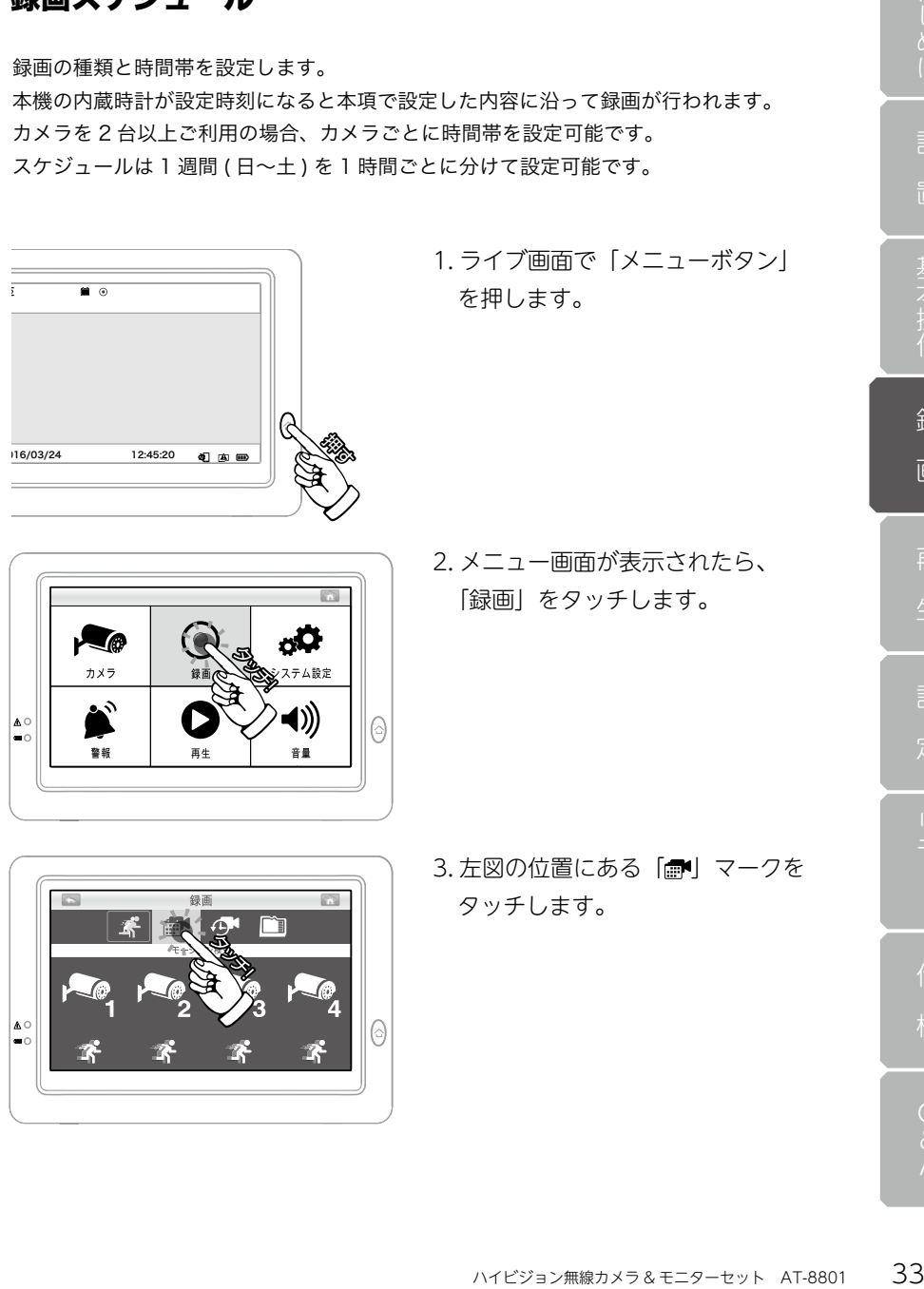

63

10

T

∣∆∘

#### 録画スケジュール

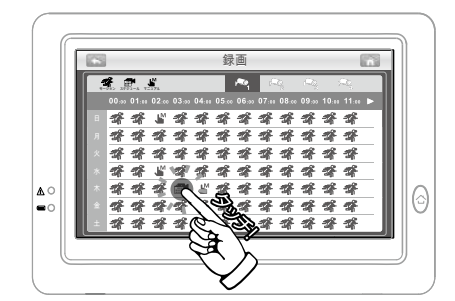

- 4. 設定画面が表示されますので、そ れぞれの時間帯に実行したい録画 方法を設定してください。
- ◆設定終了後「メニューボタン」を 押すとライブ画面に戻ります。

#### 設定画面の詳細

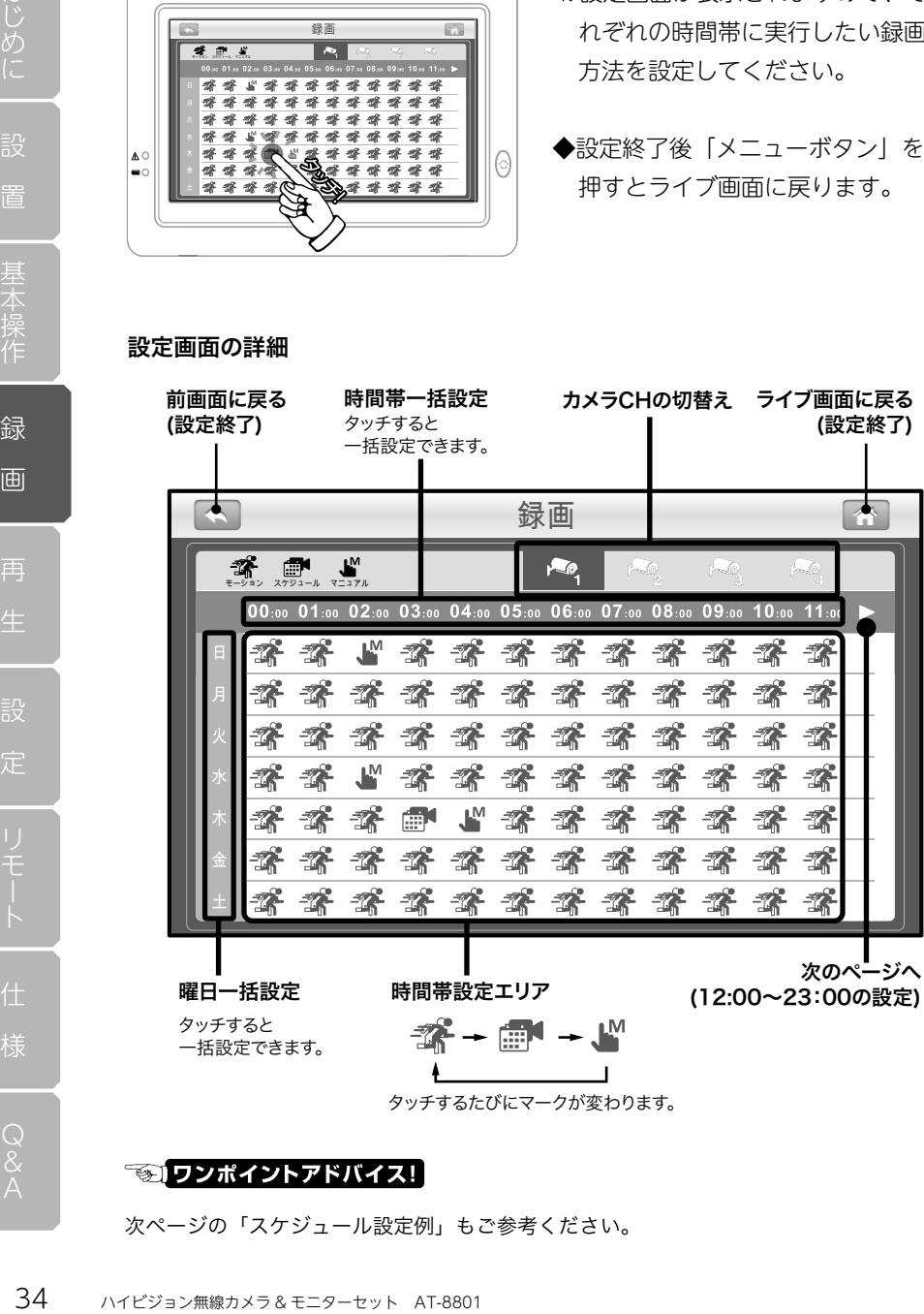

次ページの「スケジュール設定例」もご参考ください。

## スケジュール設定例

設定例1

毎日 6:00~22:00までを 「常時録画」

22:00~翌6:00までを

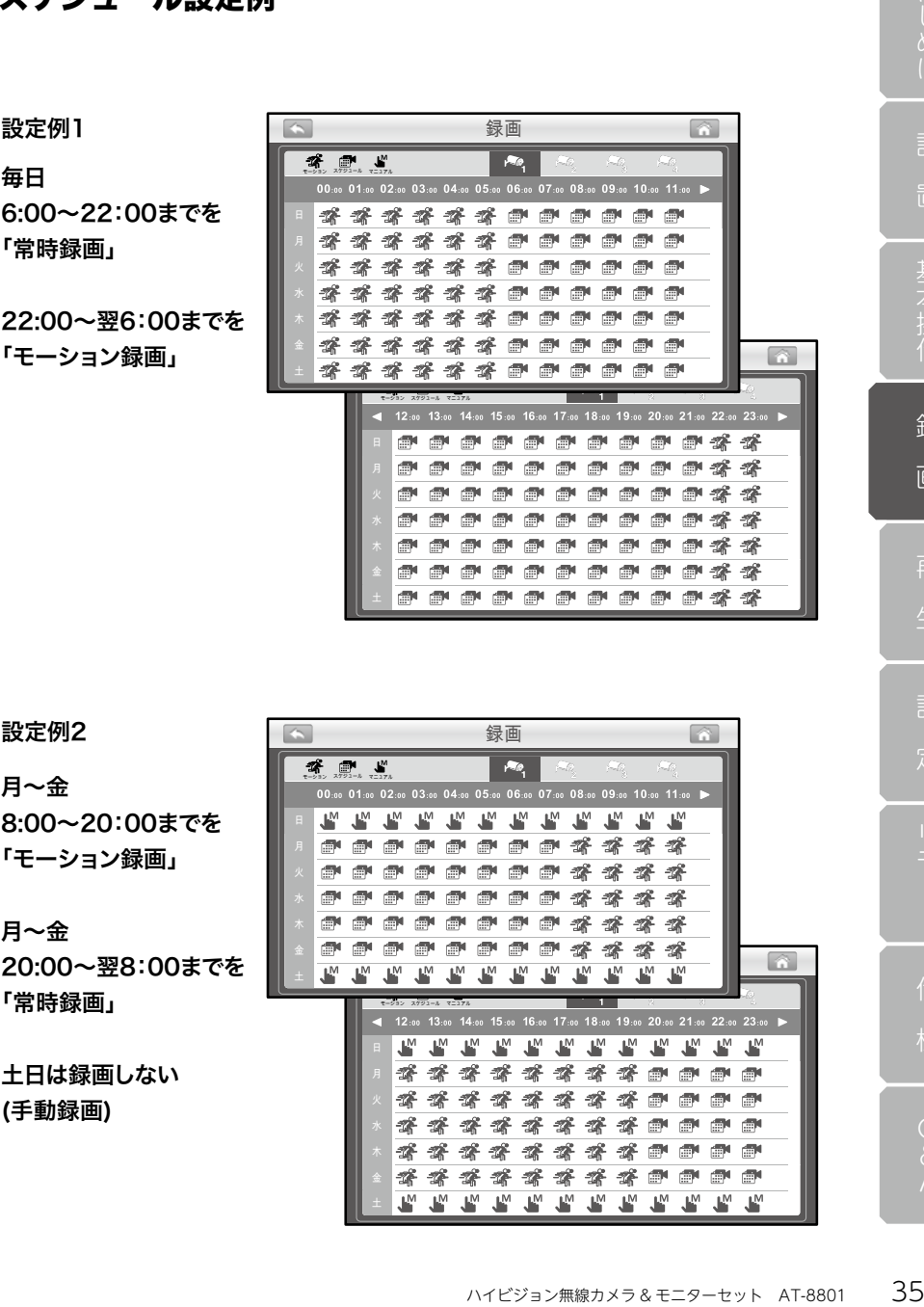

設定例2

月~金 8:00~20:00までを 「モーション録画」

月~金 20:00~翌8:00までを 「常時録画」

土日は録画しない (手動録画)

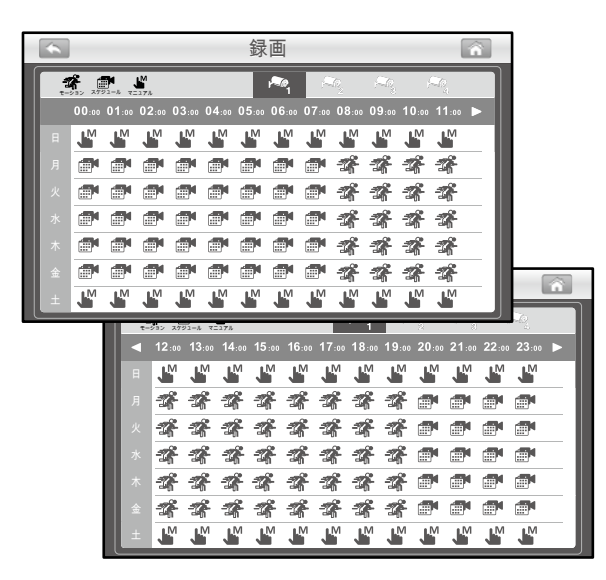

再

## モーション検知感度

「モーション録画」を行う際、「検知感度」を 3 段階で設定できます。

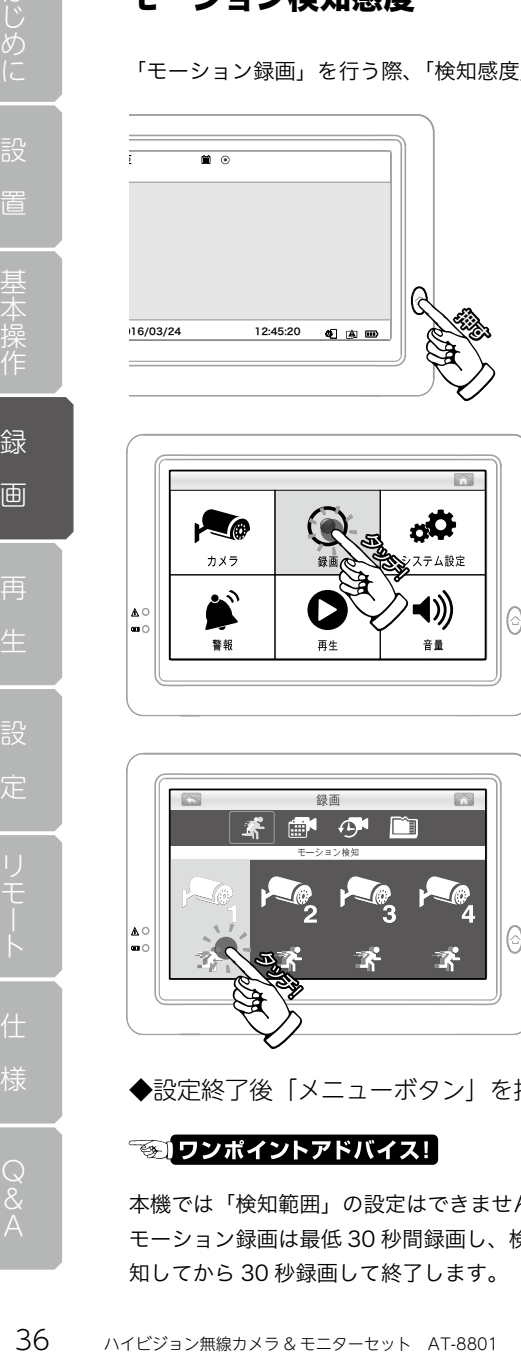

1. ライブ画面で「メニューボタン」 を押します。

2. メニュー画面が表示されたら、 「録画」をタッチします。

- 6
- 3. 検知感度を設定したいカメラ番号 の部分をタッチします。タッチす るたびに感度が変わります。 ■ 1 人 )= 感度 低い
	- **术**(2人)=感度普通 ■ (3人)= 感度 高い

◆設定終了後「メニューボタン」を押すとライブ画面に戻ります。

♤

本機では「検知範囲」の設定はできませんのでご承知ください。 モーション録画は最低 30 秒間録画し、検知が続いた場合録画時間が延長され最後に検 知してから 30 秒録画して終了します。
# ファイル分割設定

本機では 1 ファイルあたりのデータサイズが大きくなりすぎないよう、 録画データが分割して保存されます。

1 ファイルあたりの録画時間は「5 分 /10 分 /15 分」で設定可能です。

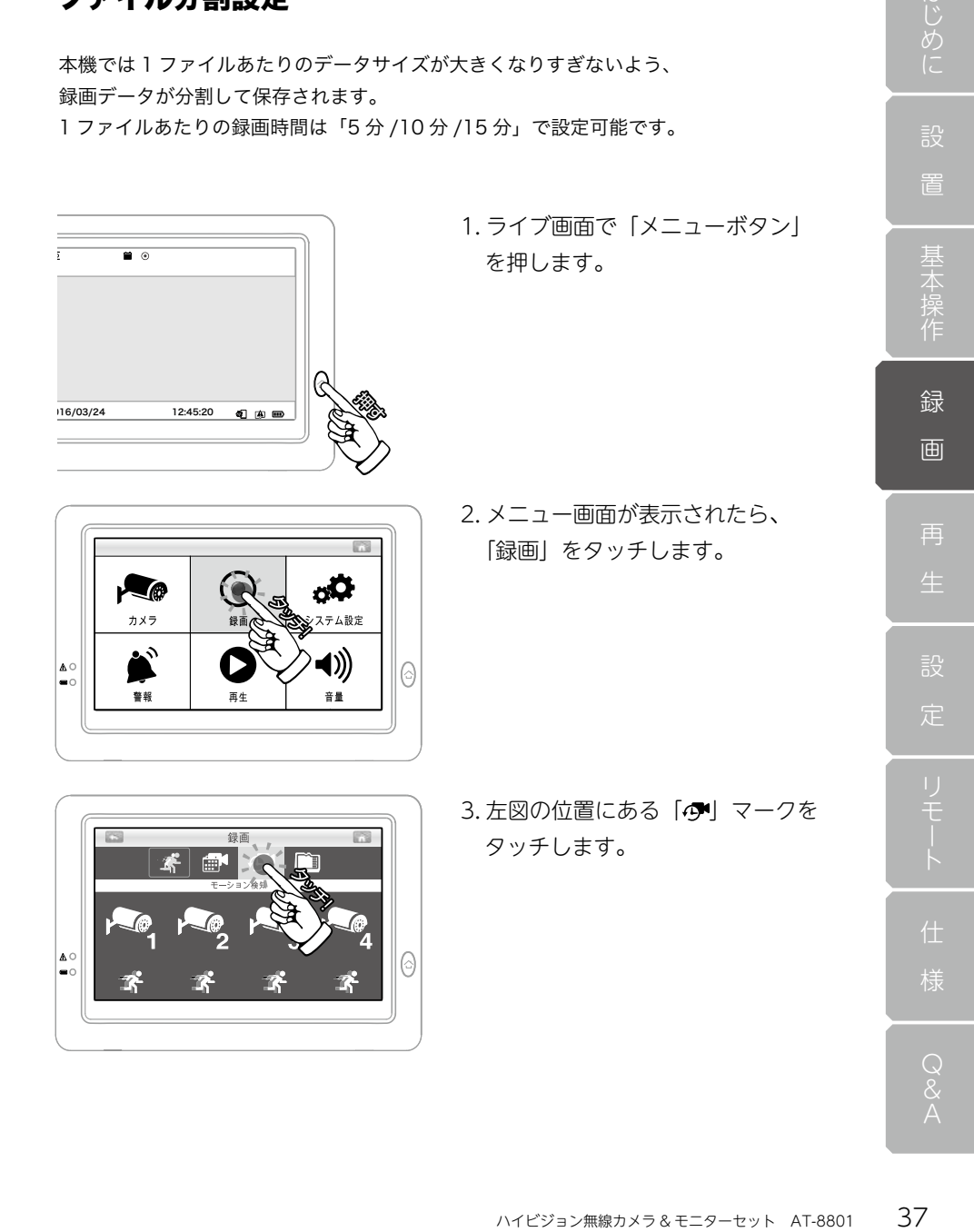

## ファイル分割設定

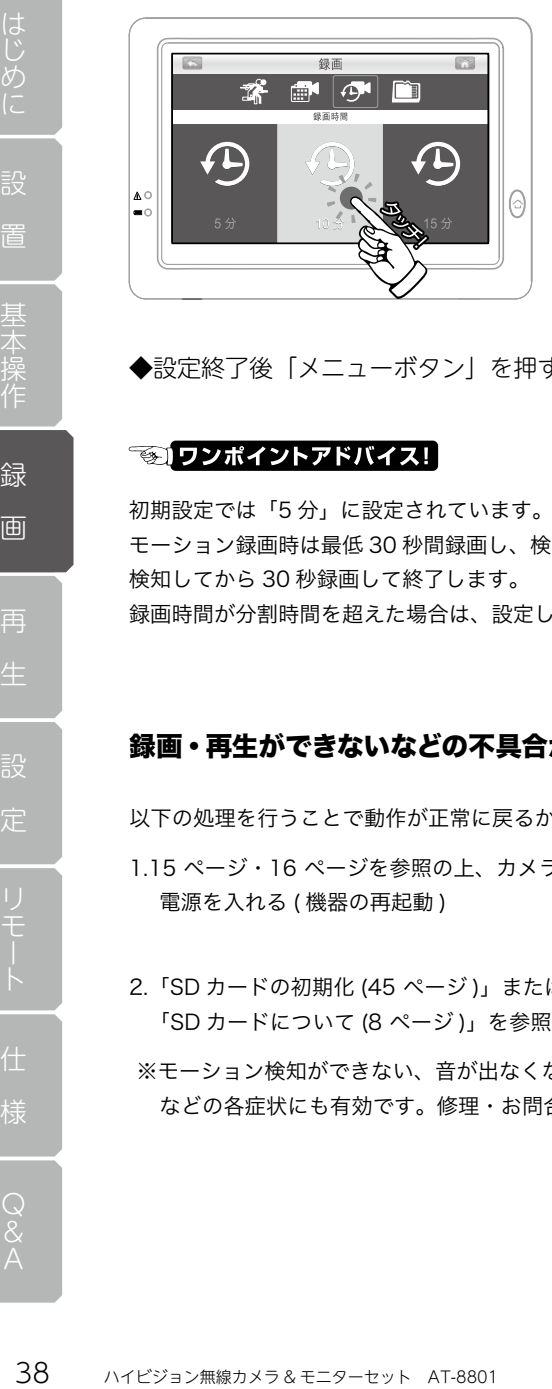

4. 設定画面が表示されますので、 設定したい録画時間が表示されて いる画面をタッチしてください。

録画時間は、 「5 分 /10 分 /15 分」より設定可 能です。

◆設定終了後「メニューボタン」を押すとライブ画面に戻ります。

初期設定では「5 分」に設定されています。

モーション録画時は最低 30 秒間録画し、検知が続いた場合録画時間が延長され最後に 検知してから 30 秒録画して終了します。

録画時間が分割時間を超えた場合は、設定した分割時間でファイルが分割されます。

### 録画・再生ができないなどの不具合が起きる場合

以下の処理を行うことで動作が正常に戻るかお試しください。

- 1.15 ページ・16 ページを参照の上、カメラ・モニターの両方の電源を切り、再び 電源を入れる ( 機器の再起動 )
- 2.「SD カードの初期化 (45 ページ )」または 「SD カードについて (8 ページ )」を参照の上新しい SD カードに変えてみる。
- ※モーション検知ができない、音が出なくなった、リモートアクセスができない などの各症状にも有効です。修理・お問合せの前にご確認をお願いいたします。

## 録画モード

本機は、主に「4 種類の録画モード」があります。

「録画モード」はメニュー画面より「カメラ解像度 P41~42」「カメラ選択数 P43~44」 の設定を変更することで自動的に設定されます。( フレームレートも自動設定されます。) 録画の際は「録画モード」の種類で録画できる最大時間が変わります。

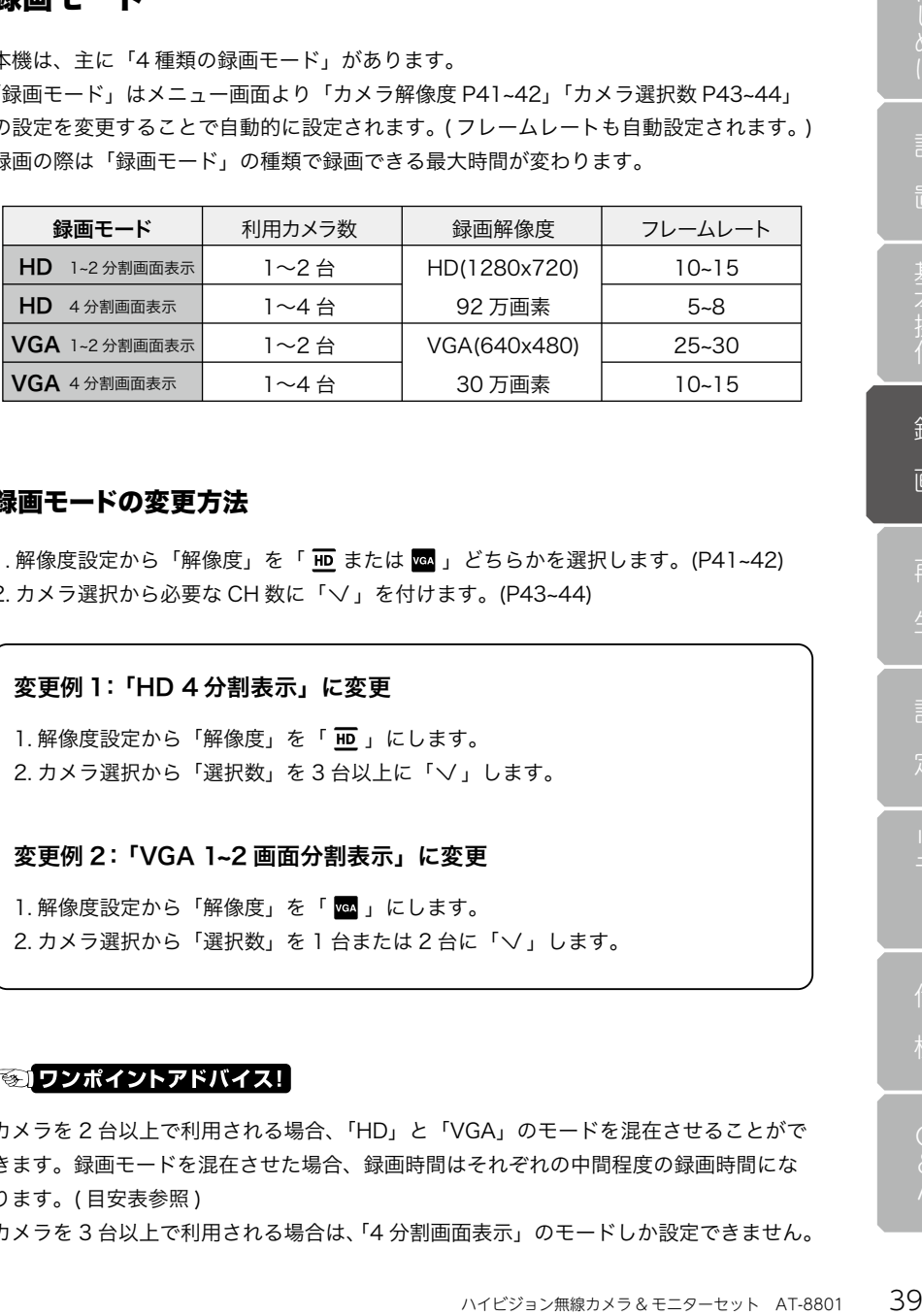

#### 録画モードの変更方法

1. 解像度設定から「解像度」を「 ID または | st 」 どちらかを選択します。(P41~42) 2. カメラ選択から必要な CH 数に「√」を付けます。(P43~44)

#### 変更例 1:「HD 4 分割表示」に変更

1. 解像度設定から「解像度」を「 **HD** 」にします。 2. カメラ選択から「選択数」を 3台以上に「√」します。

#### 変更例 2:「VGA 1~2 画面分割表示」に変更

1. 解像度設定から「解像度」を「 mg 」にします。 2. カメラ選択から「選択数」を 1 台または 2 台に「√」します。

#### ■ ワンポイントアドバイス! |

カメラを 2 台以上で利用される場合、「HD」と「VGA」のモードを混在させることがで きます。録画モードを混在させた場合、録画時間はそれぞれの中間程度の録画時間にな ります。( 目安表参照 )

カメラを 3 台以上で利用される場合は、「4 分割画面表示」のモードしか設定できません。

再

## 録画時間の目安

各録画モードで可能な録画時間は以下の表をご参照ください。 カメラの撮影内容や時間帯によって録画時間は増減いたしますので、表中の録画時間は 目安としてください。

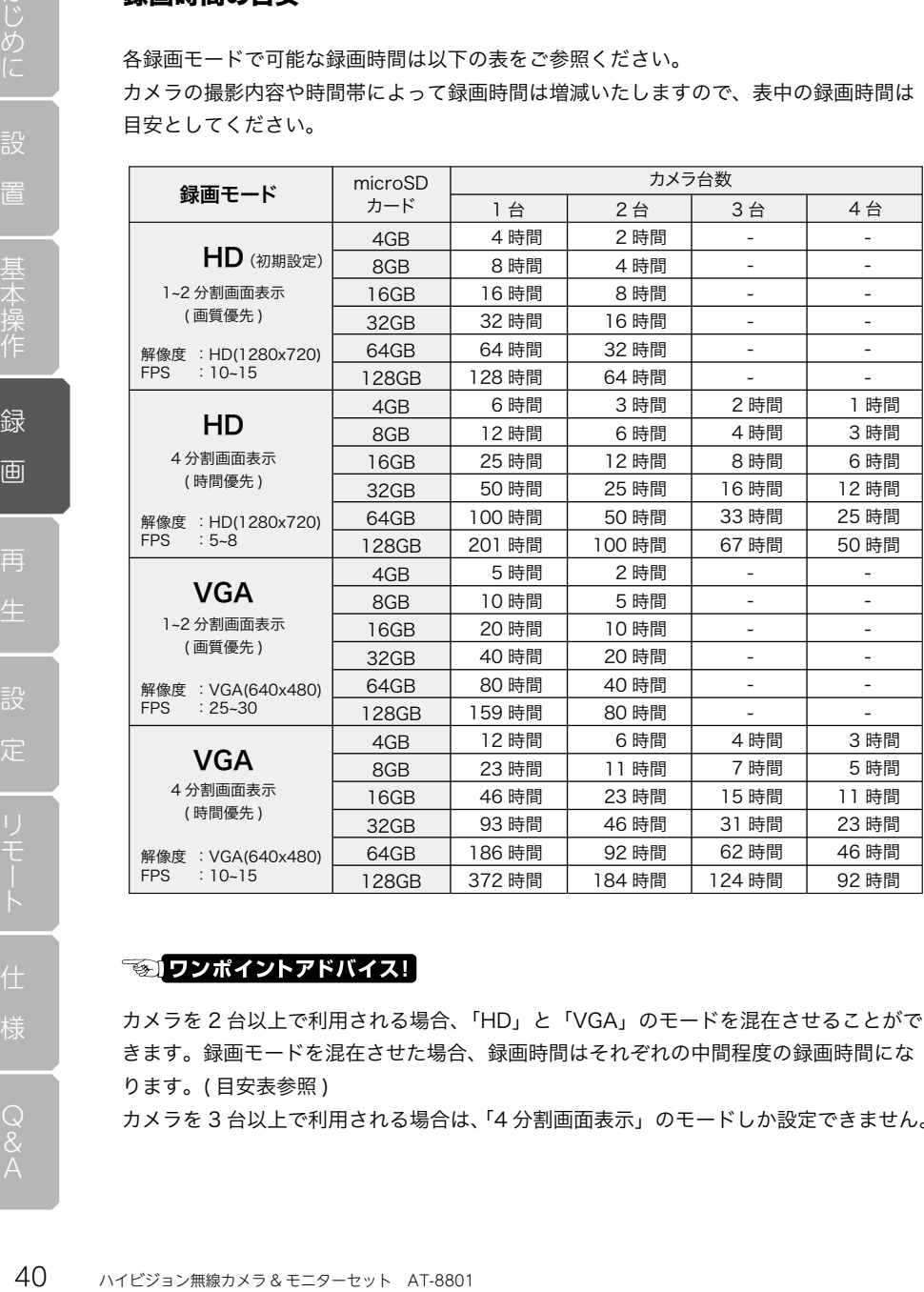

カメラを 2 台以上で利用される場合、「HD」と「VGA」のモードを混在させることがで きます。録画モードを混在させた場合、録画時間はそれぞれの中間程度の録画時間にな ります。( 目安表参照 )

カメラを 3 台以上で利用される場合は、「4 分割画面表示」のモードしか設定できません。

# カメラ解像度の変更ミす。<br>ライブ画面で「メニューボタン」<br>-<br>-<br>-<br>ビザします。<br>メニュー画面が表示されたら、<br>カメラ」をタッチします。<br>アッチします。<br>アッチします。<br>アッチします。 カメラ解像度を変更する場合は以下の手順で行います。 解像度を変更すると「録画モード」も同時に変更されます。 1. ライブ画面で「メニューボタン」  $\overline{\bullet}$ を押します。  $16/03/24$  12:45:20  $\bullet$   $\bullet$   $\bullet$   $\bullet$   $\bullet$ 画 2. メニュー画面が表示されたら、 再 「カメラ」をタッチします。  $\bullet$ ъÖ システム設定 録画  $\blacktriangleleft$ ∣≙∘  $\odot$  $\mathbf{e}$ 音量 再 牛 定 3. 左図の位置にある「 ■ | マークを タッチします。  $\odot$   $\odot$   $\sim$   $\blacksquare$  $\circledast$ 明るさ A O 0  $\frac{1}{2}$  $\frac{1}{2}$  $\frac{1}{2} \frac{d}{dt}$

### 録画モード

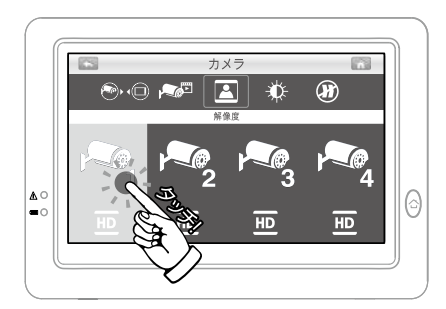

4. 設定画面が表示されますので、 設定したいカメラ CH をタッチし てください。タッチするたびに解 像度が変わります。

 $\overline{HD}$  = 1280x720 (92 万画素)

**■ = 640x480 (30 万画素)** 

◆設定終了後「メニューボタン」を押すとライブ画面に戻ります。

初期設定では「 HD 」に設定されています。 本機では解像度を変更した場合、ライブ映像での解像度も変更されます。 ライブ映像の解像度と録画解像度を別々に設定することはできません。

#### - (VGA) に設定される場合のご注意 -

カメラの解像度を「図」に変更した場合、映像の縦横比が変わるため「 TID 」の場合と 比較して画像の両端がトリミング ( カット ) され視野角が変わります。解像度を変更した 場合はカメラ映像の撮影範囲も確認していただくことをお勧めいたします。

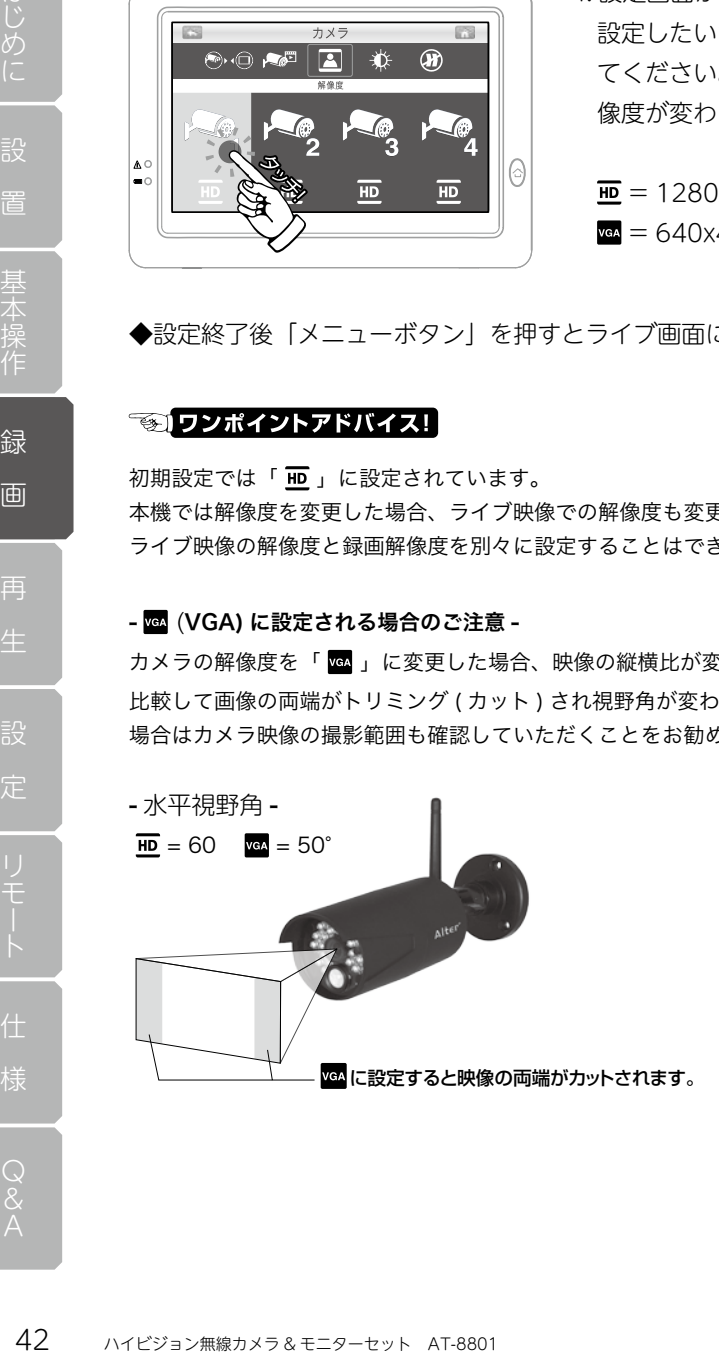

# カメラ選択数の変更

 $\blacksquare$ 

∣≙∘

整板

、ます。<br>定に合わせて設定してください。<br>合がありますのでご注意ください。<br>うがありますのでご注意ください。<br>ライブ画面で 「メニューボタン」<br><br><br><br>エロのの位置にある 「★■」マークをしょう。<br>カメラ」をタッチします。<br>フッチします。<br>フッチします。<br>フッチします。 カメラの選択数を変更する場合は以下の手順で行います。 ご利用のカメラ台数に合わせるか、録画モードの設定に合わせて設定してください。 選択数を変更すると「録画モード」が変更される場合がありますのでご注意ください。

- 1. ライブ画面で「メニューボタン」 を押します。
- $16/03/24$  12:45:20  $\bullet$   $\bullet$   $\bullet$   $\bullet$   $\bullet$  $\bullet$ ъÖ

システム設定

 $\blacktriangleleft$ 

音量

 $\odot$ 

2. メニュー画面が表示されたら、 「カメラ」をタッチします。

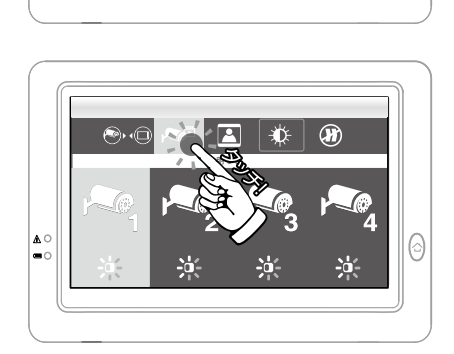

録画

**再生** 

3. 左図の位置にある「●■| マークを タッチします。

画

再

定

#### 録画モード

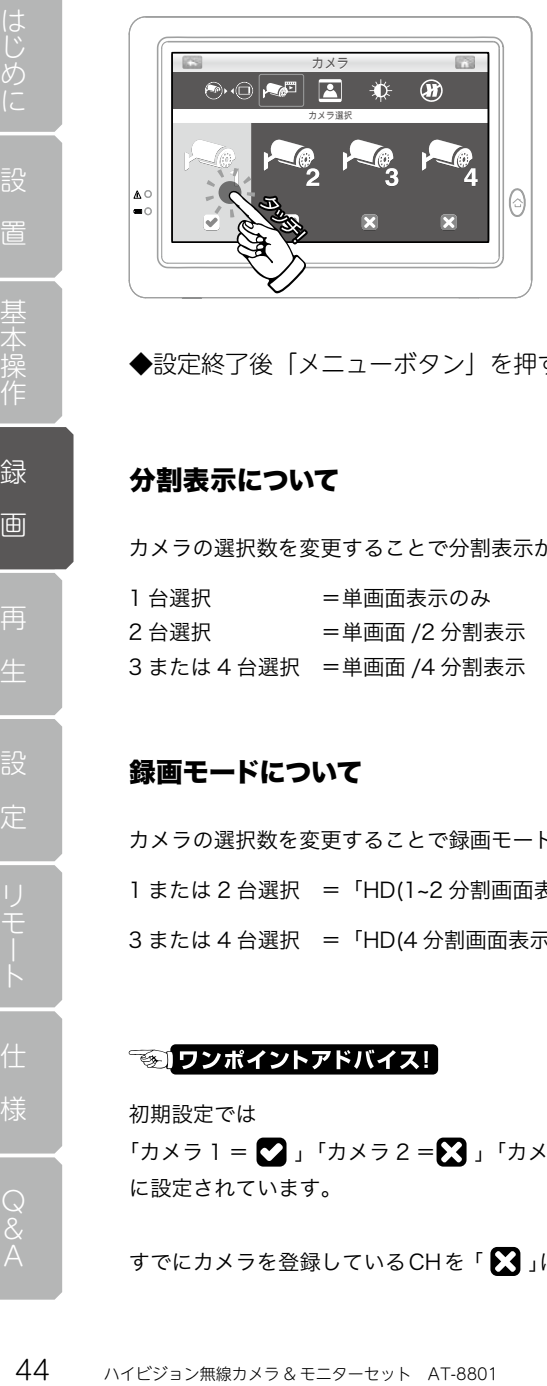

4. カメラの選択画面が表示されます ので、設定したいカメラ CH をタッ チしてください。タッチするたび に設定が変わります。

= 選択中(画面に表示される)

 **= OFF (画面に表示されない)** 

◆設定終了後「メニューボタン」を押すとライブ画面に戻ります。

#### 分割表示について

カメラの選択数を変更することで分割表示が可能になります。

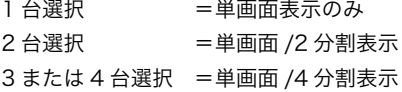

### 録画モードについて

カメラの選択数を変更することで録画モードが変更されます。 1 または 2 台選択 =「HD(1~2 分割画面表示 )」または「VGA(1~2 分割画面表示 )」 3 または 4 台選択 =「HD(4 分割画面表示 )」または「VGA(4 分割画面表示 )」

初期設定では 「カメラ 1 =  $\bullet$ 」「カメラ 2 = $\bullet$ 3」「カメラ 3 = $\bullet$ 3」「カメラ 4 = $\bullet$ 3」 に設定されています。

すでにカメラを登録しているCHを「■」にするとカメラ映像が表示されなくなります。

# SD カードの初期化

初めて本機をお使いになる場合、または新しい「microSD カード」を利用する場合、カー ド内のデータをすべて削除したい場合は、以下の手順を参考に「micro SD カード」を 初期化 ( フォーマット ) してください。

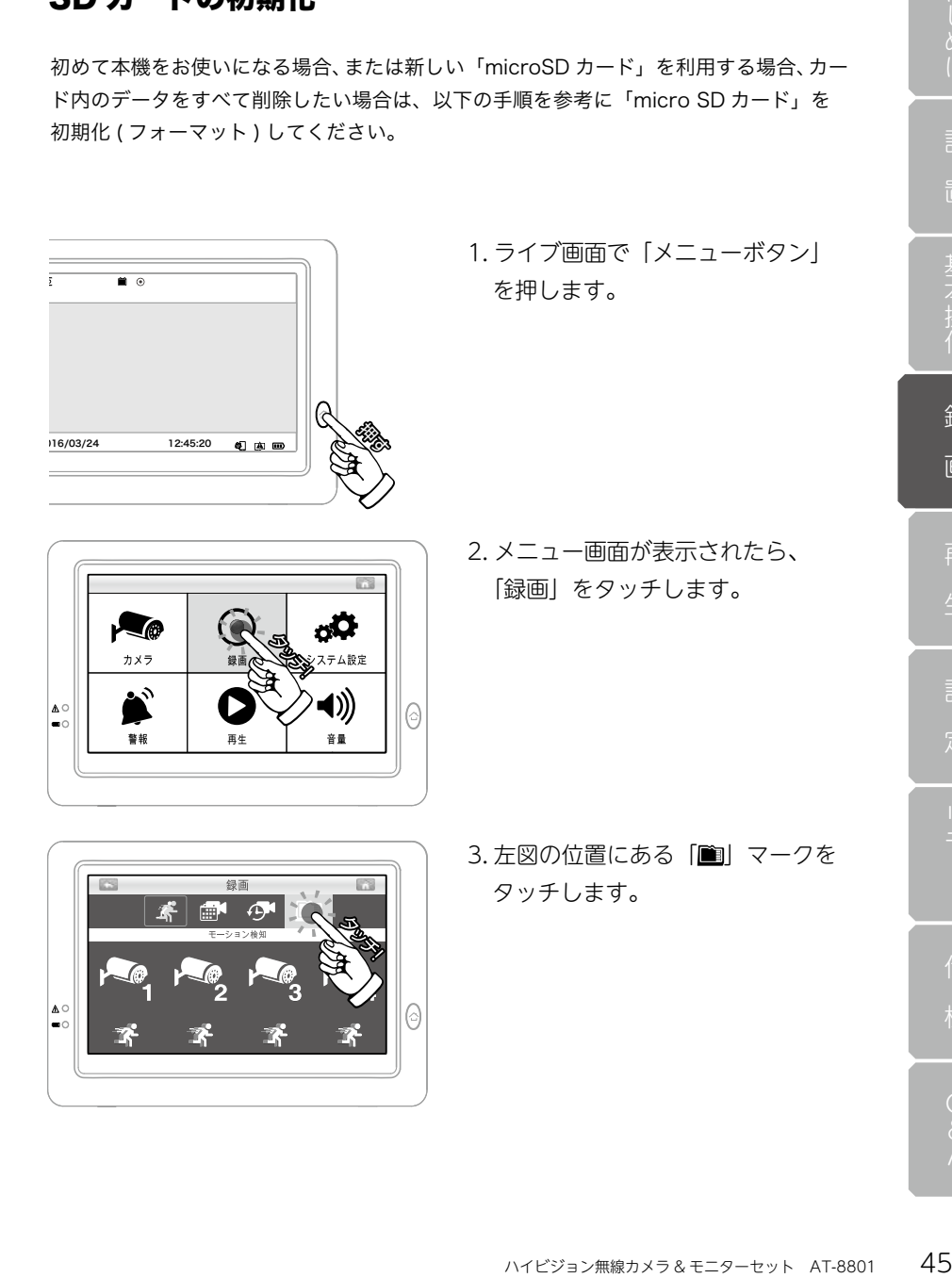

画 再 定

## SD カードの初期化

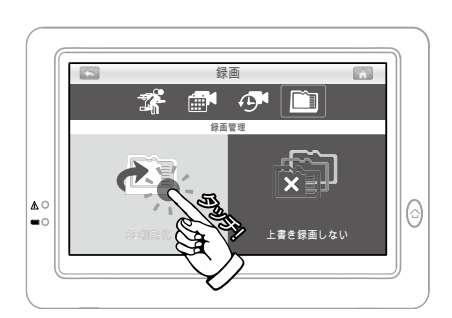

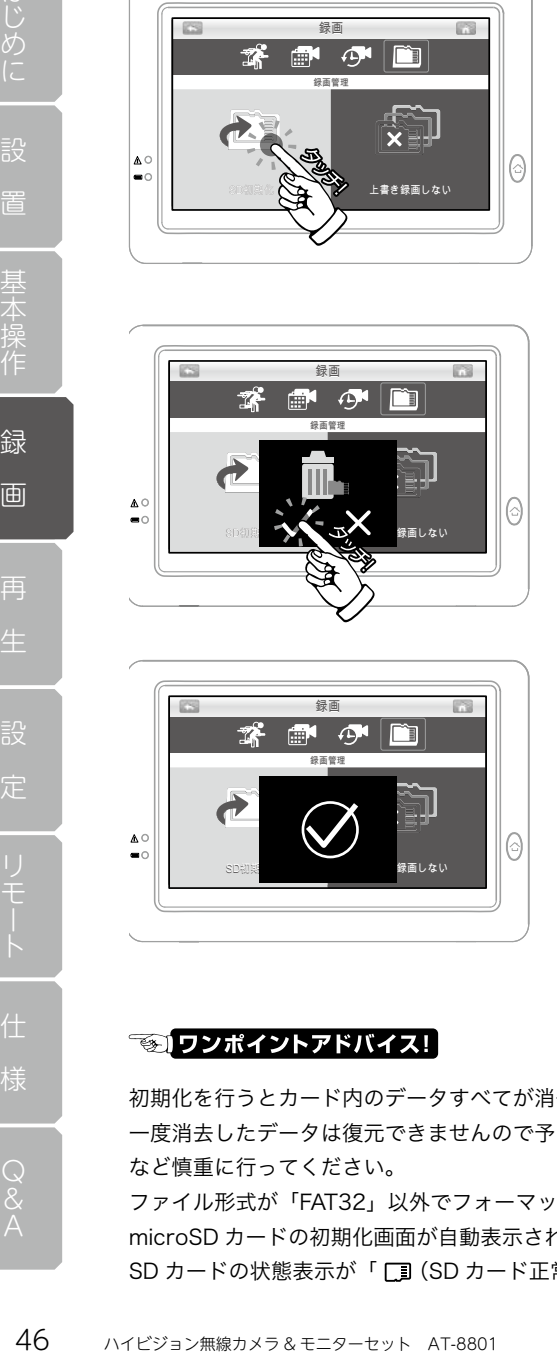

録画管理

。<br>R画しない

録画

4. 図のような画面が表示されますの で、「SD 初期化」をタッチします。

5. 図のような確認画面が表示されま すので「∨」をタッチします。

6. 正しく初期化されれば、図のよう な「完了マーク」が表示されます。

◆完了後は「メニューボタン」を 押すとライブ画面に戻ります。

初期化を行うとカード内のデータすべてが消去されます。 一度消去したデータは復元できませんので予めパソコン等にデータをバックアップする など慎重に行ってください。

ଚ

ファイル形式が「FAT32」以外でフォーマットされた microSD カードが挿入されると、 microSD カードの初期化画面が自動表示されますので初期化を行ってください。 SD カードの状態表示が「 (SD カード正常)」のマークに変われば初期化は完了です。

# 上書き録画の ON/OFF

本機では「microSD カード」内の空き領域が少なくなると、日付の古いデータを削除し ながら新しいデータを記録する「上書き録画」機能が搭載されています。 「上書き録画」機能は任意で ON/OFF が可能です。

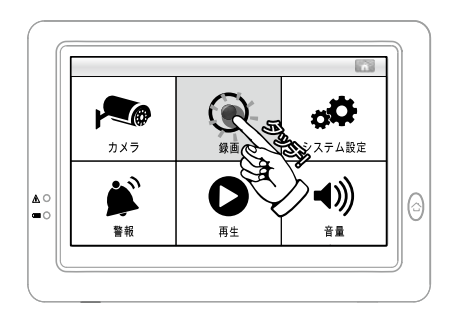

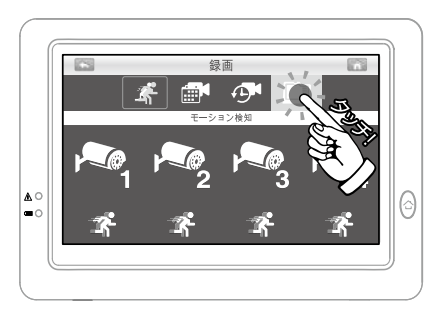

1. メニュー画面を表示し、 「録画」をタッチします。

2. 左図の位置にある「■」マークを タッチします。

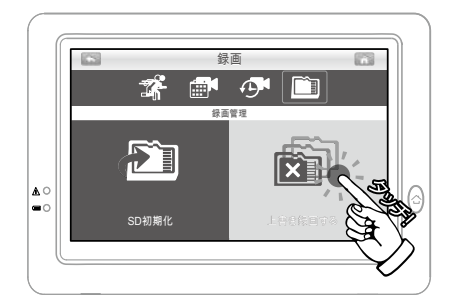

- くなると、日付の古いデータを削除している。<br>私当載されています。<br>メニュー画面を表示し、<br>メニュー画面を表示し、<br>最もありをタッチします。<br>アッチします。<br>アッチします。<br>アッチします。<br>エ書き録画する」<br>トキす。<br>まずも、トライブ画面に戻ります。<br>すとライブ画面に戻ります。<br>おすとライブ画面に戻ります。<br>おすとライブ画面に戻ります。<br>おすとライブ画面に戻ります。 3. 左図の位置をタッチするたびに、 「上書き録画する」 「上書き録画しない」を切替えられ ます。
- ◆完了後は「メニューボタン」を 押すとライブ画面に戻ります。

● ワンポイントアドバイス!

万が一の際に録画がストップしないように、「上書き録画する」にしておく事をお勧め致 します。

再

再 生

定

# 記録データの再生

録画したデータを再生するには以下の手順で行います。

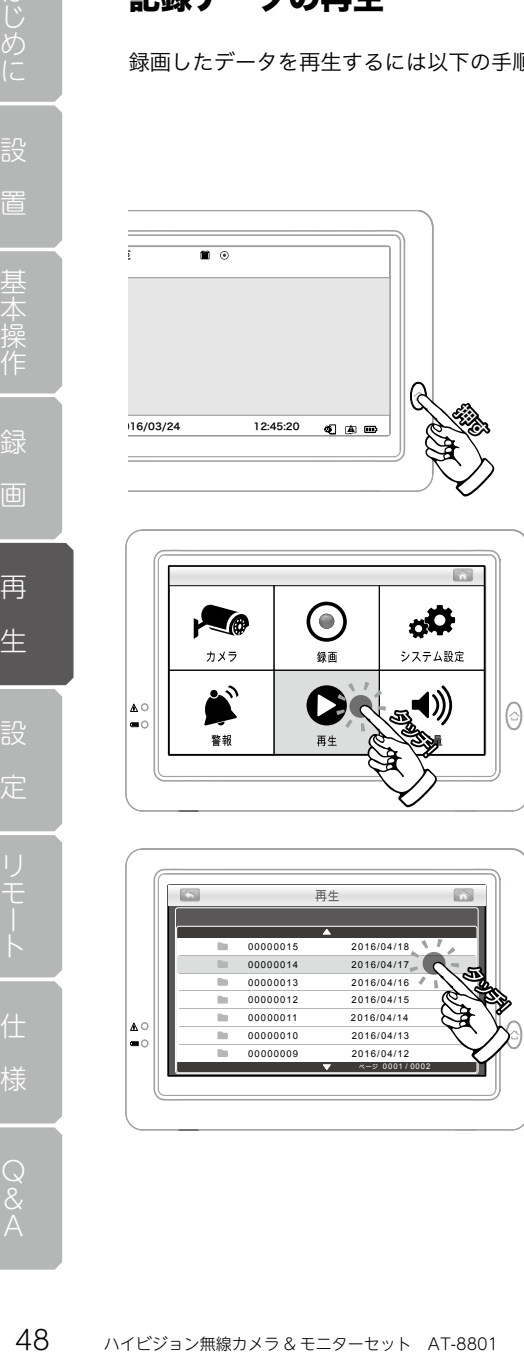

- $\odot$
- 00000015 2016/04/18 00000014 2016/04/17 00000013 2016/04/16 2016/04/15 00000011 2016/04/14 00000010 2016/04/13 00000009 2016/04/12 ページ 0001 / 0002 再生

1. ライブ画面で「メニューボタン」 を押します。

2. メニュー画面が表示されたら、 「再生」をタッチします。

3. 録画データの残っている「日付」 の一覧が表示されますので、 再生したい「日付」の列をタッチ します。

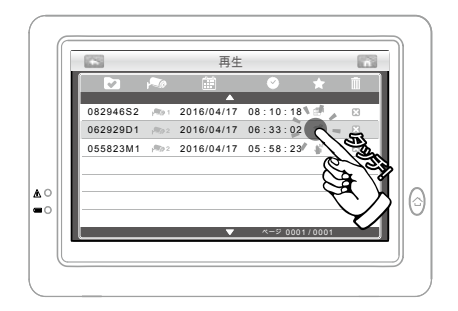

4.「時刻」が一覧で表示されますので、 再生したい「時刻」の列をタッチ します。

5. 再生画面が表示されます。 「▶」をタッチすると再生がスター トします。

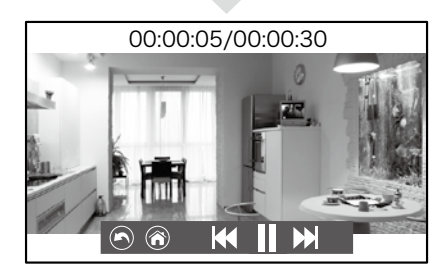

KI)

 $\widehat{\bullet}$ 

◆再牛中に、

ハイビジョン無線カメラ & モニターセット AT-8801 49はじめに 「(へ)」をタッチすると前の画面に、 「@」をタッチ、または「メニュー ボタン」を押すとライブ画面に戻 ります。

● ワンポイントアドバイス!

再生は 1 ファイルずつとなります。

次のデータや前のデータを再生したい場合は、「へ」を押して前の画面に戻ってください。

# 再生画面の見方

再生の際に表示される画面の見方は以下の通りです。

## 日付一覧

再 生

定

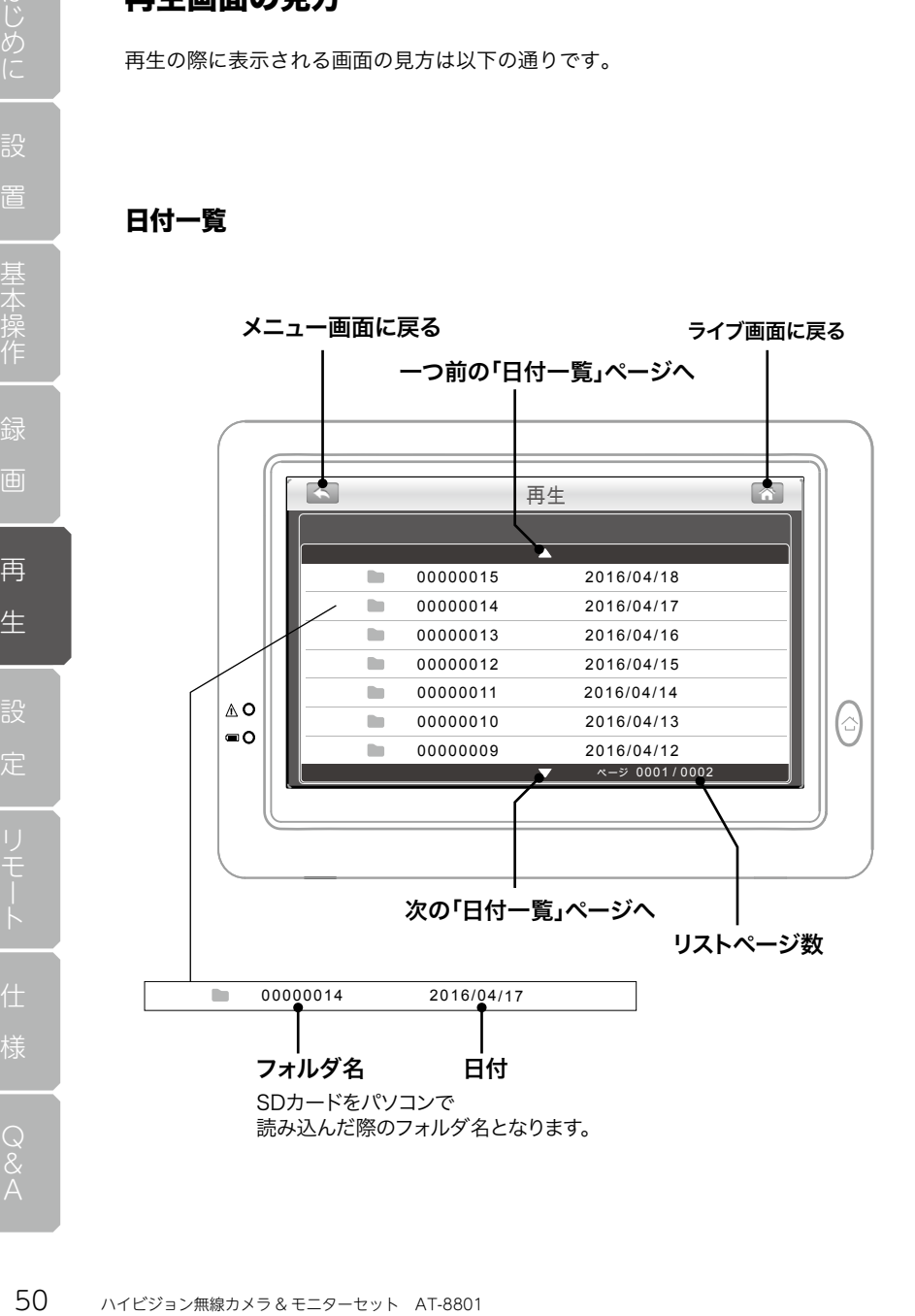

再 生

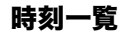

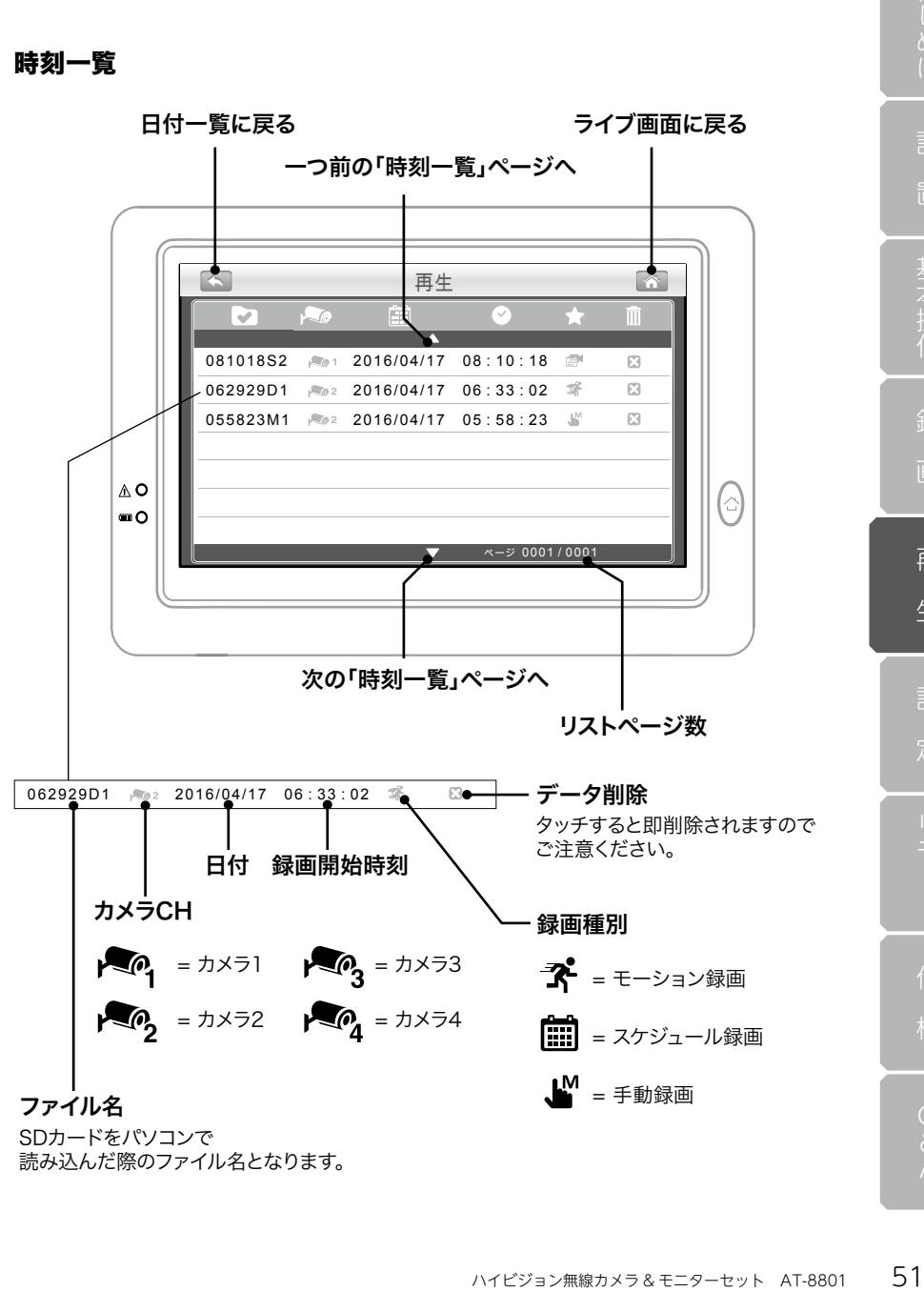

### 再生

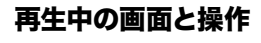

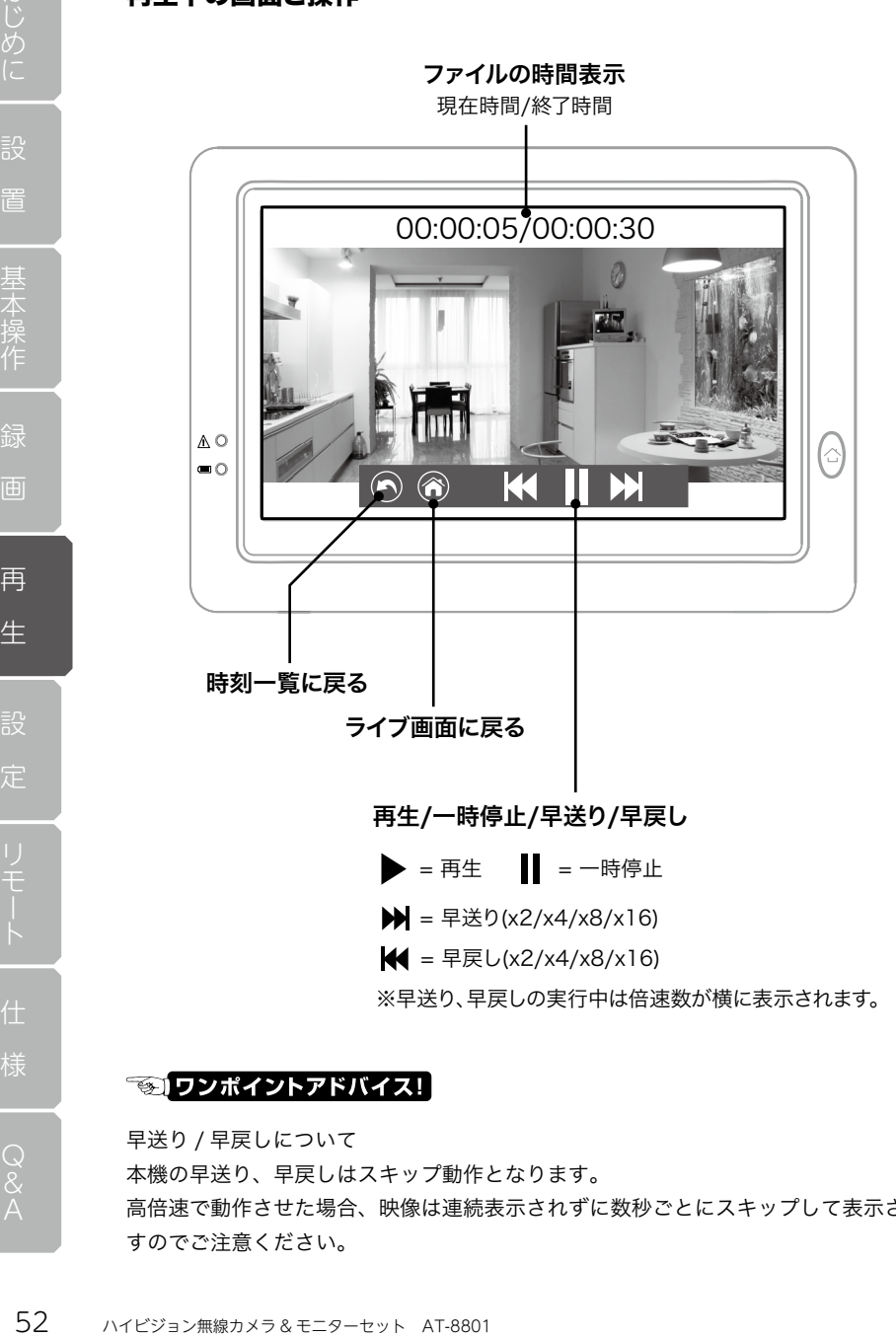

早送り / 早戻しについて 本機の早送り、早戻しはスキップ動作となります。 高倍速で動作させた場合、映像は連続表示されずに数秒ごとにスキップして表示されま すのでご注意ください。

記録データの削除

# 記録データの削除

録画したデータを個別に削除するには以下の手順で行います。

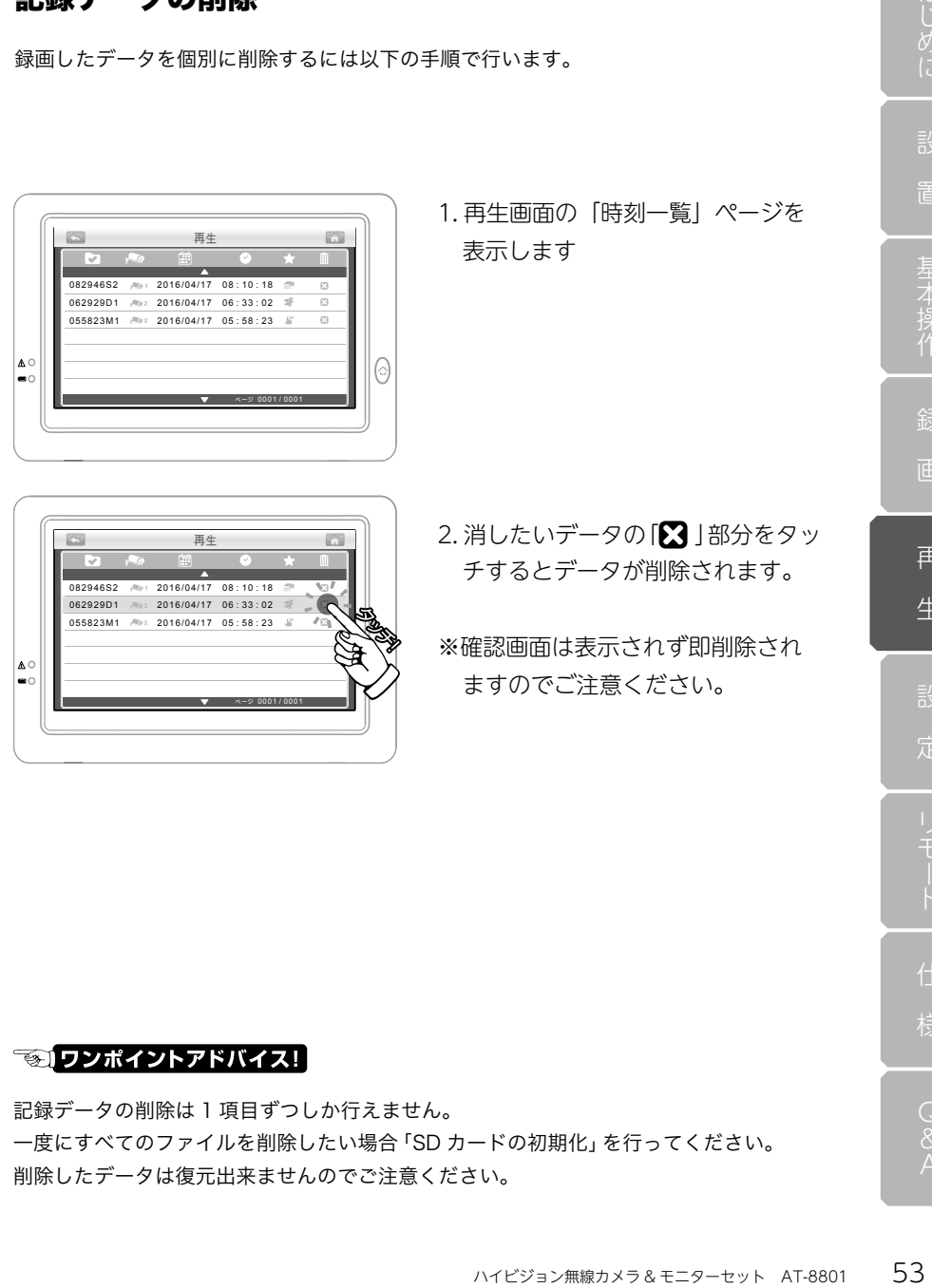

■ワンポイントアドバイス!

記録データの削除は 1 項目ずつしか行えません。 一度にすべてのファイルを削除したい場合「SD カードの初期化」を行ってください。 削除したデータは復元出来ませんのでご注意ください。

# パソコンで再生する

記録されたデータはパソコン上でも再生することができます。 映像の再生には、以下の要件を満たすパソコンとアプリケーションが必要です。

## パソコンで再生する際のシステム要件

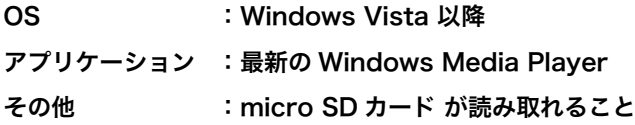

## 再生方法

1.microSD カードをパソコンで読み込みます。

2.microSD カードのディレクトリを開き再生したいファイルを WindowsMediaPlayer などの対応アプケーションで再生してください。

ファイル階層について SD カード内のファイル階層は MFG > 日付フォルダ > 録画ファイル (.ASF) となりま す。

### データの保存

SD カード内のデータはドラッグ & ドロップ等でパソコンにコピー出来ます。 重要なデータはパソコン等にバックアップしておく事をお勧めします。

### ファイル形式について

本機で記録された録画データは ASF 形式になります。 映像の再生には「Windows Media Player」または ASF 形式に対応する汎用の動画再 生プレーヤーが必要になります。

# カメラの明るさ調整

各カメラごとに明るさの調整が可能です。

 $\bullet$ 

绿屏

再生

A o

警報

'nÖ システム設定

◀∭

音量

 $\odot$ 

1. メニュー画面を表示し「カメラ」 をタッチします。

ハイビジョン無線カメラ & モニターセット AT-8801 55はじめに 2. 明るさ調整したいカメラマークを タッチすると明るさの調整が行え ます。

再

設 定

### 明るさマーク(8 段階 )

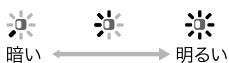

◆完了後は「メニューボタン」を押すとライブ画面に戻ります。

# ■ ワンポイントアドバイス!

一番明るい状態で、タッチすると一番暗い状態に戻ります。

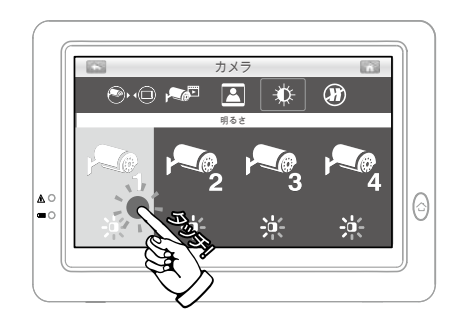

# フリッカー ( ちらつき ) 対策

設置した場所に、蛍光灯や水銀灯がある場合、映像にちらつきが出る場合があります。 本項を設定することでちらつきを軽減できる場合があります。 ( ちらつきが発生しない場合、本項を設定する必要はありません。)

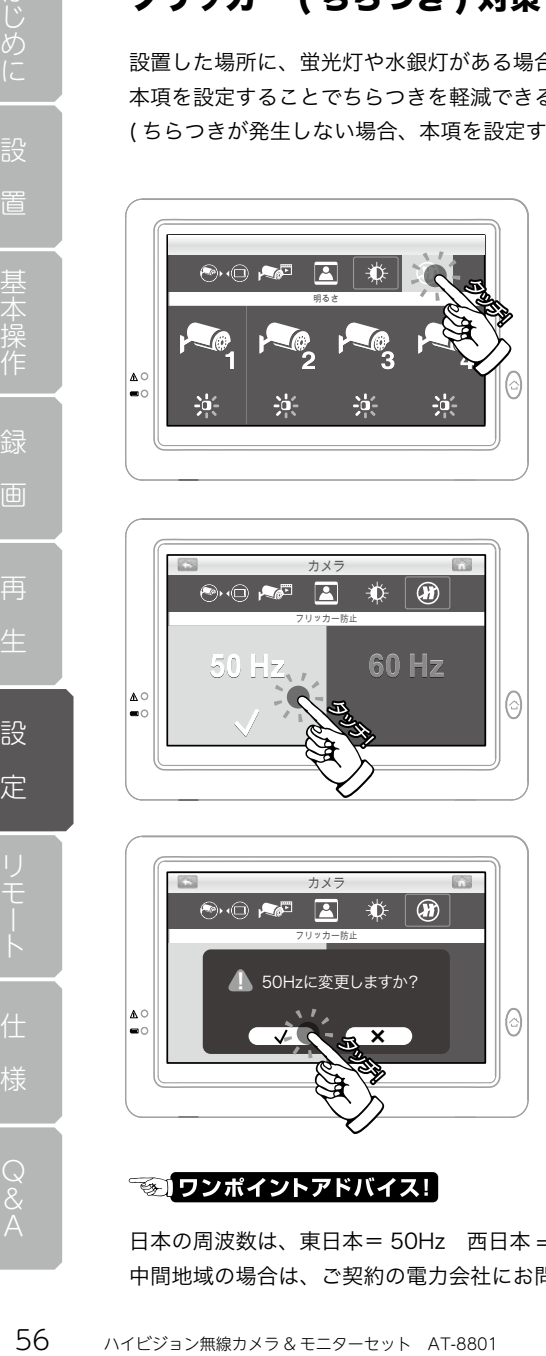

1. メニュー画面を表示し、 「カメラ」→ 「 m 」の順にタッチ します。

カメラ フリッカー防止  $\odot$ 

フリッカー防止

50Hzに変更しますか?

×

カメラ

2. 周波数の選択ができますので、お 使いの地域の周波数 (50/60Hz) を タッチします。

- 3. 確認画面が表示されますので、 変更する場合は「 V | しない場合 「×」をタッチしてください。
- ◆完了後は「メニューボタン」を押 すとライブ画面に戻ります。

<u>|</u>

日本の周波数は、東日本= 50Hz 西日本 =60Hz です。 中間地域の場合は、ご契約の電力会社にお問い合わせください。

 $\odot$ 

# 日時設定

本機に日付と時刻を設定します。

万が一の際、時刻は重要な証拠となりますので必ず設定してください。

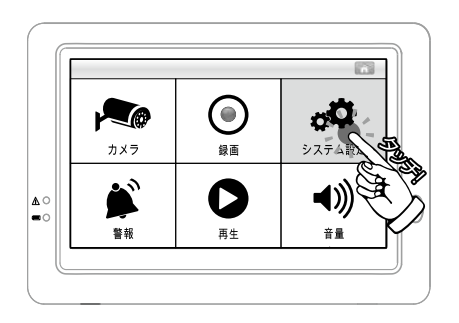

システム設定  $\boxed{\oplus}$  oʻ  $\phi$  Aa  $\mathcal X$  $\bigcirc$ 日時設定 年 月 日 時 分 2014 02 14 ∣≙ू 0

- 1. メニュー画面を表示し、 「システム設定」をタッチします。
- ハイビジョン無線カメラ & モニターセット AT-8801 57はじめに 2. 日時設定の画面が表示されます。 日時の上下に表示されている 「 + 」と「 - 」をタッチして日付 と時刻を合わせてください。
- システム設定  $\boxed{\bigoplus}$   $\boxed{\cong}$  $\bigcirc$  $\phi$  Aa  $\mathcal X$ 日時設定 年 月 日 時 分201402  $\overline{\bullet}$  $|_{\odot}$

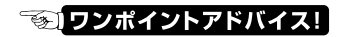

3. 変更したら「 V | をタッチすると 日時が更新されます。

◆完了後は「メニューボタン」を押 すとライブ画面に戻ります。

秒数の設定はできません。「 く」をタッチした際に、0 秒からカウントされます。

再

設 定

# パワーセーブ機能

本機を一定時間操作しない場合に、ディスプレイを消灯し電源の節約をする機能です。 ( 初期設定では 3 分に設定されています。)

パワーセーブ中に「メニューボタン」を押すとパワーセーブは解除されます。

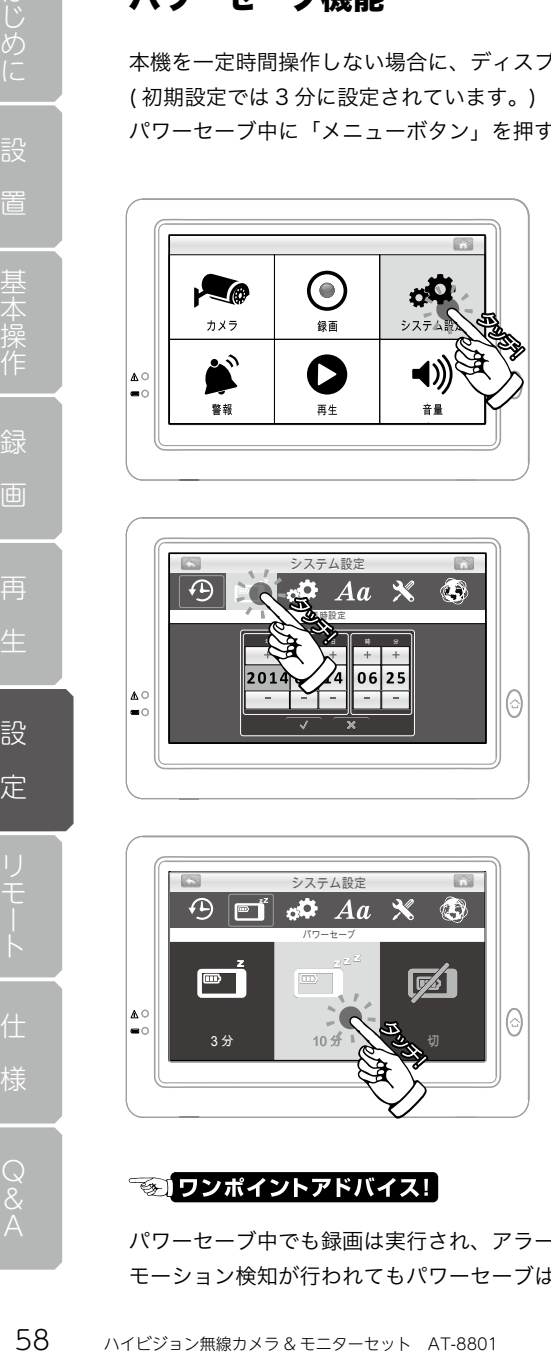

1. メニュー画面を表示し、 「システム設定」をタッチします。

- システム設定 日時設定 年 月 日 時 分ଚ
- システム設定 パワーセーブ ଚ 3分 10分 入 3、切

2.「■■■」をタッチすると、パワー セーブ設定画面が表示されます。

- 3.「3 分 /10 分 / 切」のどれかをタッ チすると設定が変更されます。
- ◆完了後は「メニューボタン」を押 すとライブ画面に戻ります。

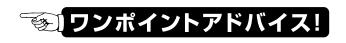

パワーセーブ中でも録画は実行され、アラーム音は発せられます。 モーション検知が行われてもパワーセーブは解除されません。

パワーセーブ機能

## 工場出荷設定に戻す

設定を変更しすぎてわからなくなってしまった場合等、工場出荷設定に戻すことができ ます。一度、初期値に戻すと前の状態には戻せませんので慎重に行なってください。 初期化を行っても、録画データ、カメラの登録情報 ( ペアリング )、日時設定、は残ります。

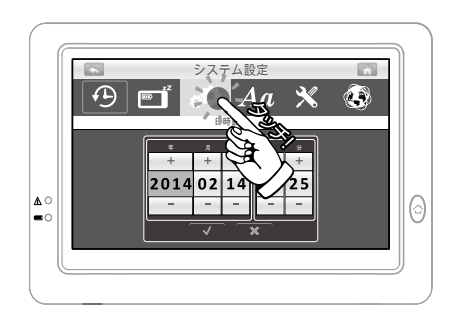

1. メニュー画面を表示し、 「システム設定」→「★■」の順に タッチします。

2. 初期値画面が表示されますので、 中央の「√」をタッチすると確認 画面が表示されます。

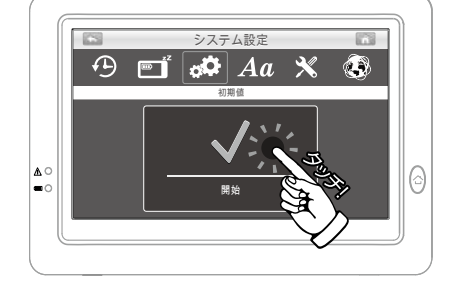

- システム設定 **ES**  $\mathbb{C}$  $\Theta$   $\blacksquare^r$  $|\mathbf{d}\mathbf{\Phi}|$   $Aa \mathbf{\mathcal{K}}$  $\bigcirc$ 初期値 初期値に戻しますか? !∣≙ू 0 × 59.
- \*\*、工場出荷設定に戻すことができている。<br>んので慎重に行なってください。<br>(ペアリング)、日時設定、は残ります。<br>くニュー画面を表示し、<br>システム設定]→ 「<sub>C</sub>AX」の順に<br>システム設定]→ 「CAX」の順に<br>システム設定]→ 「CAX」の順に<br>リッチします。<br>現価画面が表示されます。<br>現象の「>」をタッチすると確認<br>頭が表示されます。<br>すると設定が初期値に戻ります。<br>すると設定が初期値に戻ります。<br>すると設定が初期値に戻ります 3. 初期値に戻す場合は「VI をタッ チすると設定が初期値に戻ります。 やめる場合は 「×」をタッチして ください。
- ◆完了後は「メニューボタン」を押 すとライブ画面に戻ります。

### る ワンポイントアドバイス!

カメラ増設時に初期化を行うと、カメラ選択が CH1 のみになり 1 台しか表示されなく なります。その際は「カメラの選択数 (P43~44)」を参照の上、再設定してください。

再

設 定

言語設定

録 再 設 定

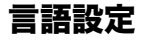

メニュー画面の表示言語を変えることができます。

- 60 ハイビジョン無線カメラ & モニターセット AT-8801 はじめに システム設定 日時設定 年 月 日 時 分ଚ
	- システム設定 言語 English Español 日本語 6

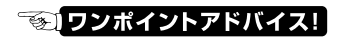

通常は日本語でお使いください。

1. メニュー画面を表示し、 「システム設定」をタッチします。

2. [Aa] をタッチすると言語設定画 面が表示されます。

- 3. 変更したい言語の列をタッチする と言語設定が変更されます。
- ◆完了後は「メニューボタン」を押 すとライブ画面に戻ります。

# ソフトウェアアップデート

最新のソフトウェアが提供されている場合、この項目からアップデートが行えます。 アップデート通知を受け取るには、モニターがインターネットに接続していることが必 要です。

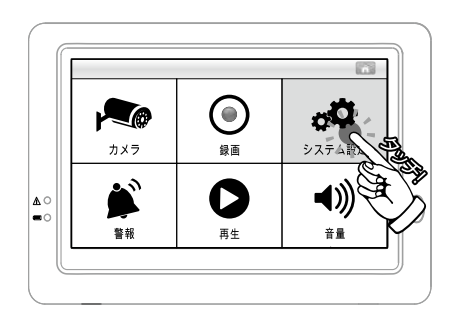

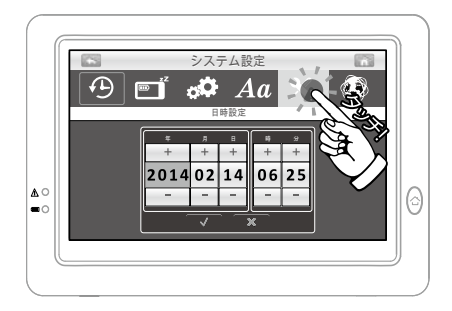

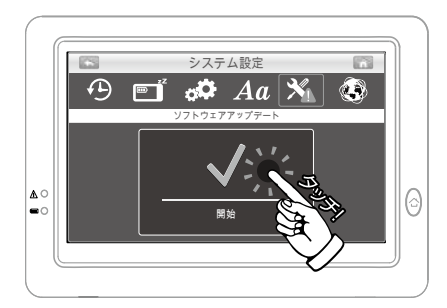

### る ワンポイントアドバイス!

1. メニュー画面を表示し、 「システム設定」をタッチします。

2.「 ※ 」をタッチするとアップデー ト画面が表示されます。

新しいソフトウェアが提供されて いる場合、「※」が「※」で表示 されます。

再

設 定

- [目からアップデートが行えます。<br>-ターネットに接続していることが必要<br>イエュー画面を表示し、<br>くこュー画面を表示し、<br>システム設定」をタッチします。<br>-<br>システム設定」をタッチするとアップデート<br>-<br>- 画面が表示されます。<br>-<br>Tの開発して、<br>- インプデートがある場合は画面の<br>行れます。<br>-<br>フップデートがある場合は画面の<br>-<br>ワトウェアパージョンが表示されます。<br>コスティージョンが表示さん<br>コスティージョンが表示さんですがある 3. アップデートがある場合は画面の 指示に従って操作してください。 アップデートがない場合、現在の ソフトウェアバージョンが表示さ れます。
- ◆確認後は「メニューボタン」を押 すとライブ画面に戻ります。

アップデート中は電源を切らないでください。また、アップデートは AC アダプターを 接続した状態で行ってください。

# 警報

本機では、「モーション検知」「電波遮断」「バッテリー残量低下」が発生した際に、スピー カーから音を鳴らしてお知らせする機能があります。 各警報は鳴り方と音量を調整できます。

#### 警報音の種類

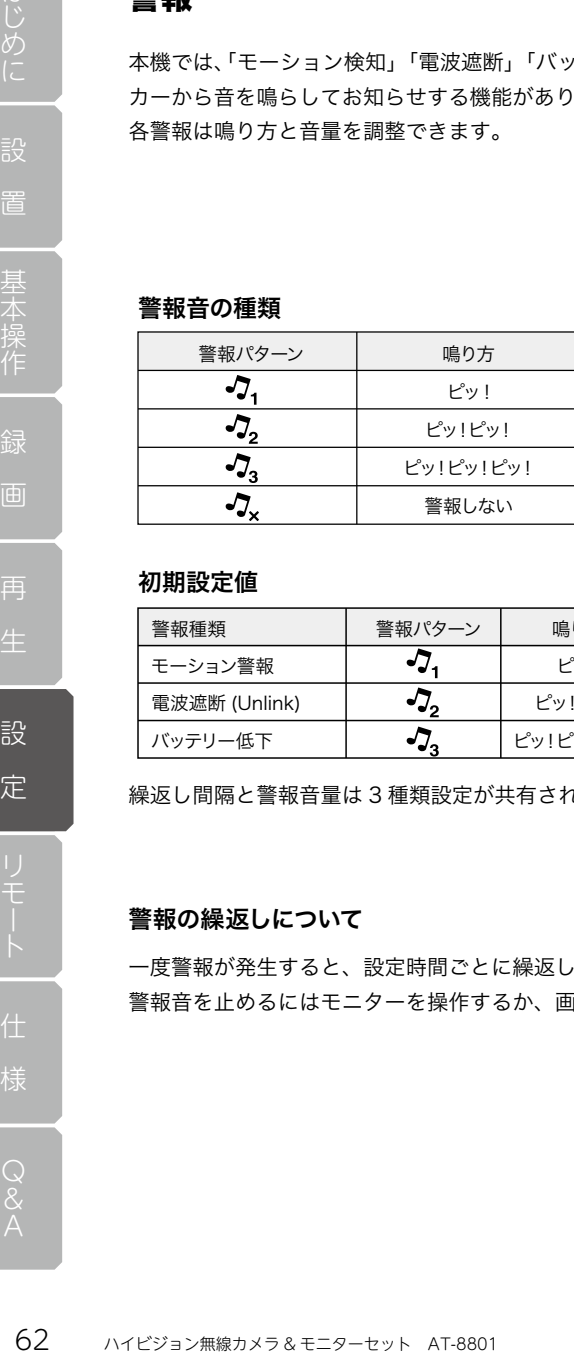

#### 初期設定値

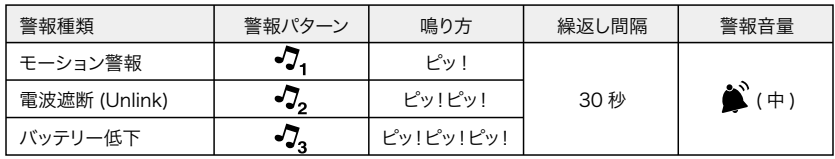

繰返し間隔と警報音量は 3 種類設定が共有されます。

#### 警報の繰返しについて

一度警報が発生すると、設定時間ごとに繰返し鳴ってお知らせします。 警報音を止めるにはモニターを操作するか、画面をタッチしてください。

再

設 定

## モーション警報

モーション検知時の警報音の鳴り方を変更できます。

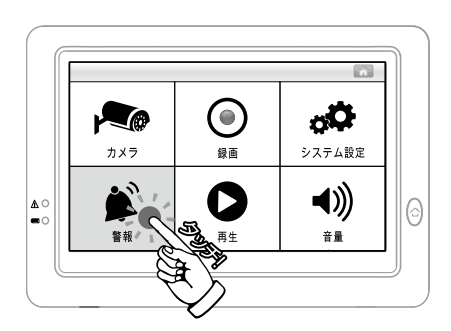

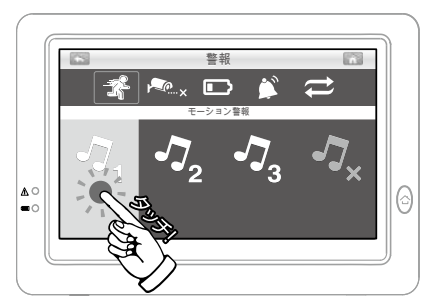

1. メニュー画面を表示し、 「警報」をタッチします。

- 2. 設定画面が表示されますので、 音のパターンをタッチします。
- ◆設定後は「メニューボタン」を押 すとライブ画面に戻ります。

● ワンポイントアドバイス!

- ^ .<br>《ニュー画面を表示し、 その<br>警報」をタッチします。<br>警報」をタッチします。<br>「これは、ポテスとしています。<br>アイトンディブ画面に戻ります。<br>アイトンディブ画面に戻ります。<br>これは、プライブ画面に戻ります。<br>またとうイブ画面に戻ります。<br>さい。OFFに設定しても録画は行わらい。OFFに設定しても録画は行わい。<br>さい。OFFに設定しても録画は行わい。 モーション警報はモーション検知時に警報音でお知らせする機能です。 モーション検知が発生すると警報音は、モニターを操作するまで繰返し鳴り続けます。 警報音が煩わしい場合は、「OFF」に設定してください。OFF に設定しても録画は行わ れます。

### 警報

設 定

# 電波遮断 (Unlink) 警報

電波遮断時の警報音の鳴り方を変更できます。

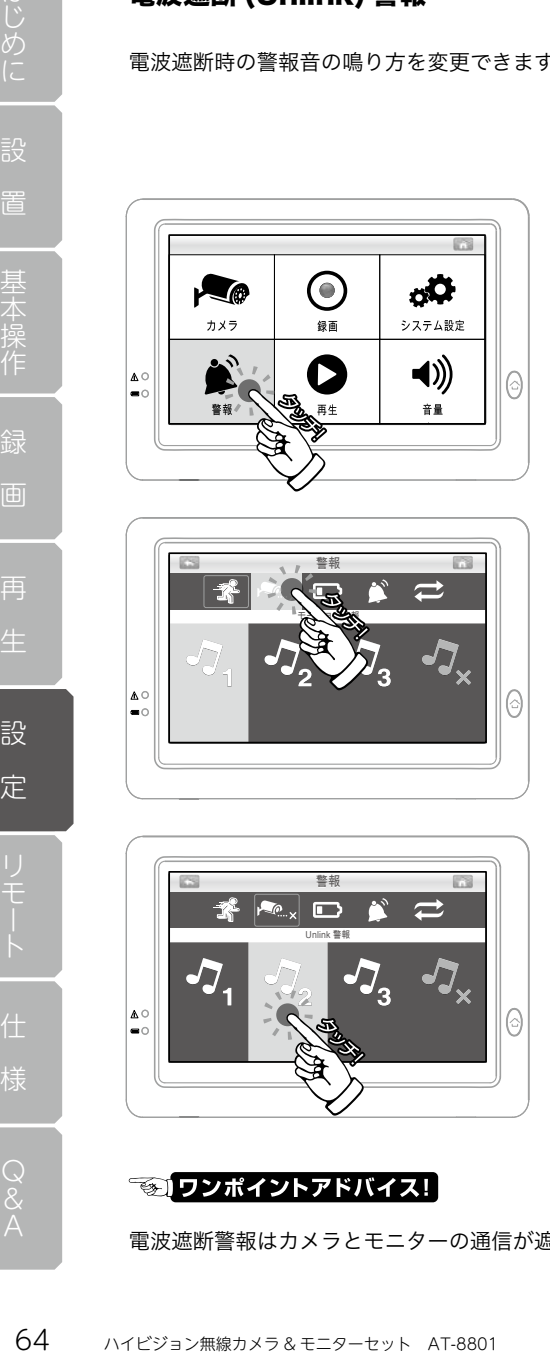

1. メニュー画面を表示し、 「警報」をタッチします。

2.「 」をタッチすると設定画面 が表示されます。

- 警報Unlink 警報  $\odot$
- 3. 設定画面が表示されますので、 音のパターンをタッチします。
- ◆設定後は「メニューボタン」を押 すとライブ画面に戻ります。

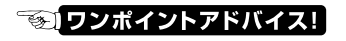

電波遮断警報はカメラとモニターの通信が遮断された時に発せられます。

 $\odot$ 

再

設 定

## バッテリー低下警報

バッテリー低下時の警報音の鳴り方を変更できます。

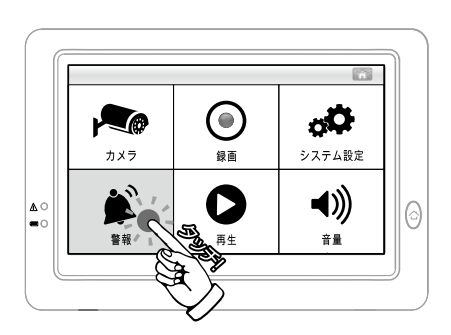

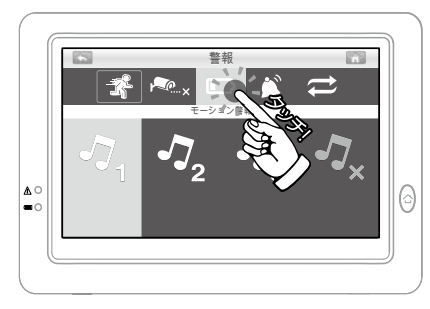

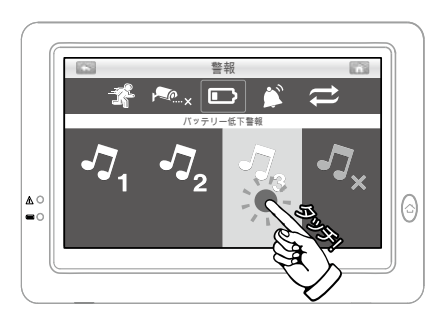

- 1. メニュー画面を表示し、 「警報」をタッチします。
- 。<br>- イエュー画面を表示し、 そのツチします。<br>警報】をタッチします。<br>- 警報】をタッチします。<br>- これます。<br>- これます。<br>ないパターンをタッチします。<br>注後は「メニューボタン」を押しとライブ画面に戻ります。<br>だそうイブ画面に戻ります。<br>"とライブ画面に戻ります。<br>"いぜジョシ<sub>無線カメラ&モニターセット AT-8801 65</sub> 2. [■■ をタッチすると設定画面が 表示されます。
- 3. 設定画面が表示されますので、 音のパターンをタッチします。
- ◆設定後は「メニューボタン」を押 すとライブ画面に戻ります。

● ワンポイントアドバイス!

バッテリー低下警報はモニターのバッテリー残量が低下した時に発せられます。

## 警報

## 警報音量

警報音の再生音量を変更できます。

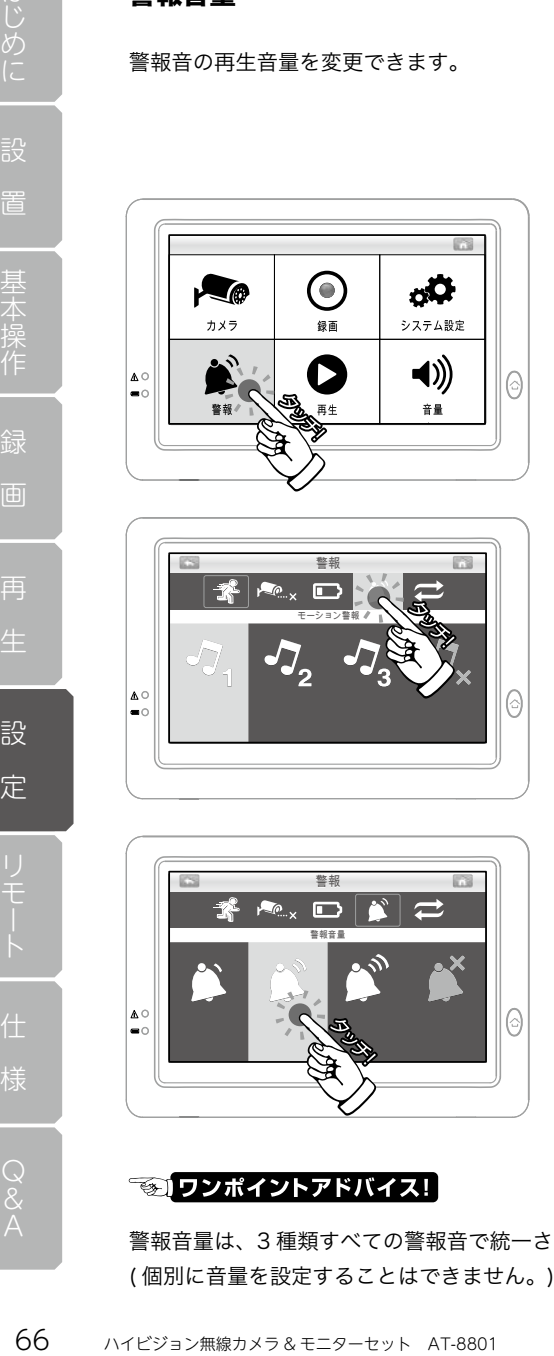

警報 モーション警報 ଚ

警報音量

警報

1. メニュー画面を表示し、 「警報」をタッチします。

2. 「 ▲ | をタッチすると設定画面が 表示されます。

- 3. 設定画面が表示されますので、 設定したい音量をタッチします。
- ◆設定後は「メニューボタン」を押 すとライブ画面に戻ります。

警報音量は、3 種類すべての警報音で統一されます。 ( 個別に音量を設定することはできません。)

 $\odot$ 

再

設 定

### 繰返し間隔

本機は警報が発生した場合、モニターを操作するまで繰返し通知します。 本項では繰返しの間隔を設定できます。

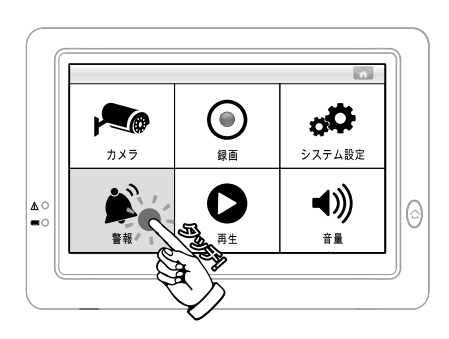

警報  $\mathbb{R}$   $\mathbb{R}_{\times}$  $\Box$ モーション警報  $\overline{\bullet}$ (3

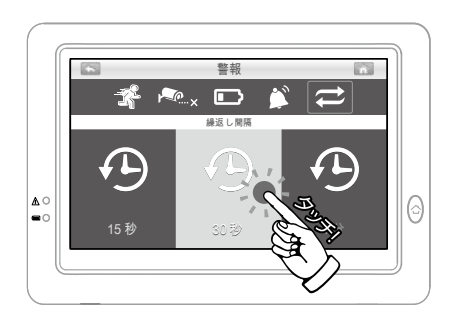

## 1. メニュー画面を表示し、 「警報」をタッチします。

- 2. [ <del>■</del> をタッチすると設定画面が 表示されます。
- -<br>- 『緑返し通知します。<br>- 『コー画面を表示し、また、<br>- 『コー画面を表示し、また、<br>- 『新聞 をタッチします。<br>- 『新聞 をタッチすると設定画面が<br>- 『ホされます。<br>『ホされます。<br>15秒 / 30 秒 / 1分 りの設定した<br>- 『ホされます』<br>歌分をタッチします。<br>『まんで道面に戻ります。<br>『さってブ画面に戻ります。<br>『す。 3. 設定画面が表示されますので、 「15 秒 /30 秒 /1 分」の設定した い部分をタッチします。
- ◆設定後は「メニューボタン」を押 すとライブ画面に戻ります。

### ● ワンポイントアドバイス!

繰返し間隔は、3 種類すべての警報音で統一されます。 ( 個別に設定することはできません。)

# カメラの増設 ( ペアリング )

カメラの増設をする場合、以下の手順で「ペアリング ( 受信登録 )」を行ってください。 ペアリングをしないと、カメラの映像が写りませんので必ずカメラを設置する前に行っ てください。

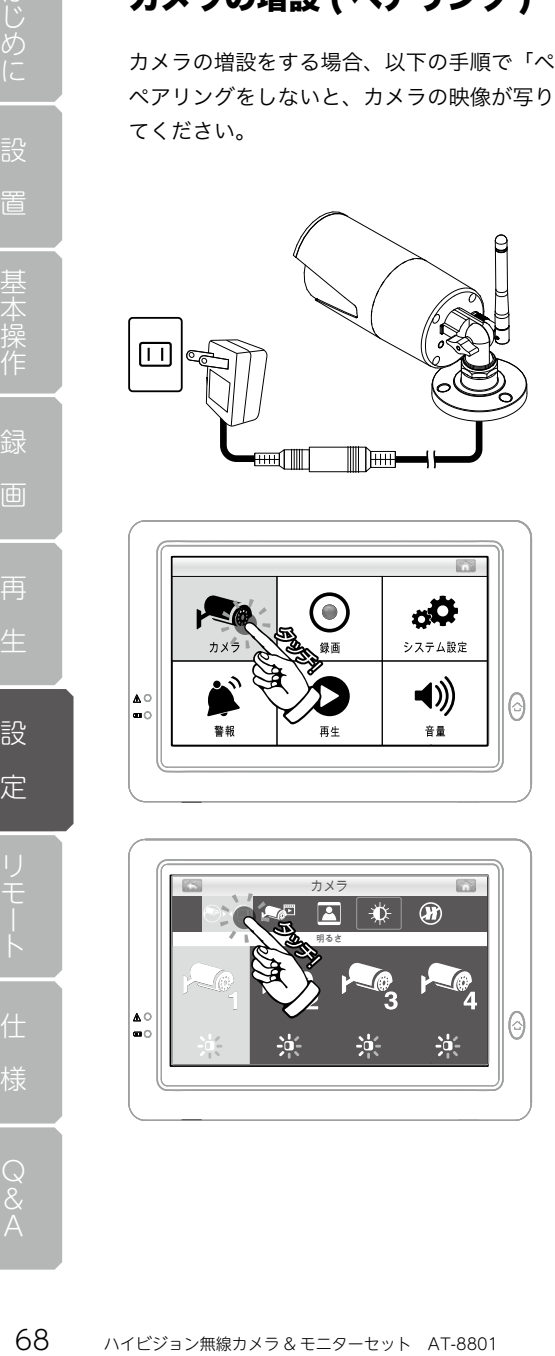

録

再

設 定  $\Theta$ 

明るさ

6

カメラ

- 1. 増設カメラの電源を入れます。
- ※カメラは設置せずお手元にご用意 ください。

2. メニュー画面を表示し、 「カメラ」をタッチします。

3. 「●トロー をタッチするとペアリン グ画面が表示されます。

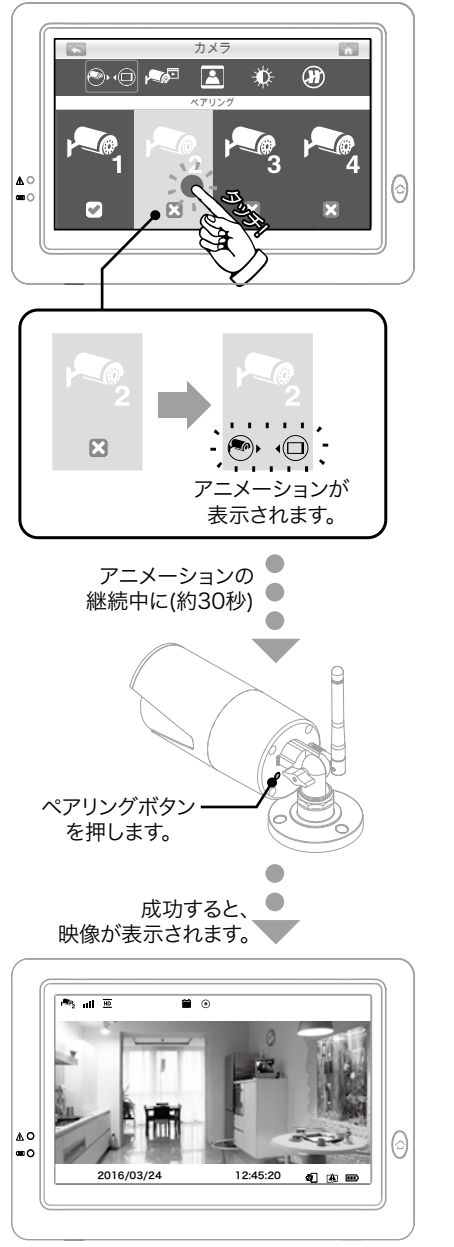

4. 登録したいカメラ番号をタッチし ます。

- 5. [3] 表示が [ …」(2変わり アニメーション表示されます。
- 2390 こメーション表示されます。<br>マラ。<br>マラのエメランの表示されます。<br>アニメーション表示されます。<br>エメーション表示されます。<br>エメラリングポタン」を押すと、<br>エメラの「電源ランプ」が点滅しいメラの「電源ランプ」が点滅しいメラの「電源ランプ」が点滅しいメラの「電源ランプ」が点滅しいメラの「電源ランプ」が点滅しい。<br>絵が行われます。<br>以りすると増設カメラの映像が映し出されます。<br>取すると「×」マークが表示さい。<br>取りすると「×」 6.アニメーションの表示中(約30秒) にカメラ背面の 「ペアリングボタン」を押すと、 カメラの「電源ランプ」が点滅し 登録が行われます。
- 7. 成功すると増設カメラの映像が映 し出されます。
- ◆失敗すると「×」マークが表示さ れ設定画面に戻りますので、再び 設定を試みてください。

再

設 定

# リモートアクセス

本機は、受信機モニターをインターネットに接続することで、スマートフォン端末から 映像の確認などができるようになります。

#### 設定する前に

リモートアクセス接続を行うには本機の他に、

受信機モニター設置側に 「インターネット環境 ( 有線 LAN ポート必須 )」

リモートアクセス用のデバイスとして 「スマートフォン端末 (iOS または Andoroid OS 搭載機 )」が必要です。

#### リモートアクセス時のカメラ解像度

じめに、本機は、受信機モニターをインターネット環境(有線 LAN ポーツティスティン・ステートアクセス開発しては、受信機モニターを置倒には、受信機モニター設置側には、受信機モニター設置側には、その前には本機の確認などができるようには本機は、受信機モニター設置側には、インターネット環境(有線 LAN ポーツモートアクセス用のデバイスとして<br>ワイト マートアクセス用のデバイスとしてワイトファインを行ったが、カメラにはAT-8801 リモー リモートアクセスを行った際、カメラ解像度はスマートフォン側で設定された解像度に 変更されます。( 接続を終了するとモニター側の設定に戻ります。) その際に録画を行うと ( 行われた ) 場合、スマートフォン側で設定された解像度で録画が されます。

リモートアクセス時の解像度設定は、 スマートフォンアプリの詳細設定項目「ビデオ品質」で設定可能です。

ビデオ品質 高 =HD(1280×720)  $\uparrow$  =VGA (640×480) 低 =QVGA(320×240)

詳細設定

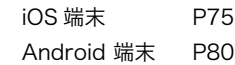

本機をインターネットへ接続

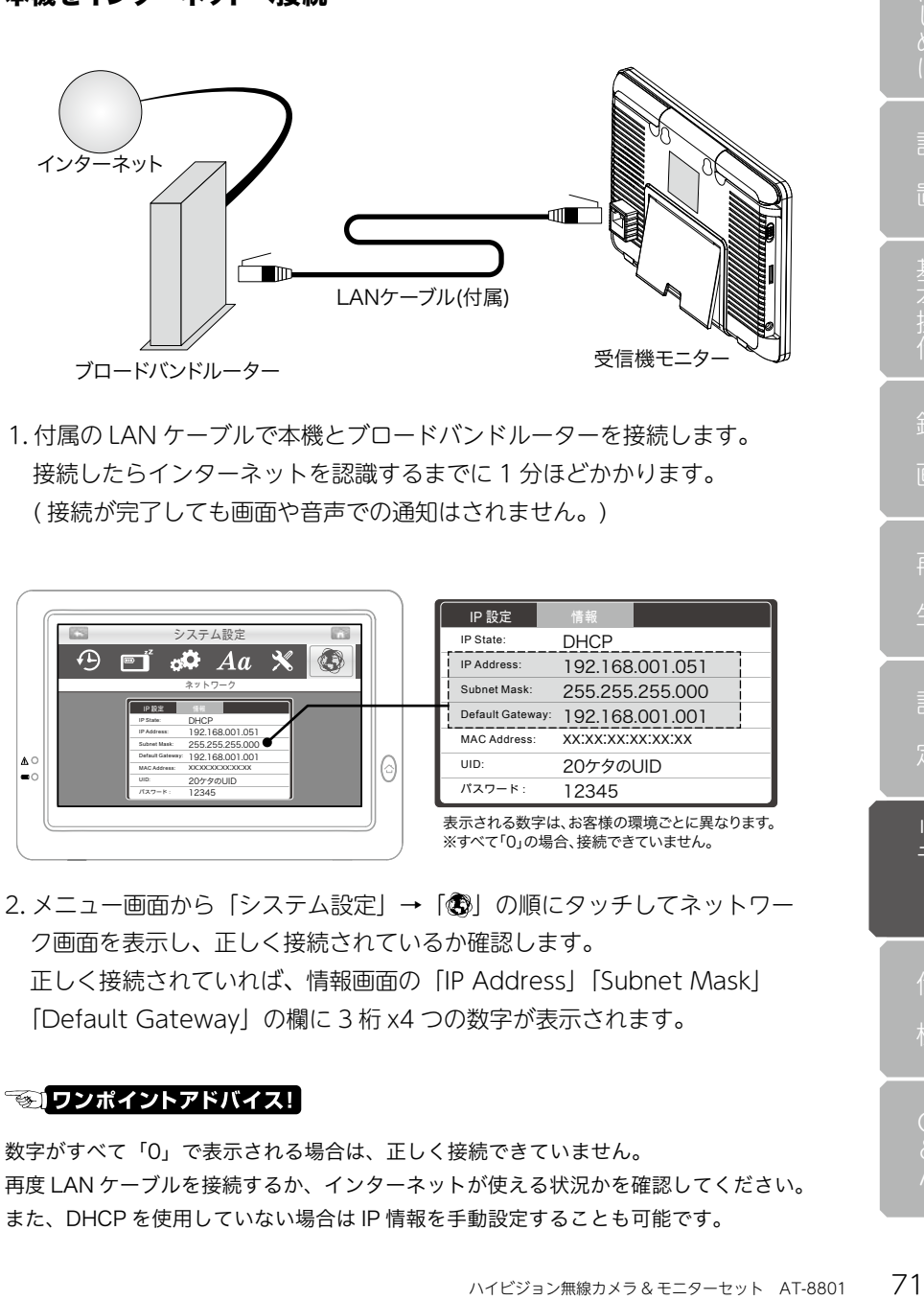

1. 付属の LAN ケーブルで本機とブロードバンドルーターを接続します。 接続したらインターネットを認識するまでに 1 分ほどかかります。 (接続が完了しても画面や音声での通知はされません。) Subnet Mask:  $255.75$ 受信機モニター

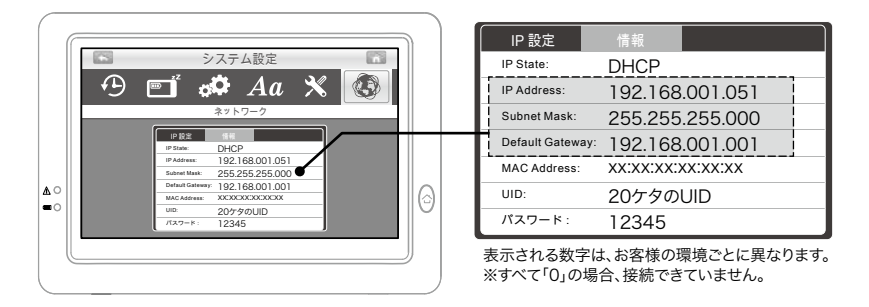

2. メニュー画面から「システム設定」→「3) の順にタッチしてネットワー ク画面を表示し、正しく接続されているか確認します。 正しく接続されていれば、情報画面の「IP Address」「Subnet Mask」 |Default Gateway」の欄に3桁 x4 つの数字が表示されます。 いら「システム設定」→「③」の順

### **こつトアドノ**

数字がすべて「0」で表示される場合は、正しく接続できていません。 再度 LAN ケーブルを接続するか、インターネットが使える状況かを確認してください。 また、DHCP を使用していない場合は IP 情報を手動設定することも可能です。

再

様Q&Aリモート

#### IP の手動設定

DHCP を利用していない場合など、ネットワーク接続時のIP 情報は手動で設 定することも可能です。 行き。

手動設定する場合は、ネットワーク画面より「IP 設定」をタッチして「DHCP」 を「Static IP」に変更することで「IP アドレス」「Subnet Mask」「Default Gateway」の項目を任意で設定可能です。 rは、ネットワーク画面より「IP 設定」をタッ5 **Z** 

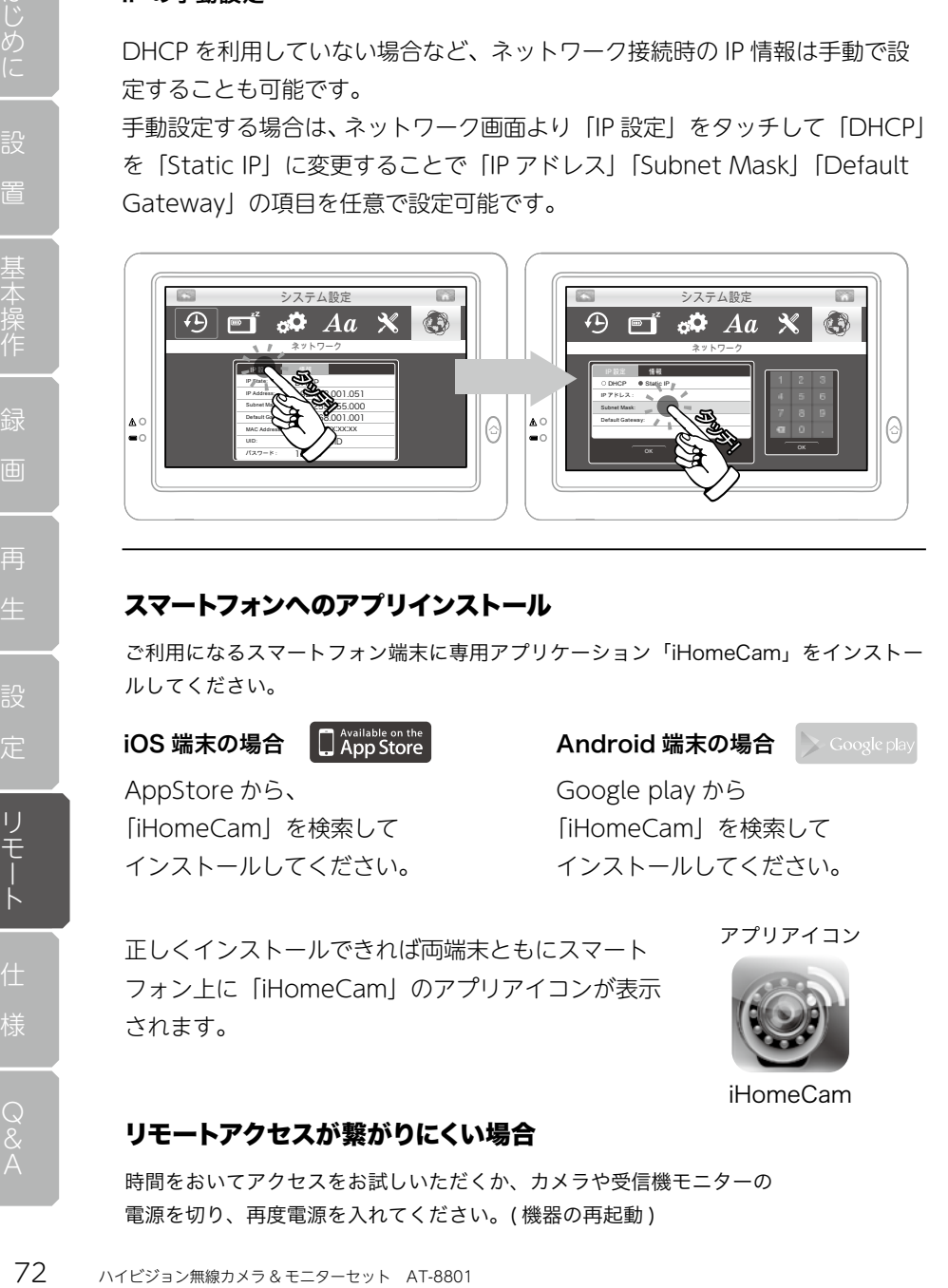

## スマートフォンへのアプリインストール

ご利用になるスマートフォン端末に専用アプリケーション「iHomeCam」をインストー ルしてください。

AppStore から、 「iHomeCam」を検索して インストールしてください。

iOS 端末の場合 Android 端末の場合 > Google play

Google play から 「iHomeCam」を検索して インストールしてください。

正しくインストールできれば両端末ともにスマート フォン上に「iHomeCam」のアプリアイコンが表示 されます。

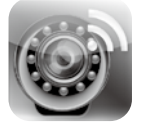

アプリアイコン

iHomeCam

# リモートアクセスが繋がりにくい場合

時間をおいてアクセスをお試しいただくか、カメラや受信機モニターの 電源を切り、再度電源を入れてください。( 機器の再起動 )
## iOS 端末への登録

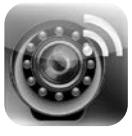

iHomeCam

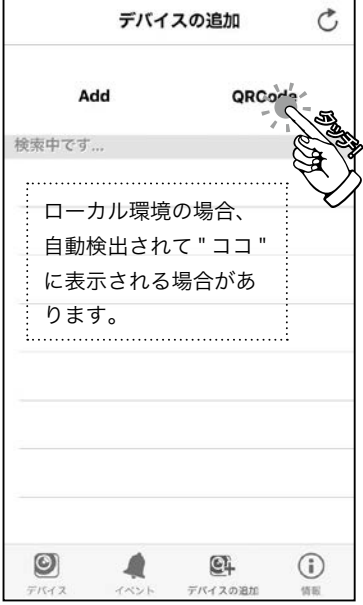

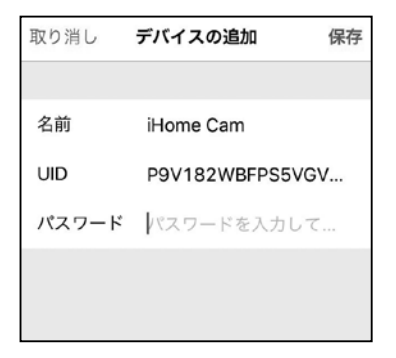

1. アプリを起動します。

2.「QRCode」を選択して受信機モ ニター背面にある「QR コード」を 読み取ってください。

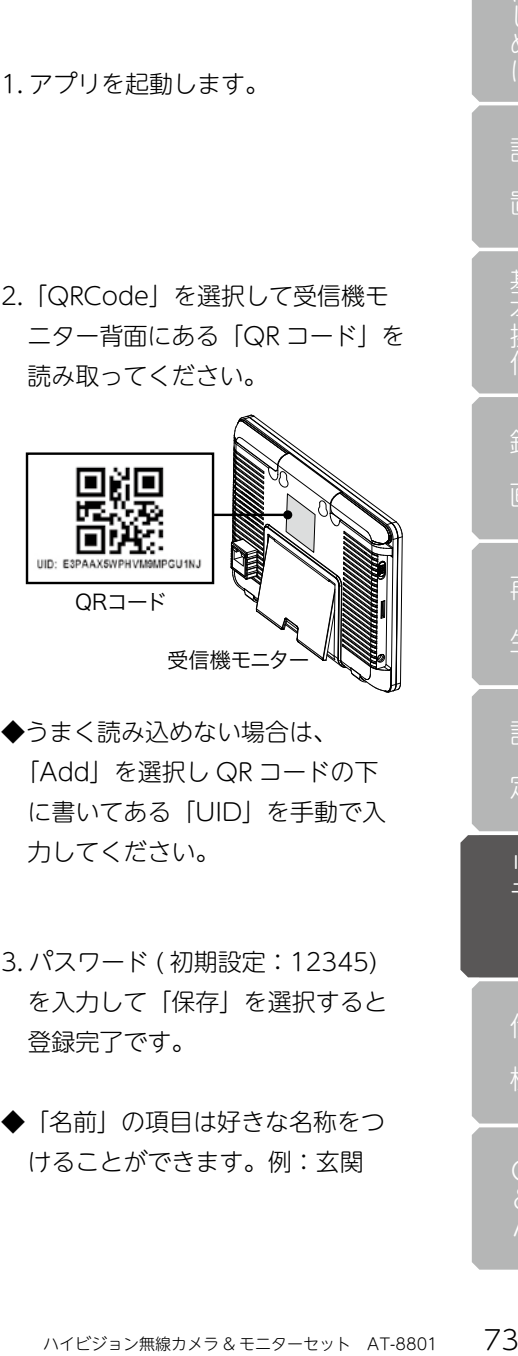

- ◆うまく読み込めない場合は、 「Add」を選択し QR コードの下 に書いてある「UID」を手動で入 力してください。
- 3. パスワード ( 初期設定:12345) を入力して「保存」を選択すると 登録完了です。
- ◆「名前」の項目は好きな名称をつ けることができます。例:玄関

ールトリーン こうしょうかい しゅうしょう こうしゃ こうしゃ こうしゃ こうしゃ こうしゃ アイ・プライン かんしゅう しゅうしゃ アイ・プライン しゅうしゃ アイ・プライン しゅうしゃ こうしゃ アイ・プライン しゅうしゃ

再

## 操作方法 (iOS)

起動画面 ( デバイスリスト)

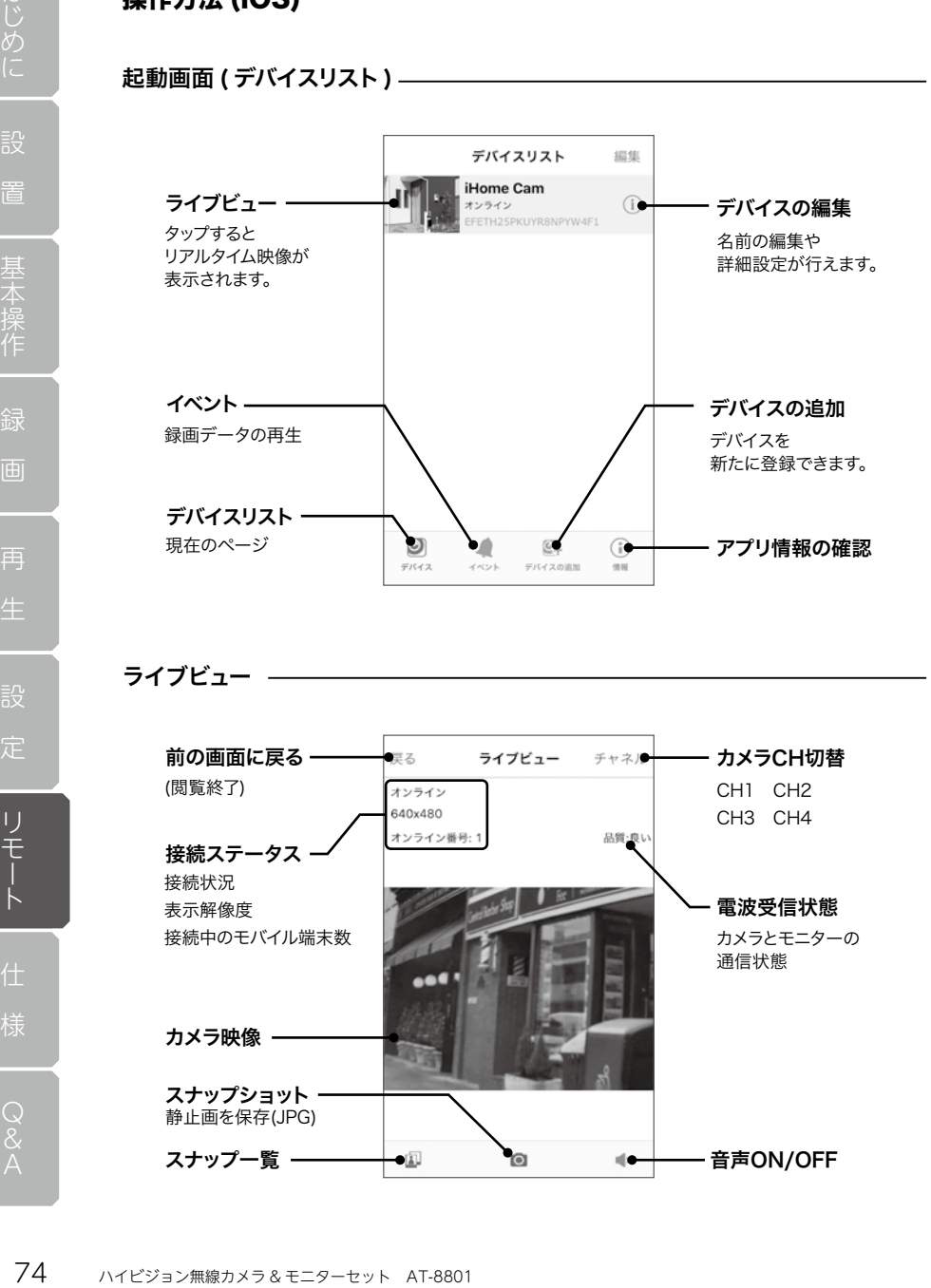

### ライブビュー

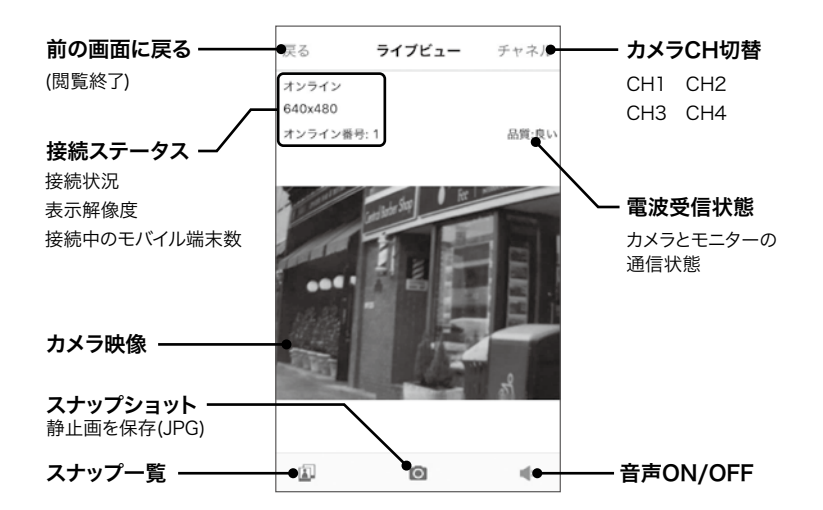

デバイスの編集 –

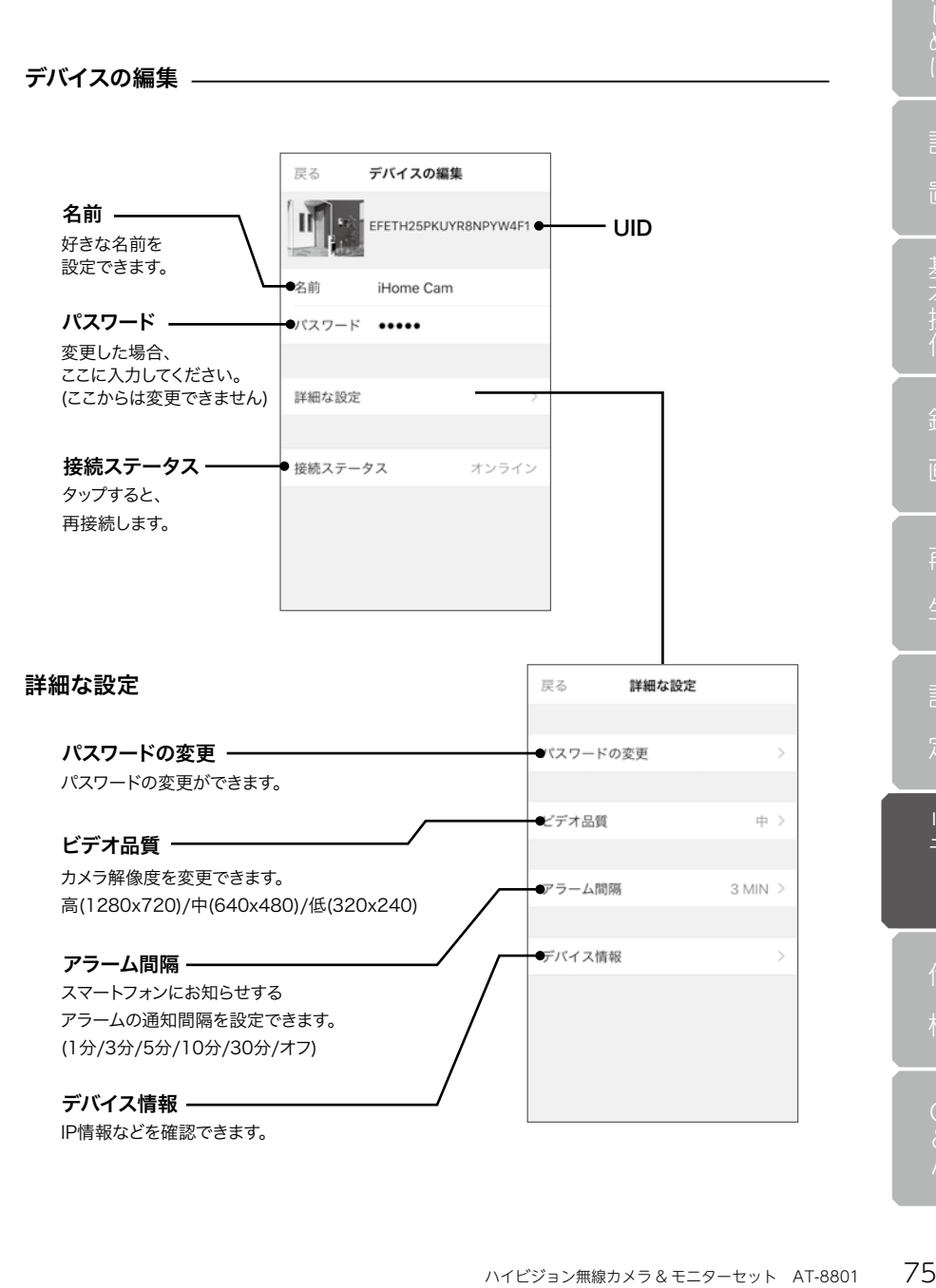

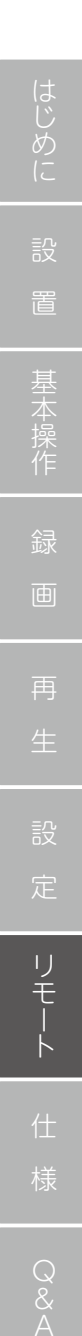

再 様Q&Aリモート

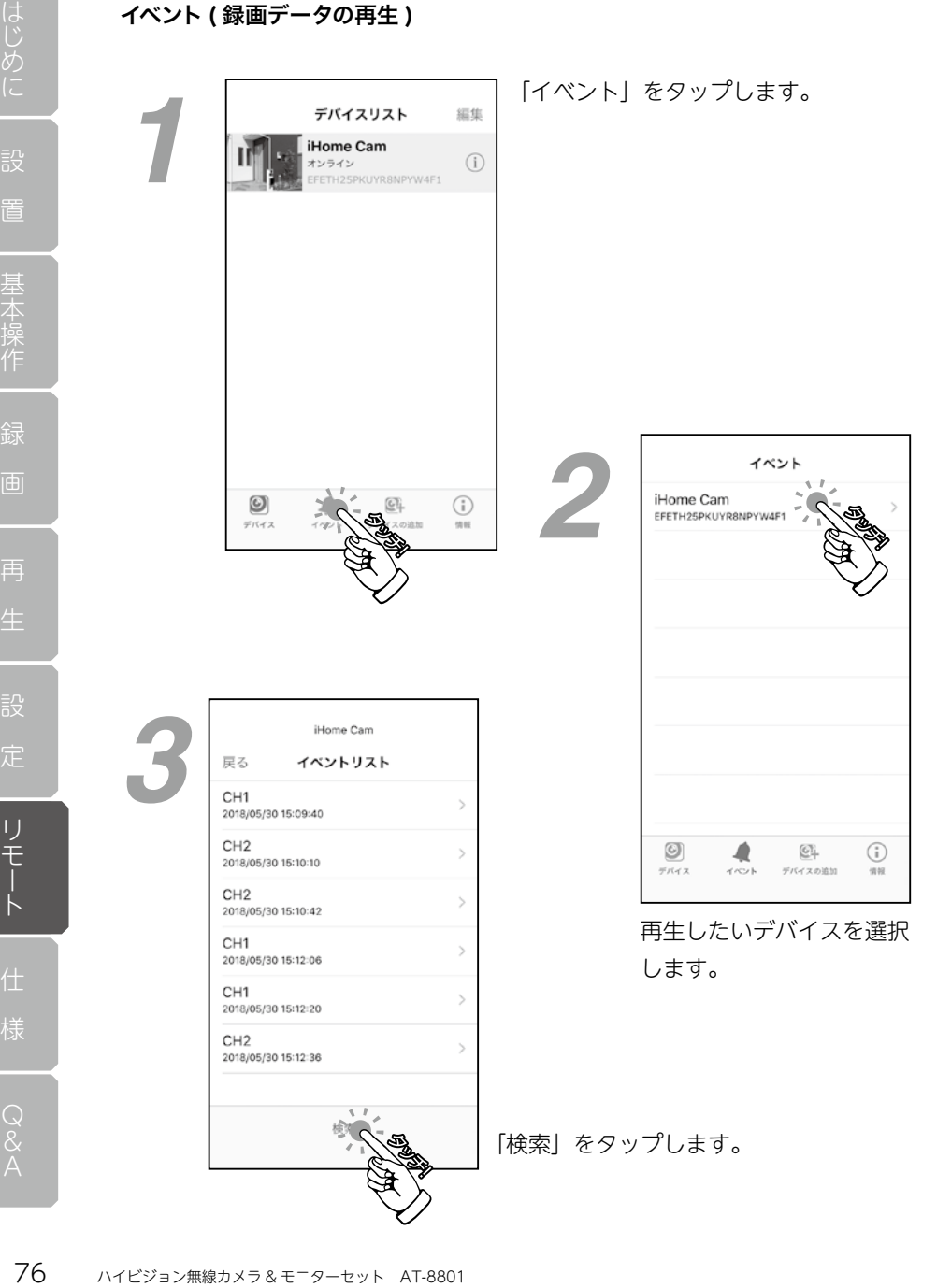

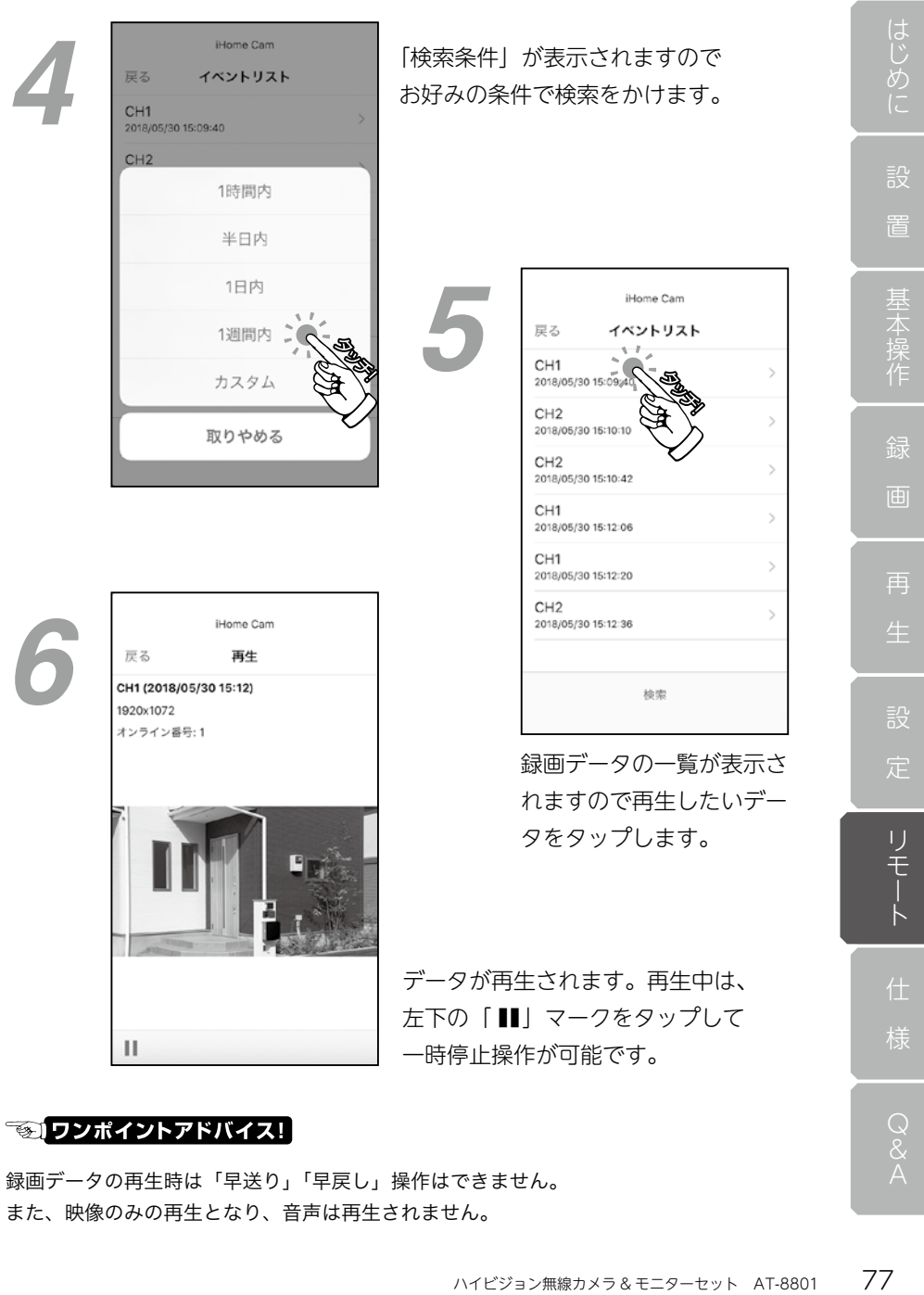

# るワンポイントアドバイス!

録画データの再生時は「早送り」「早戻し」操作はできません。 また、映像のみの再生となり、音声は再生されません。

# Android 端末への登録

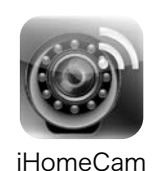

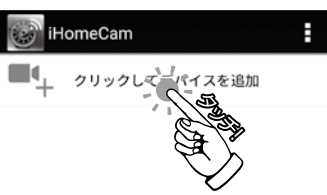

1. アプリを起動します。

2.「クリックしてデバイスを追加」 を選択します。

3.「QR コード」を選択して受信機モ ニター背面にある「QR コード」を 読み取ってください。

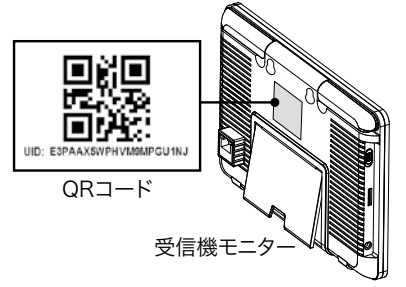

- ◆うまく読み込めない場合は、QR コードの下に書いてある「UID」 の欄に手動で入力してください。
- 4. パスワード ( 初期設定:12345) を入力して「OK」を選択すると登 録完了です。
- ◆「名前」の項目は好きな名称をつ けることができます。例:玄関

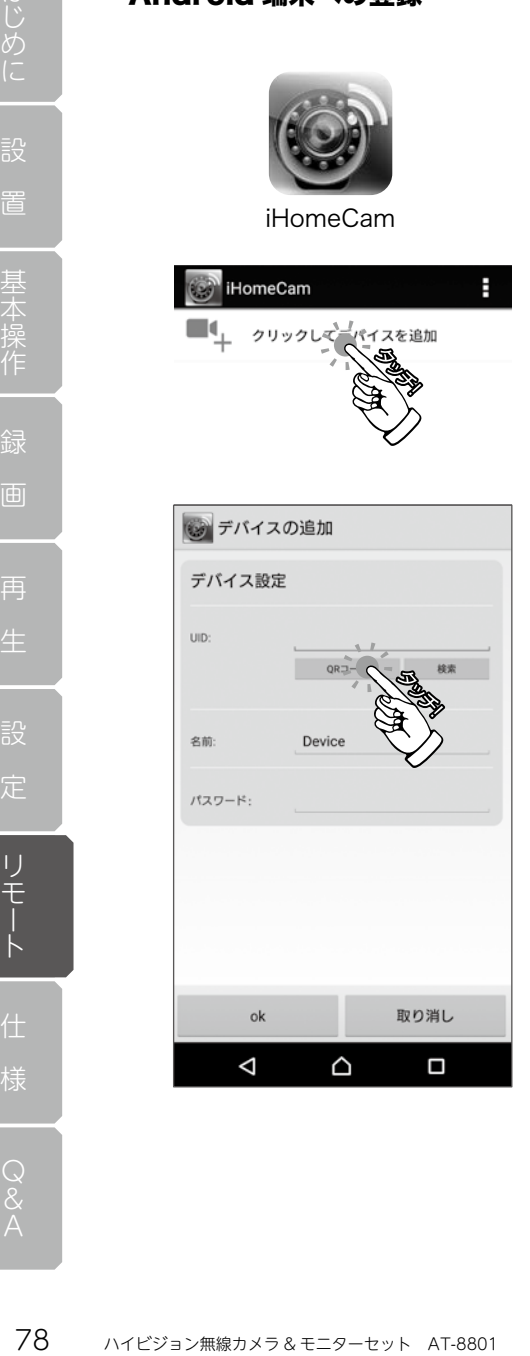

設

再

定

ールトリーン こうしょうかい しゅうしょう こうしゃ こうしゃ こうしゃ こうしゃ こうしゃ アイ・プライン かんしゅう しゅうしゃ アイ・プライン しゅうしゃ アイ・プライン しゅうしゃ こうしゃ アイ・プライン しゅうしゃ

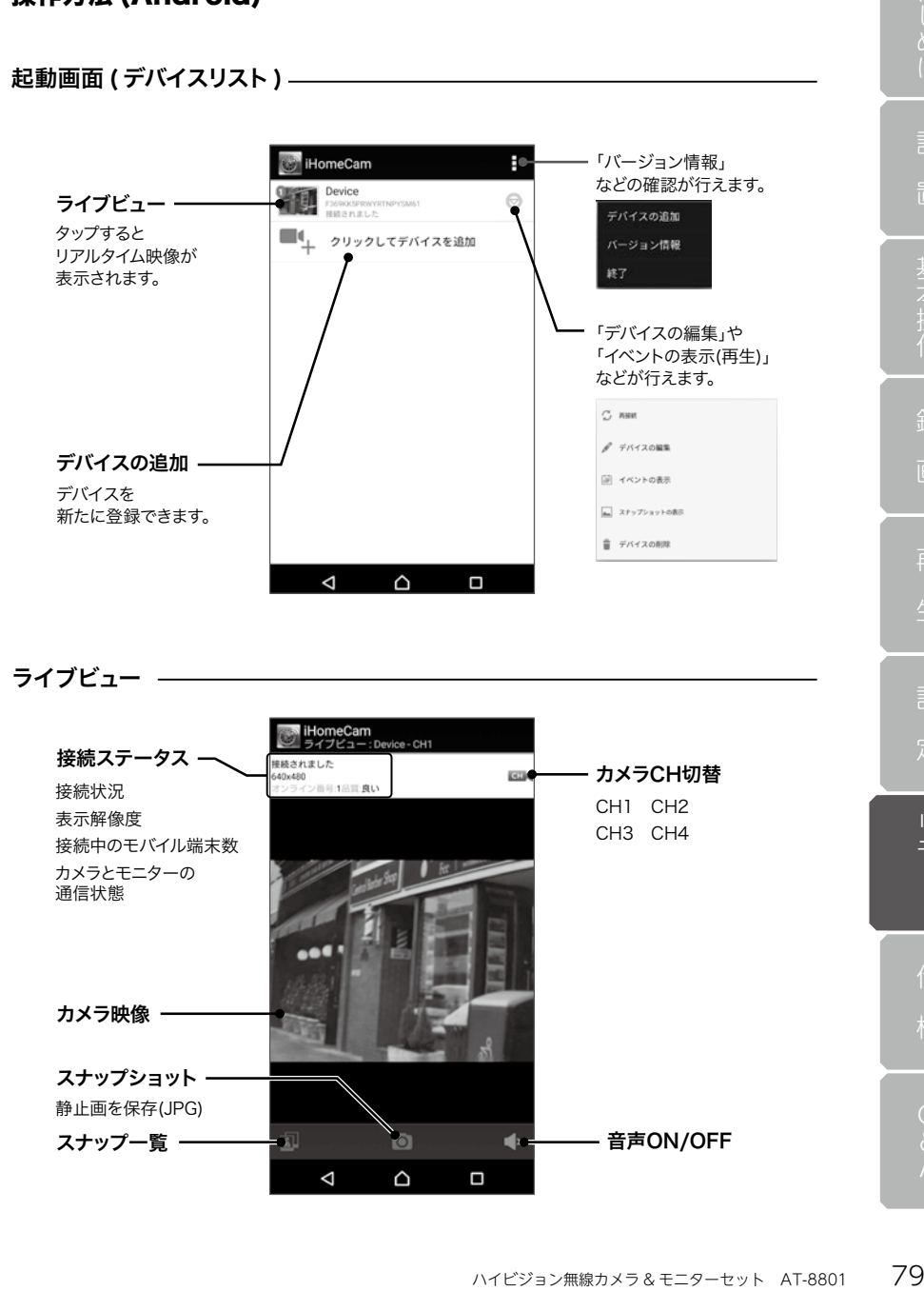

操作方法 (Android)

### デバイスの編集 -

デバイスリストから「◎」をタップして「デバイスの編集」を選択すると表 示されます。

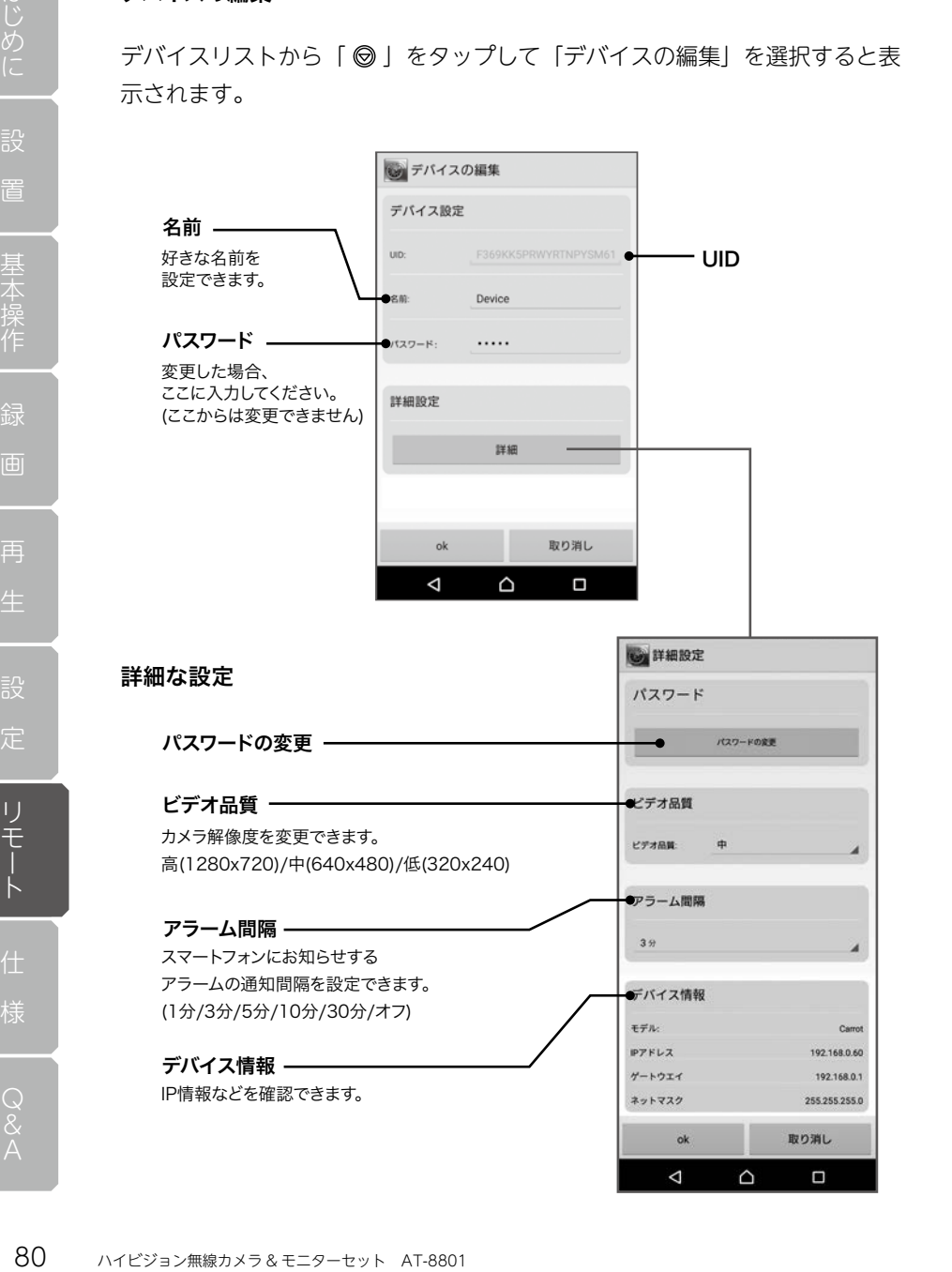

再

ールトリーン こうしょうかい しゅうしょう こうしゃ こうしゃ こうしゃ こうしゃ こうしゃ アイ・プライン かんしゅう しゅうしゃ アイ・プライン しゅうしゃ アイ・プライン しゅうしゃ こうしゃ アイ・プライン しゅうしゃ

イベント検索 ( 録画データの再生 )

 $752$ <br>2016/ CH<sub>2</sub> CH<sub>1</sub> CH<sub>2</sub> CH<sub>1</sub> CH<sub>2</sub> CH<sub>1</sub> CH<sub>2</sub> 2016/04 CH<sub>1</sub> 2016/04

デバイスリストから「◎」をタップして「デバイスの編集」を選択すると表 示されます。

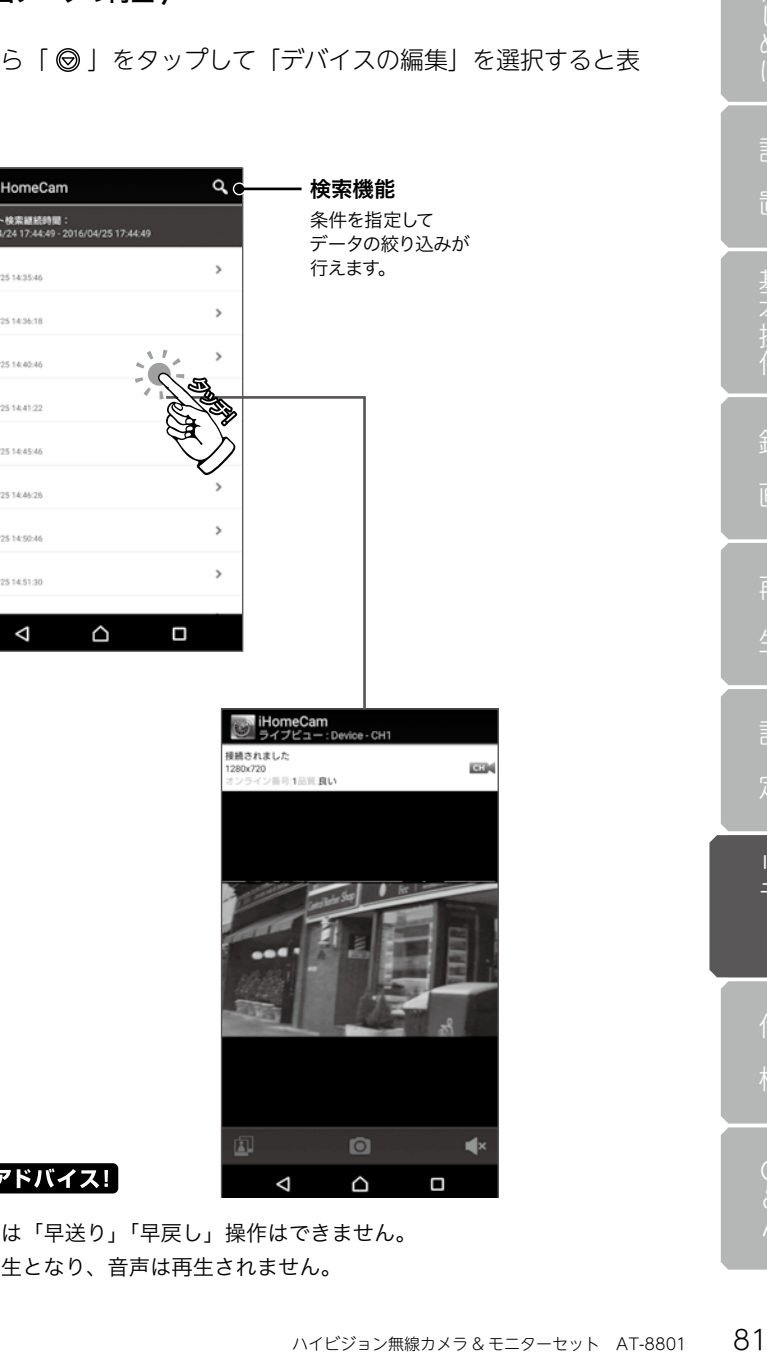

## 「のワンポイントア

録画データの再生時は「早送り」「早戻し」操作はできません。 また、映像のみの再生となり、音声は再生されません。

## 製品仕様

# 製品仕様

### カメラ側

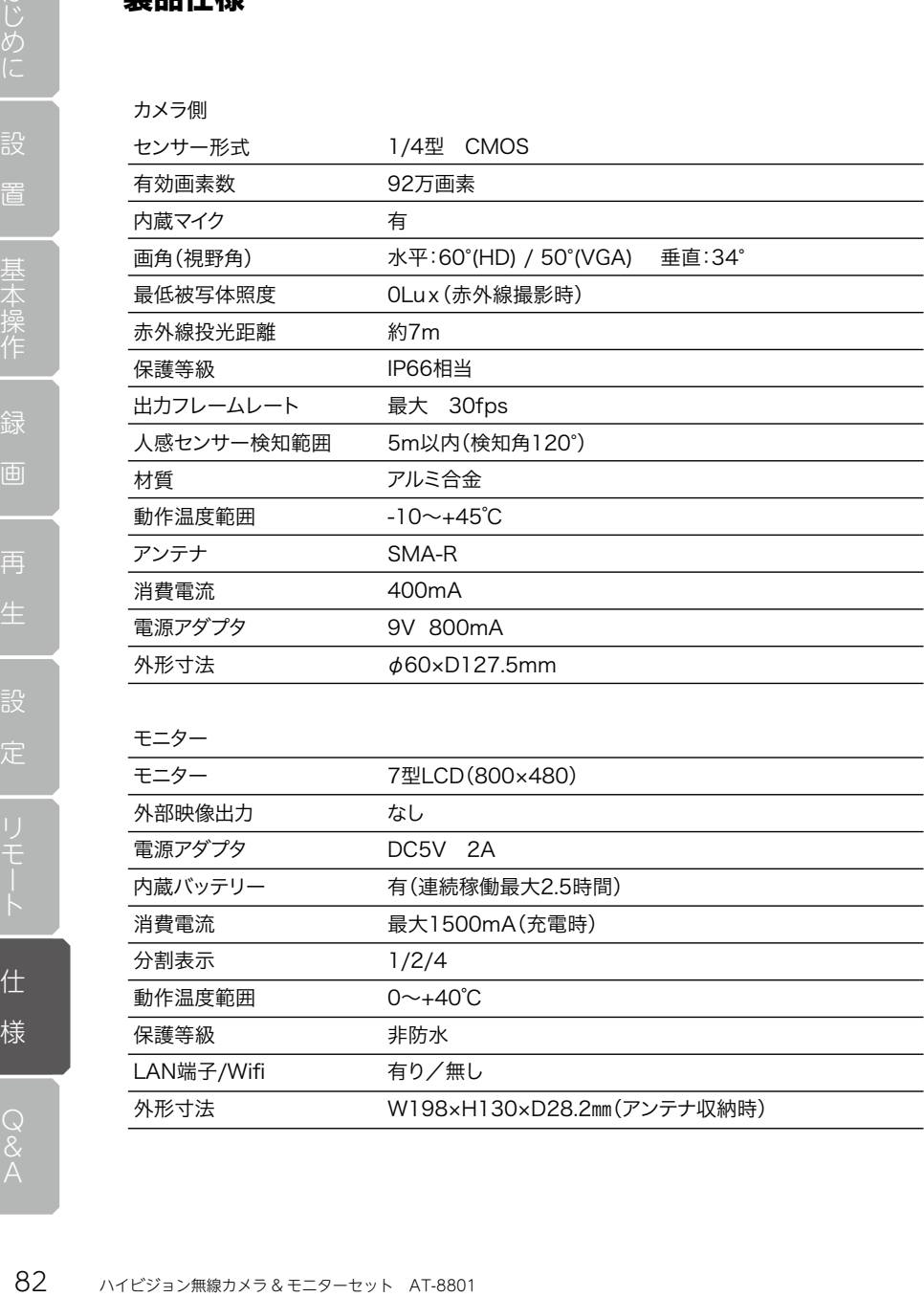

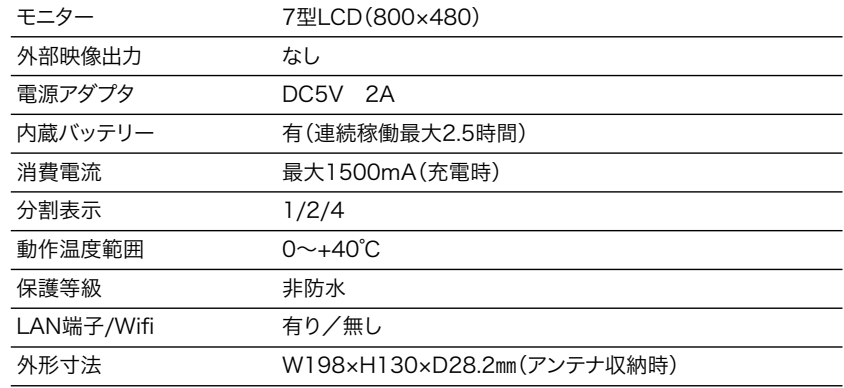

無線技術情報

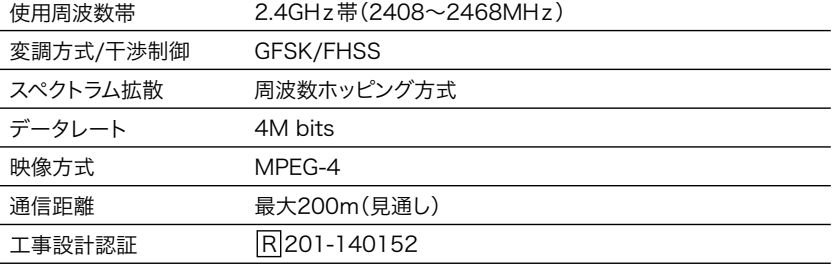

### 録画機能

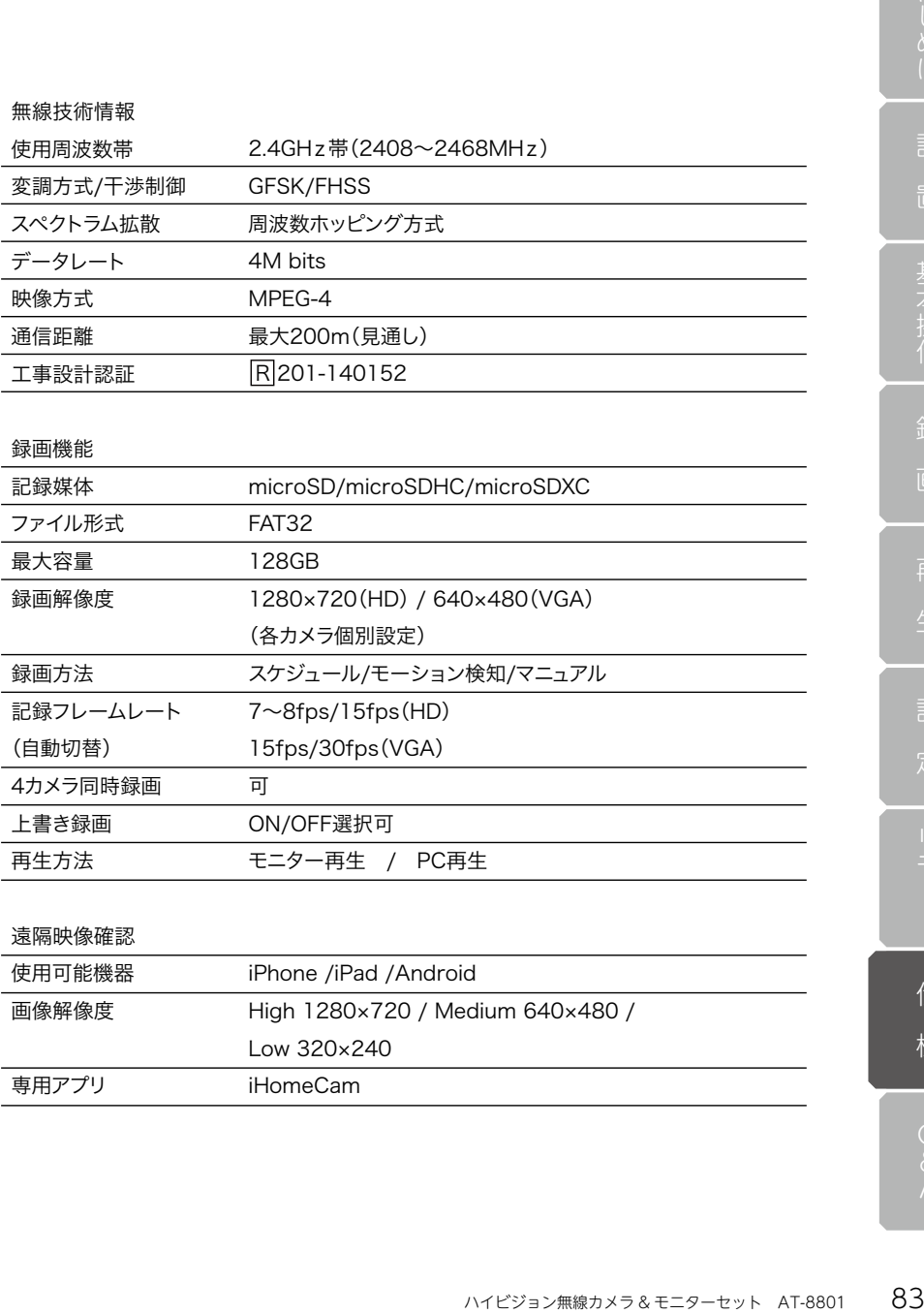

### 遠隔映像確認

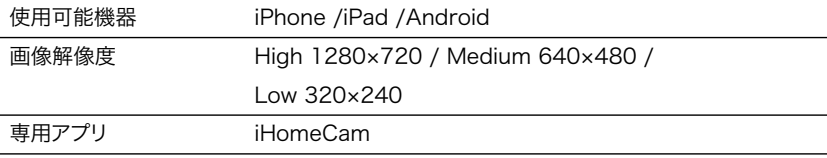

外形寸法図

# カメラ[AT-8811Tx]

側面

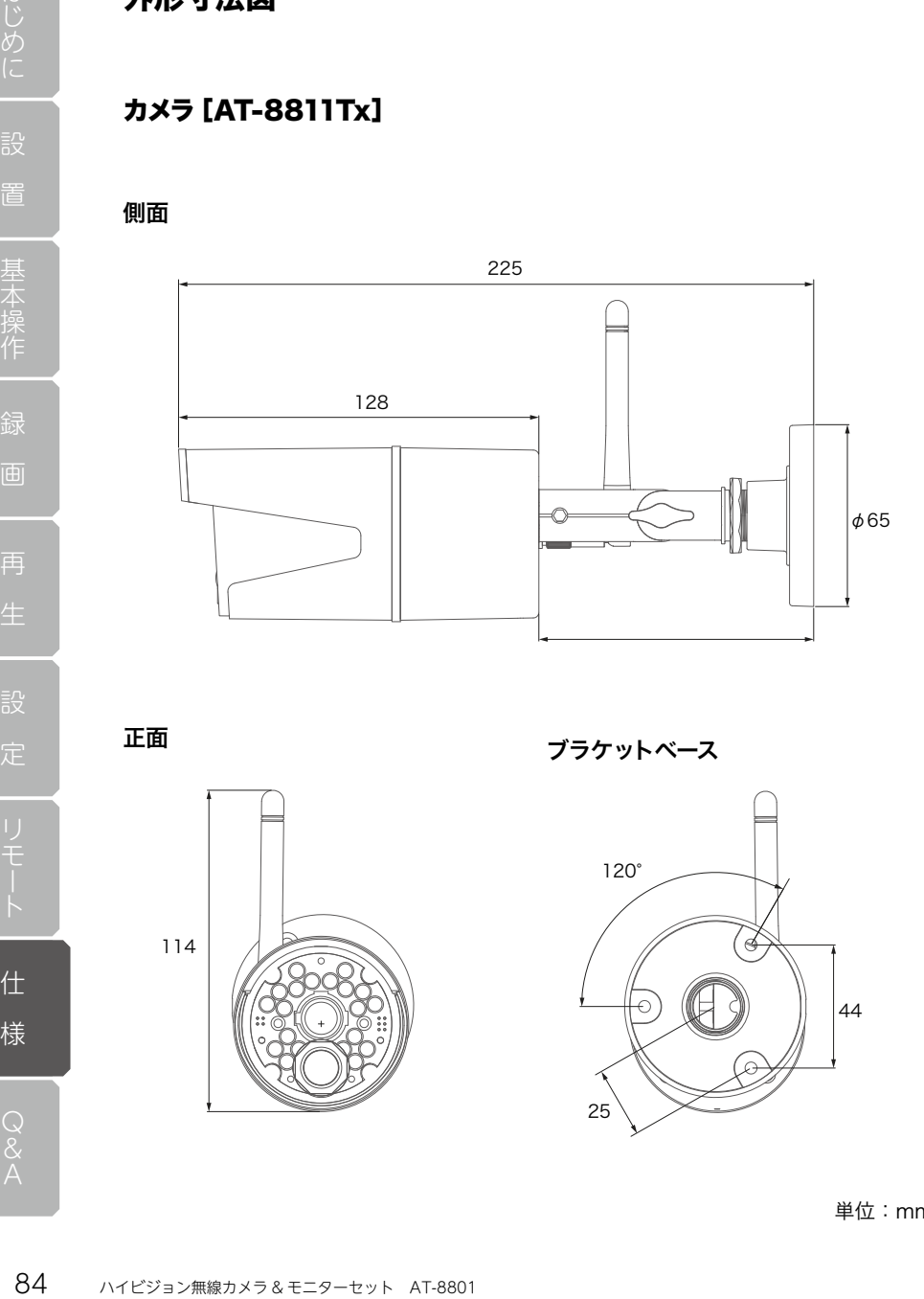

114

正面 ブラケットベース

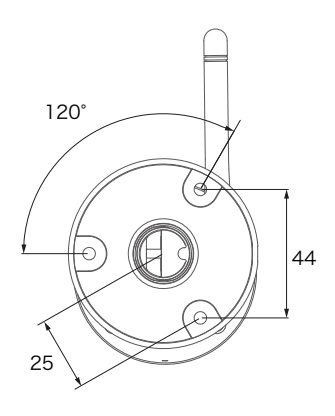

仕

単位:mm

外形寸法図

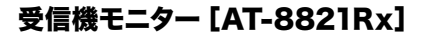

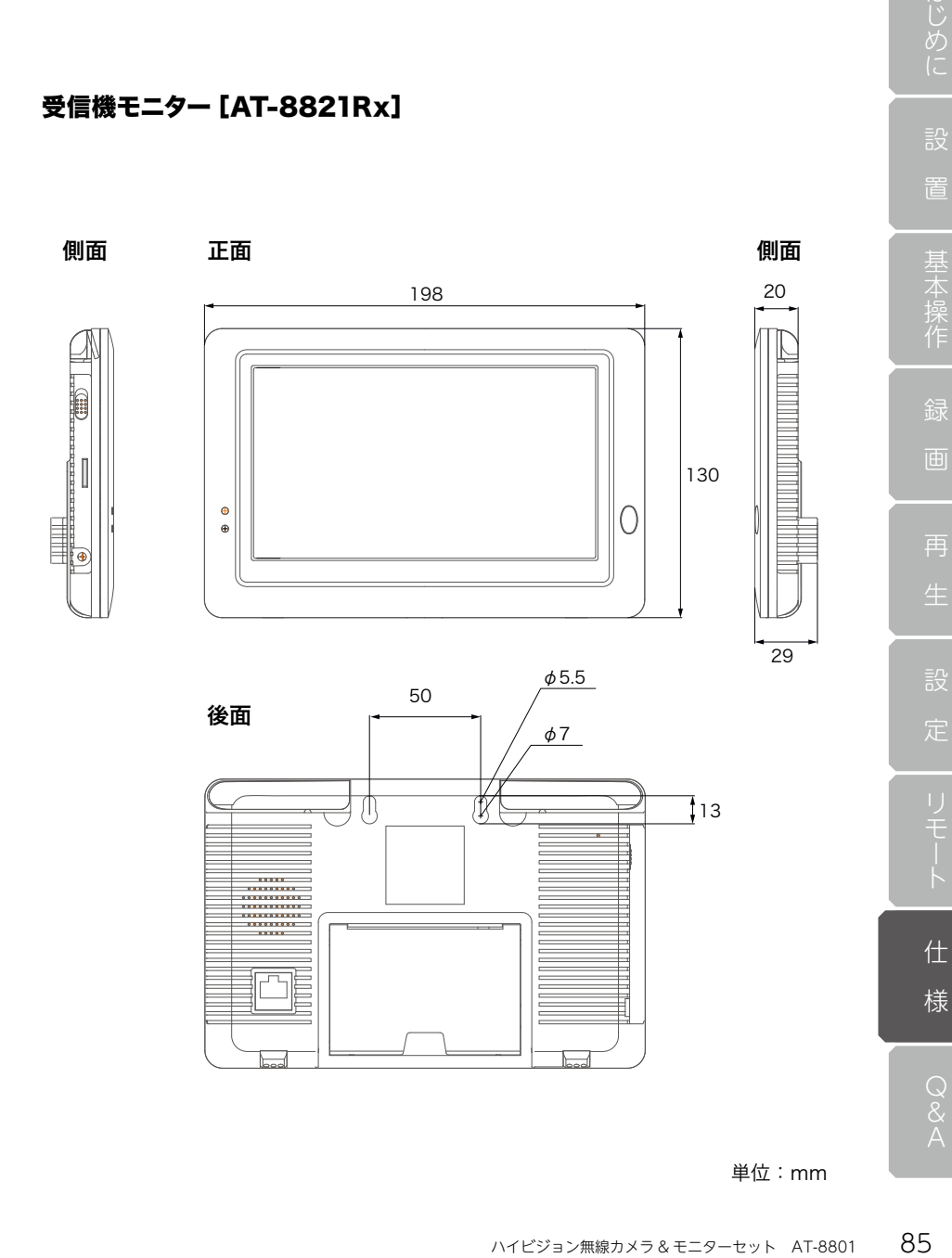

単位:mm

# Q&A

### カメラ・モニター

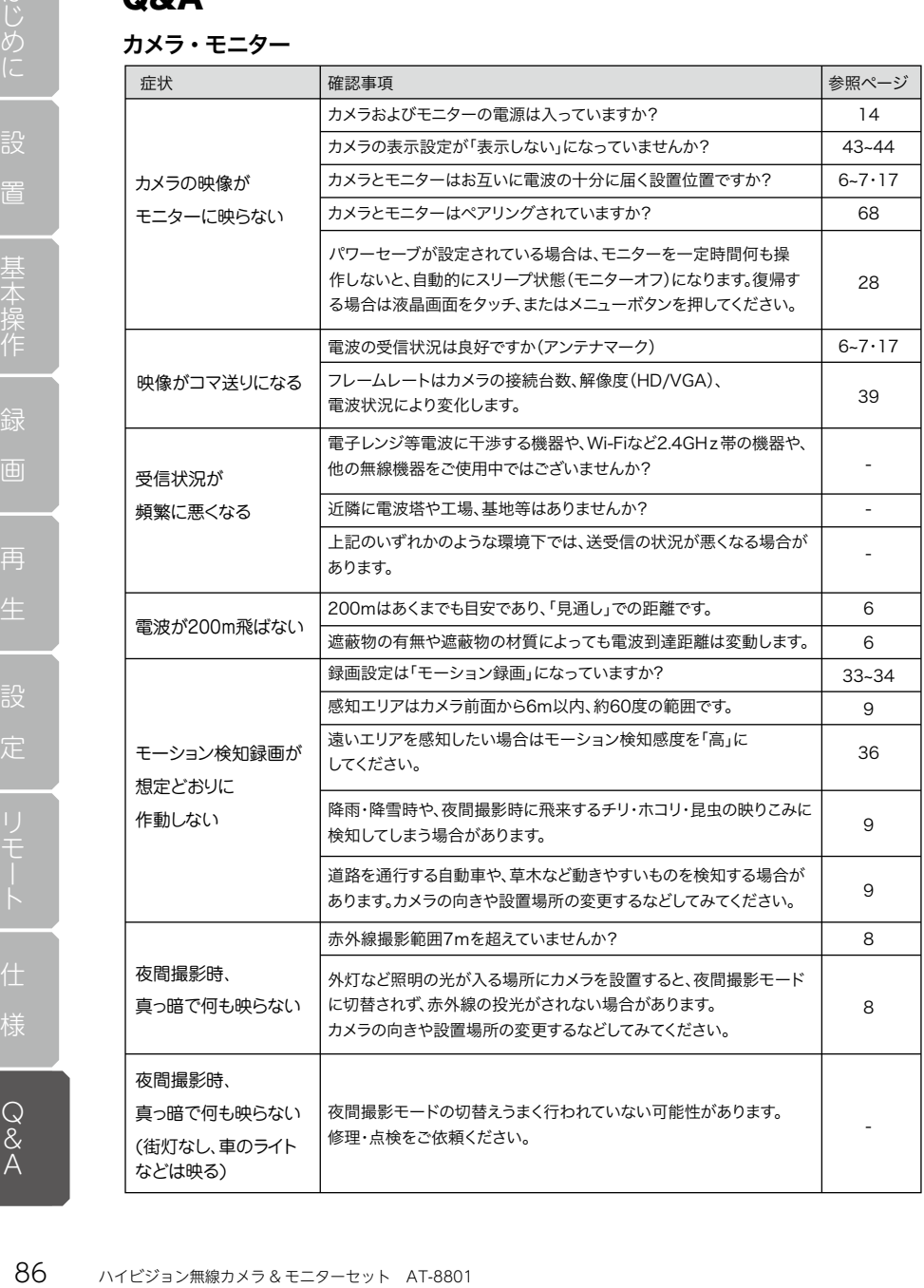

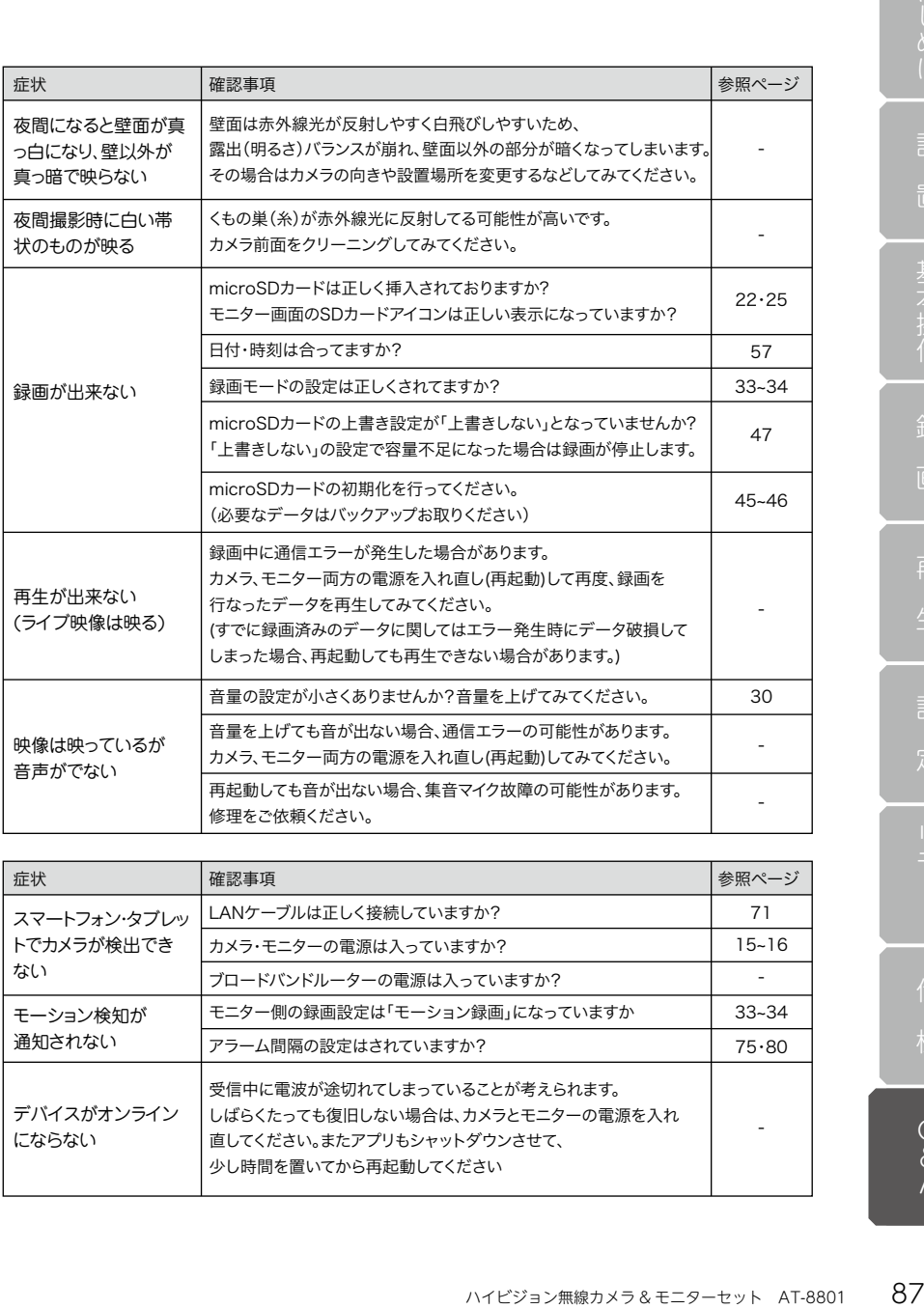

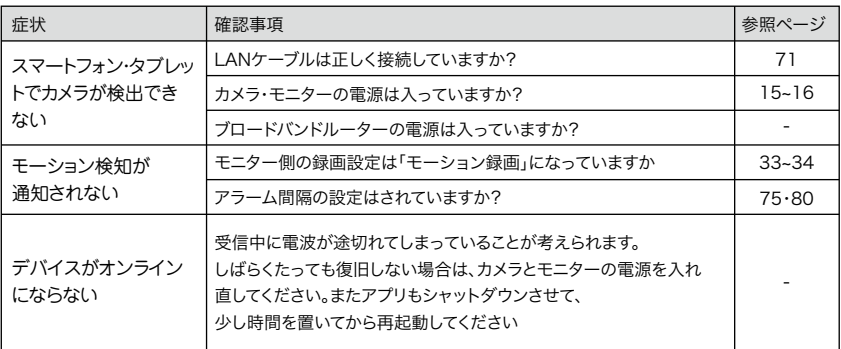

ール・コンピュータ こうしょうかい しゅうしょう しゅうしゅう しゅうしゅう しゅうしゅう しゅうしゅう しゅうしゅう しゅうしゅう しゅうしゅう しゅうしゅう しゅうしゅう しゅうしゅう しゅうしゅうしゅぎ しゅっとり

# 保証書

この保証書は、取扱説明書に基づいた正常な使用状態で異常・故障が発生し、弊社にてその内容 を確認できた場合、保証書の記載内容にて無償保証 ( 交換 ) を行うことをお約束するものです。 お買い上げの際に、販売店印、ご購入日が記入されていることを確認してください。 本書は再発行いたしませんので、大切に保管してください。

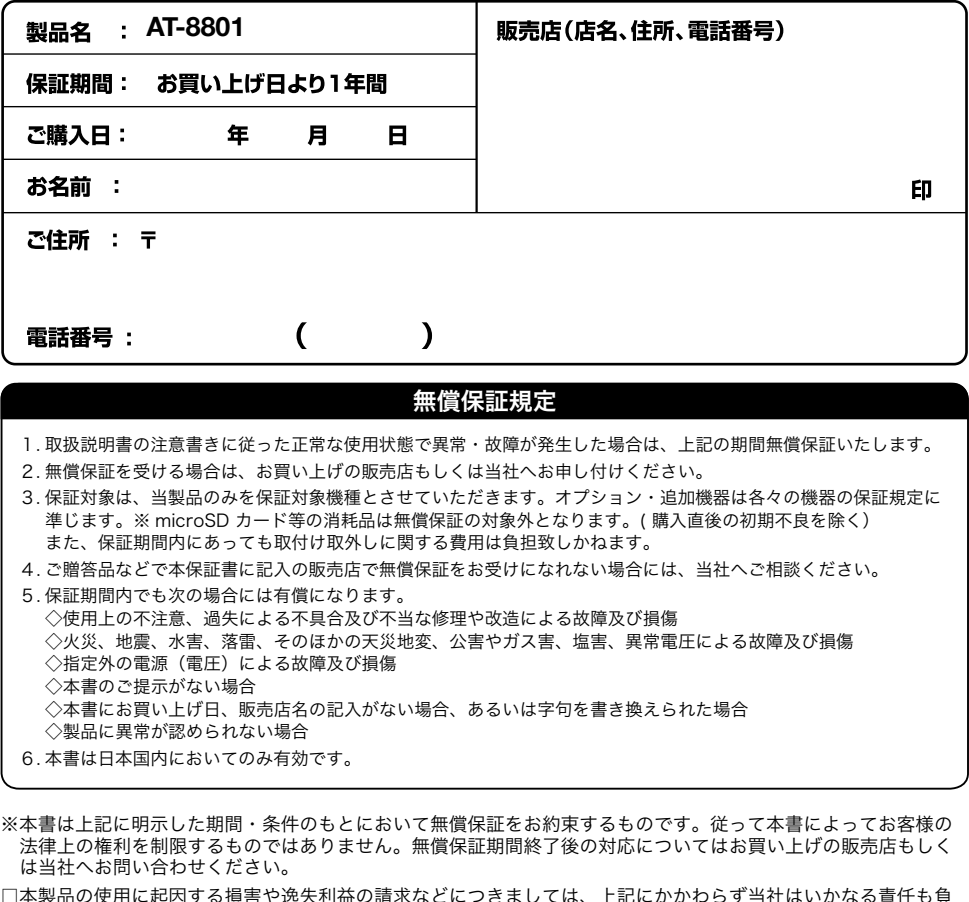

□本製品の使用に起因する損害や逸失利益の請求などにつきましては、上記にかかわらず当社はいかなる責任も負 いかねますので、予めご了承ください。

□本製品は、日本国内でのみ使用されることを前提に設計・製造されています。日本国外で使用した場合の運用結 果につきましては、当社はいかなる責任も負いかねますので、予めご了承ください。

□本書に記載された仕様・デザイン・そのほかの内容については、改良のため予告なしに変更することがあります。

 $77.0231$ 神奈川県相模原市中央区相模原 4-7-10 エス・プラザビル 1F TEL 042-775-2266 FAX 042-750-0005 点検依頼等でご送付される際は、上記の住所までご送付ください。 株式会社 キャロットシステムズ ( オルタプラスサポートセンター ) Alterplusウェブサイト

http://alterplus.jp

オルタプラス | 検索